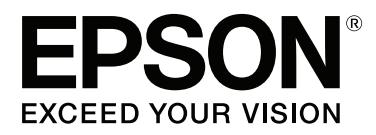

# **Ръководство на потребителя**

NPD4966-00 BG

### <span id="page-1-0"></span>**Авторско право и търговски марки**

# **Авторско право и търговски марки**

Нито една част от тази публикация не може да бъде възпроизвеждана, съхранявана в информационна система или предавана под някаква форма или по някакъв начин, електронен, механичен, чрез фотокопие, запис или по друг начин, без предварително писмено разрешение на Seiko Epson Corporation. Не са поети патентни задължения по отношение на употребата на информацията, съдържаща се тук. Не се носи отговорност за повреди, дължащи се на използването на информацията тук. Информацията, предоставена в настоящия документ, е предназначена за използване само с този продукт на Epson. Epson не носи отговорност за каквато и да било употреба на тази информация по отношение на други продукти.

Нито Seiko Epson Corporation, нито неговите филиали носят отговорност пред купувача на този продукт или пред трети страни за повреди, загуби, разноски или разходи, понесени от купувача или трети страни в резултат на инцидент, неправилна употреба или злоупотреба с този продукт или в резултат на неоторизирани модификации, ремонти или изменения на този продукт или (с изключение на САЩ) ако не се спазват стриктно работните инструкции и инструкциите за техническа поддръжка на Seiko Epson Corporation.

Seiko Epson Corporation и нейните филиали не са отговорни за повреди или проблеми, възникнали от употребата на някоя опция или консумативи, различни от тези указани като оригинални продукти на Epson или одобрени от Epson продукти от Seiko Epson Corporation.

Seiko Epson Corporation не носи отговорност за повреди, възникнали в резултат на електромагнитни смущения, които се появяват от употребата на интерфейсни кабели, различни от тези обозначени като одобрени от Epson Продукти от Seiko Epson Corporation.

EPSON® е регистрирана търговска марка, а EPSON EXCEED YOUR VISION или EXCEED YOUR VISION e търговска марка на Seiko Epson Corporation.

PRINT Image Matching<sup>™</sup> и логото на PRINT Image Matching са търговски марки на Seiko Epson Corporation. Copyright © 2001 Seiko Epson Corporation. All rights reserved.

Intel® е регистрирана търговска марка на Intel Corporation.

PowerPC® е регистрирана търговска марка на International Business Machines Corporation.

Microsoft<sup>®</sup>, Windows<sup>®</sup> и Windows Vista<sup>®</sup> са регистрирани търговски марки на Microsoft Corporation.

Apple®, Macintosh®, Mac OS® и OS  $X^{\circledast}$  са регистрирани търговски марки на Apple Inc.

Adobe, Adobe Reader, Acrobat и Photoshop са регистрирани търговски марки на Adobe Systems Incorporated.

*Обща забележка: Другите имена на продукти, които се използват тук, са само за целите на идентификацията и е възможно да са търговски марки на съответните собственици. Epson не разполага с никакви права над тези марки.*

Copyright © 2013 Seiko Epson Corporation. All rights reserved.

Съдържанието на това ръководство и спецификациите на този продукт подлежат на промяна без предизвестие.

# **Съдържание**

### **[Авторско право и търговски марки](#page-1-0)**

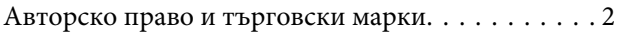

### **[Въведение](#page-5-0)**

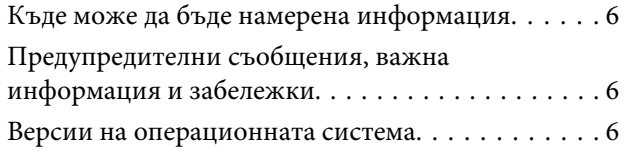

#### **[Важни инструкции](#page-7-0)**

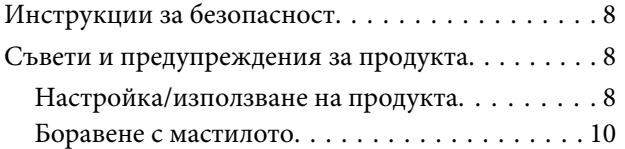

### **[Запознаване с вашия продукт](#page-10-0)**

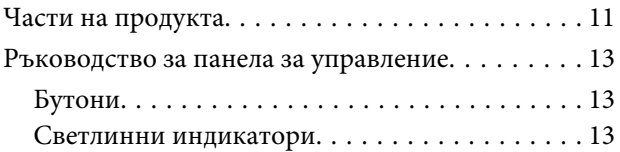

### **[Боравене с хартия](#page-13-0)**

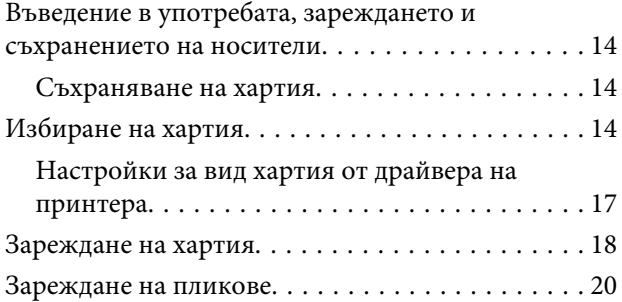

### **[Печат](#page-22-0)**

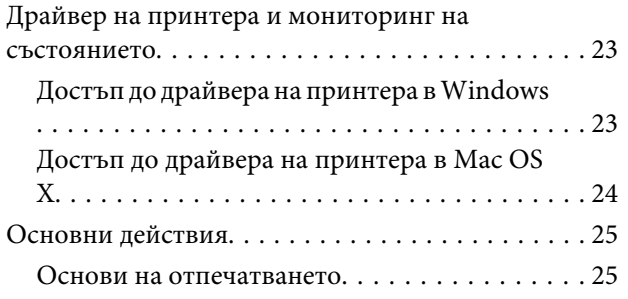

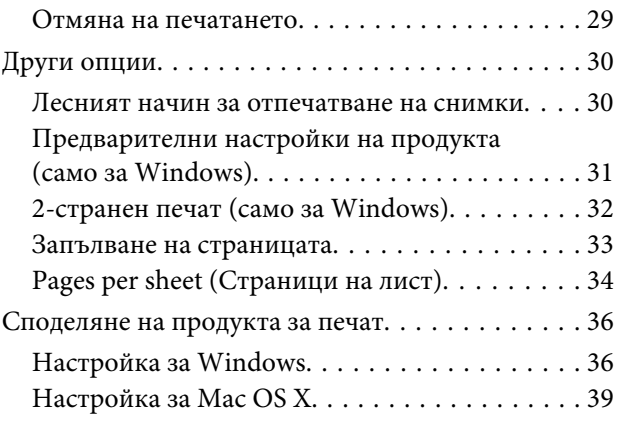

### **[Информация за шишенца с мастило](#page-39-0)**

### **[Доливане на мастило](#page-40-0)**

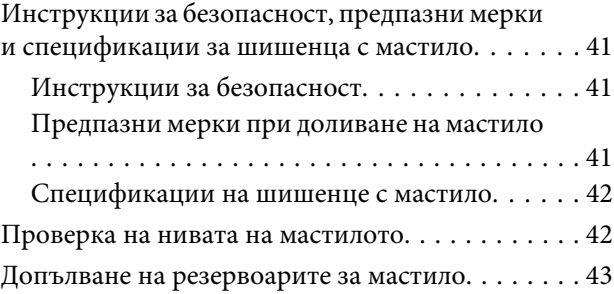

### **[Поддръжка на продукта и](#page-46-0)  [софтуера](#page-46-0)**

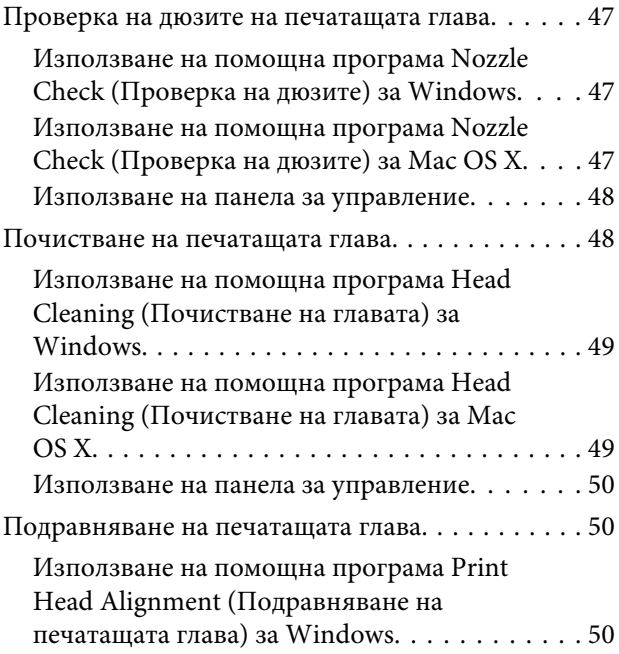

#### **Съдържание**

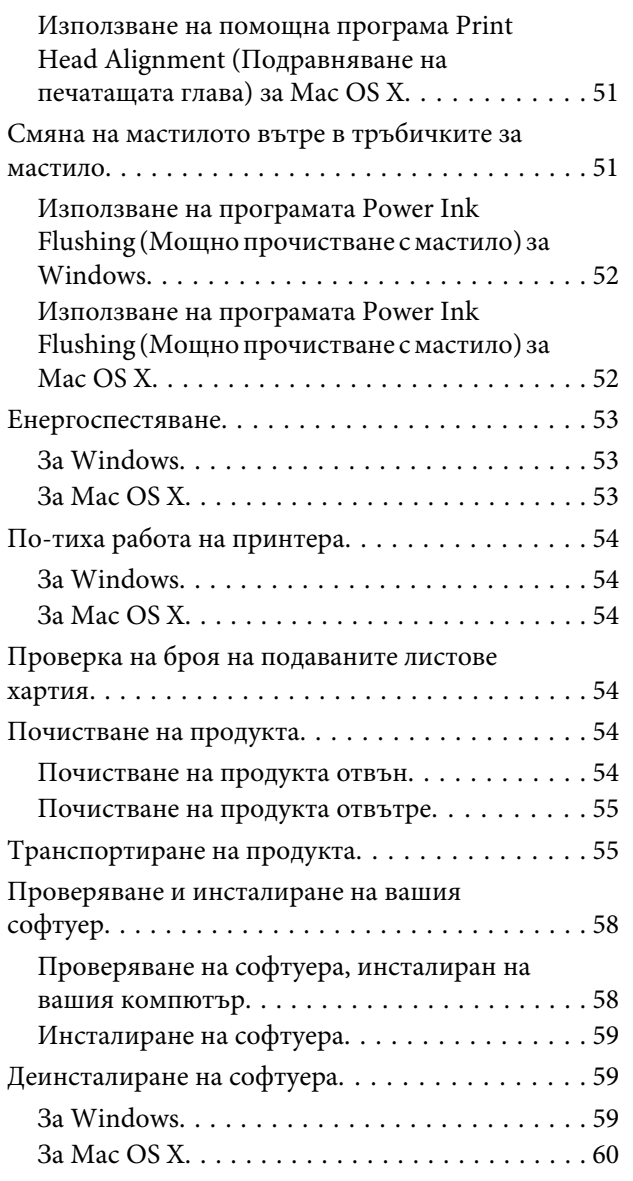

### **[Индикатори за грешка](#page-61-0)**

### **[Отстраняване на неизправности](#page-63-0)  [при печат](#page-63-0)**

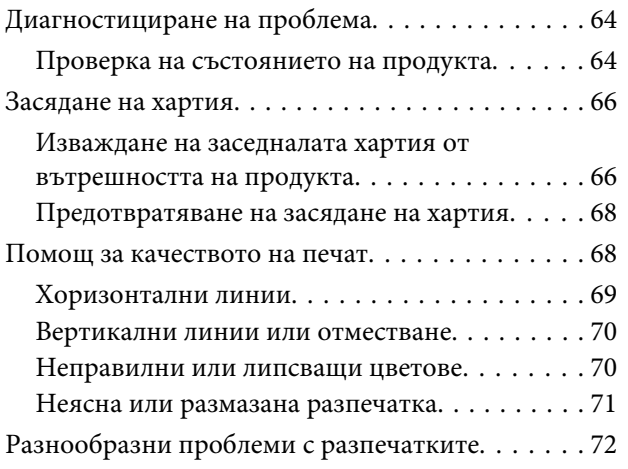

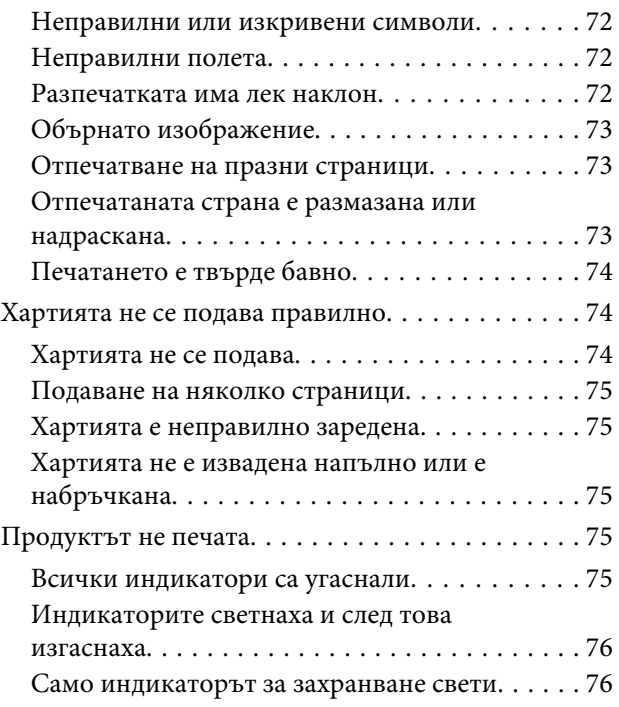

# **[Информация за продукта](#page-76-0)**

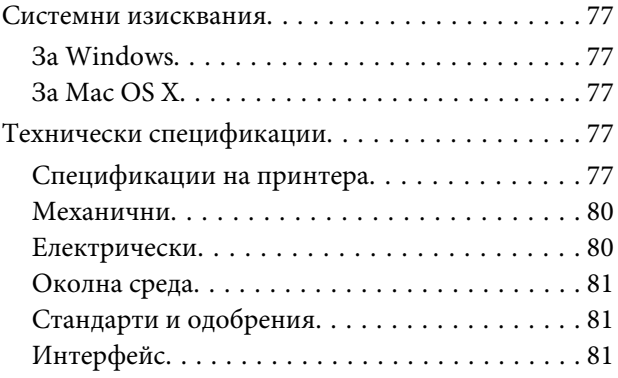

### **[Къде да получите помощ](#page-81-0)**

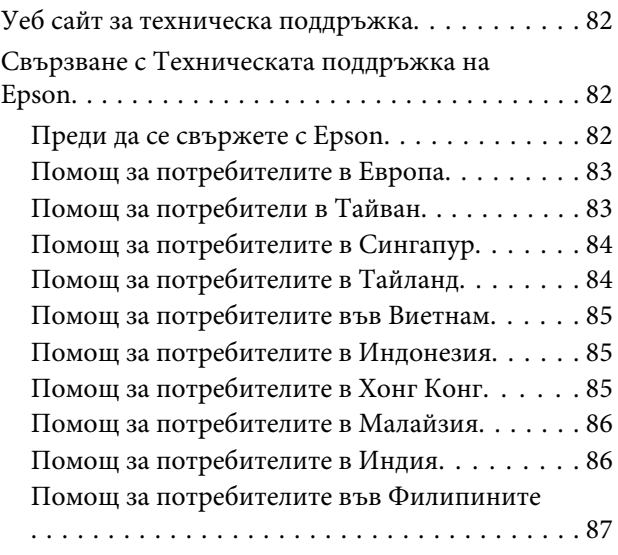

#### **Съдържание**

### **[Индекс](#page-88-0)**

### <span id="page-5-0"></span>**Въведение**

# **Къде може да бъде намерена информация**

Последните версии на следните ръководства са налични на уебсайта за поддръжка на Epson. <http://www.epson.eu/Support> (Европа) <http://support.epson.net/> (извън Европа)

#### ❏ **Започнете оттук (печатно издание):**

Предоставя информация за настройката на продукта и инсталирането на софтуера.

#### ❏ **Ръководство на потребителя (PDF):**

Предоставя подробни инструкции за работа, безопасност и отстраняване на неизправности. Вижте това ръководство, когато използвате продукта с компютър. За да прегледате PDF ръководството се нуждаете от Adobe Acrobat Reader 5.0 или по-нов или Adobe Reader.

# **Предупредителни съобщения, важна информация и забележки**

Предупредителните съобщения, важната информация и забележките в това ръководство са указани, както е посочено по-долу и имат следното значение.

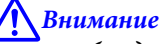

*трябва да се спазва внимателно, за да се избегнат наранявания.*

c*Важно*

*трябва да се спазва, за да се избегне повреда на оборудването.*

*Забележка*

*съдържа полезни съвети и ограничения относно работата на продукта.*

### **Версии на операционната система**

В това ръководство се използват следните съкращения.

- ❏ Windows 8 се отнася за Windows 8, Windows 8 Pro и Windows 8.1.
- ❏ Windows 7 се използва за Windows 7 Home Basic, Windows 7 Home Premium, Windows 7 Professional и Windows 7 Ultimate.

#### **Въведение**

- ❏ Windows Vista се използва за Windows Vista Home Basic Edition, Windows Vista Home Premium Edition, Windows Vista Business Edition, Windows Vista Enterprise Edition и Windows Vista Ultimate Edition.
- ❏ Windows XP се използва за Windows XP Home Edition, Windows XP Professional x64 Edition и Windows XP Professional.
- ❏ В това ръководство Mac OS X 10.9.x се отнася за OS X Mavericks, а Mac OS X 10.8.x се отнася за OS X Mountain Lion. Освен това Mac OS X се отнася за Mac OS X 10.9.x, Mac OS X 10.8.x, Mac OS X 10.7.x, Mac OS X 10.6.x и Mac OS X 10.5.8.

### <span id="page-7-0"></span>**Важни инструкции**

# **Инструкции за безопасност**

Прочетете и следвайте тези инструкции, за да гарантирате безопасното използване на този продукт. Непременно запазете това ръководство за бъдеща справка. Също така, уверете се, че следвате всички предупреждения и инструкции, маркирани върху продукта.

- ❏ Използвайте само захранващия кабел, доставен с продукта, и не използвайте кабела с друго оборудване. Използването на други кабели с този продукт или използването на доставения захранващ кабел с друго оборудване може да причини пожар или електрически удар.
- ❏ Уверете се, че АС захранващият кабел отговаря на съответните местни стандарти за безопасност.
- ❏ Никога не разглобявайте, не модифицирайте и не се опитвайте да ремонтирате захранващия кабел, щепсела, печатащото устройство или друго устройство сами, освен ако не е специално описано в указанията за продукта.
- ❏ Изключете захранването на продукта и потърсете квалифициран сервизен персонал при следните обстоятелства: Захранващият кабел или щепселът е повреден; в продукта е навлязла течност; продуктът е падал или корпусът е повреден; продуктът не работи нормално или показва някакви промени в работата. Не регулирайте средства за управление, които не са посочени в инструкциите за работа.
- ❏ Поставете продукта близо до стенен контакт, където щепселът може лесно да бъде изключен.
- ❏ Не поставяйте или не съхранявайте продукта навън, близо до прекомерно замърсяване или запрашаване, вода, източници на топлина или на места, подложени на удари, вибрации, висока температура или влажност.
- ❏ Внимавайте да не разлеете течност върху продукта и не работете с продукта с влажни ръце.

### **Съвети и предупреждения за продукта**

Прочетете и следвайте тези инструкции, за да избегнете повреда на продукта или собствеността ви. Непременно запазете това ръководство за бъдеща справка.

### **Настройка/използване на продукта**

- ❏ Не блокирайте и не покривайте вентилационните отвори на продукта.
- ❏ Използвайте захранващ източник само от типа, посочен върху етикета на продукта.
- ❏ Избягвайте употребата на контакти, които са в една и съща мрежа с включени фотокопири или системи за контрол на въздуха, които се включват и изключват регулярно.
- ❏ Избягвайте електрически контакти, контролирани от стенни превключватели или автоматични таймери.

#### **Важни инструкции**

- ❏ Цялата компютърна система трябва да се държи далеч от потенциални източници на електромагнитни смущения, например високоговорители или бази на безжични телефони.
- ❏ Захранващите кабели трябва да бъдат поставени така, че да се избягва триене, прорязване, износване, прегъване и пречупване. Не поставяйте предмети върху захранващите кабели и не допускайте захранващите кабели да бъдат настъпвани или прегазвани. Обърнете особено внимание да не прегъвате захранващите кабели в краищата и точките, където влизат в трансформатора.
- ❏ Ако използвате разклонител с продукта, уверете се, че общият номинален ампераж на устройствата, включени в разклонителя, не надвишава номиналния му ампераж. Също така, уверете се, че общият номинален ампераж на всички устройства, включени в стенния контакт, не надвишава номиналния му ампераж.
- ❏ Ако планирате да използвате продукта в Германия, инсталацията на сградата трябва да бъде защитена с прекъсвачи от 10 или 16 ампера, за да осигури адекватна защита срещу късо съединение и да пази продукта от претоварване с ток.
- ❏ Когато свързвате продукта към компютър или друго устройство с кабел, уверете се, че правилно сте ориентирали конекторите. Всеки конектор има само една правилна ориентация. Поставянето на конектора с погрешна ориентация може да повреди и двете устройства, свързани с кабела.
- ❏ Поставете продукта на равна, стабилна повърхност, по-голяма от основата на продукта във всички посоки. Ако поставите продукта до стена, оставете повече от 10 см между гърба на продукта и стената. Продуктът няма да работи правилно, ако е наклонен под ъгъл.
- ❏ Когато съхранявате или транспортирате продукта, избягвайте да го накланяте, да го поставяте вертикално или да го обръщате с горната страна надолу; в противен случай мастилото може да протече.
- ❏ Оставете място зад продукта за кабелите и пространство над продукта, така че да може напълно да се повдигне капакът на принтера.
- ❏ Избягвайте места, където възникват бързи промени в температурата и влажността. Също така, дръжте продукта далеч от директна слънчева светлина, силна светлина или източници на топлина.
- ❏ Не поставяйте предмети в отворите на продукта.
- ❏ Не поставяйте ръката си вътре в продукта по време на печат.
- ❏ Не докосвайте белия плосък кабел и тръбичките за мастило, които се намират вътре в продукта.
- ❏ Не използвайте аерозолни продукти, които съдържат запалими газове, във или около продукта. Това може да причини пожар.
- ❏ Не местете печатащата глава с ръка; в противен случай може да повредите продукта.
- ❏ Винаги изключвайте продукта от бутона P. Не изключвайте продукта от контакта или не изключвайте захранването от контакта, докато индикаторът на  $\circ$  не спре да мига.
- ❏ Преди да транспортирате продукта се уверете, че печатащата глава е в начална позиция (съвсем вдясно).
- ❏ Ако някой от резервоарите с мастило не е пълен до долната линия, напълнете скоро мастило. Продължителната употреба на продукта, когато нивото на мастилото е под долната линия на резервоара, може да доведе до повредата му.

<span id="page-9-0"></span>❏ Ако няма да използвате продукта продължително време, уверете се, че сте изключили захранващия кабел от електрическия контакт.

# **Боравене с мастилото**

Ще предоставим инструкции за безопасност по отношение на мастилото и съвети/предупреждения за продукта в свързаната секция.

& ["Доливане на мастило" на страница 41](#page-40-0)

# <span id="page-10-0"></span>**Запознаване с вашия продукт**

# **Части на продукта**

#### *Забележка:*

*Илюстрациите в това ръководство са от подобен модел на продукта. Въпреки че може да се различават от действителния продукт, начинът на работа е същият.*

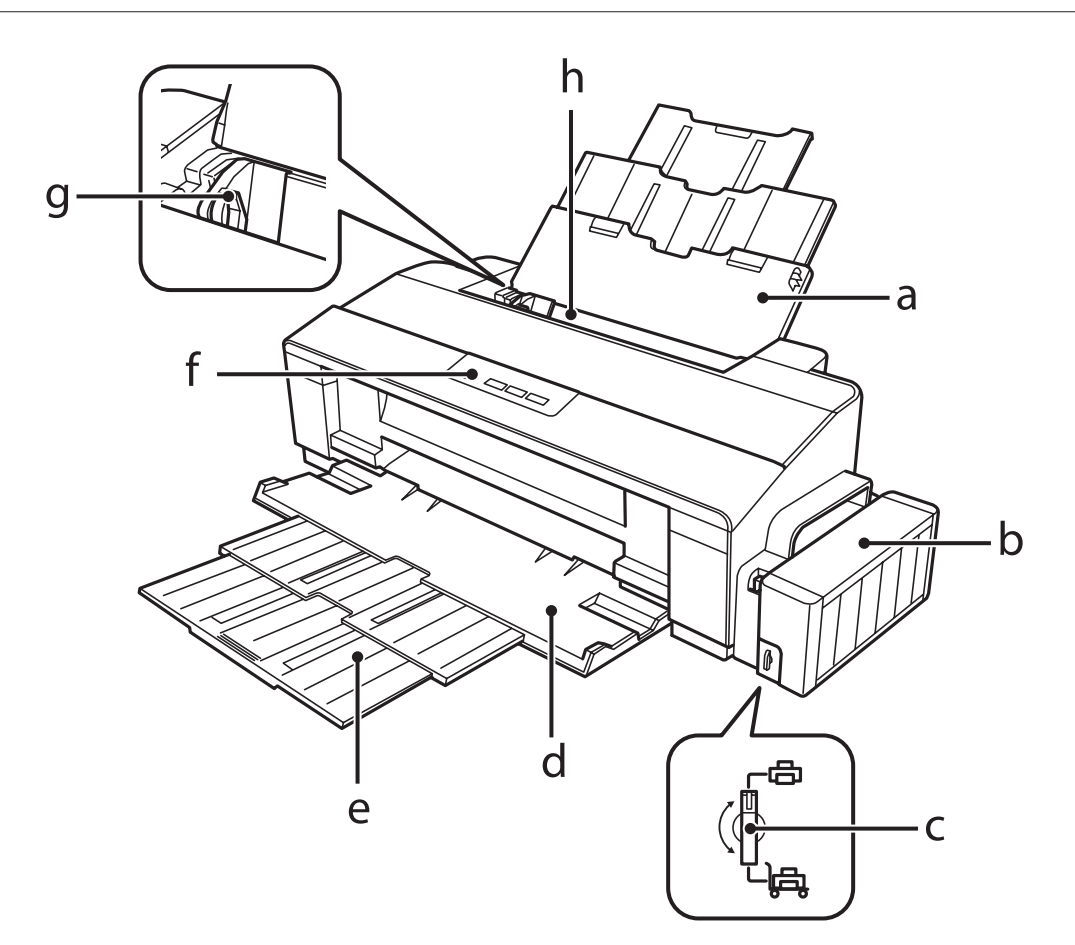

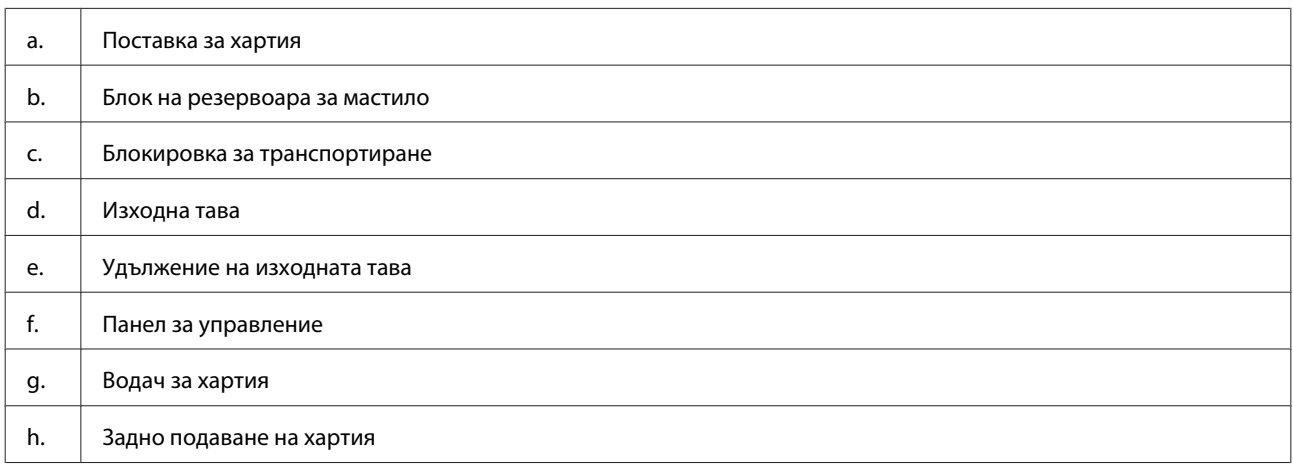

#### **Запознаване с вашия продукт**

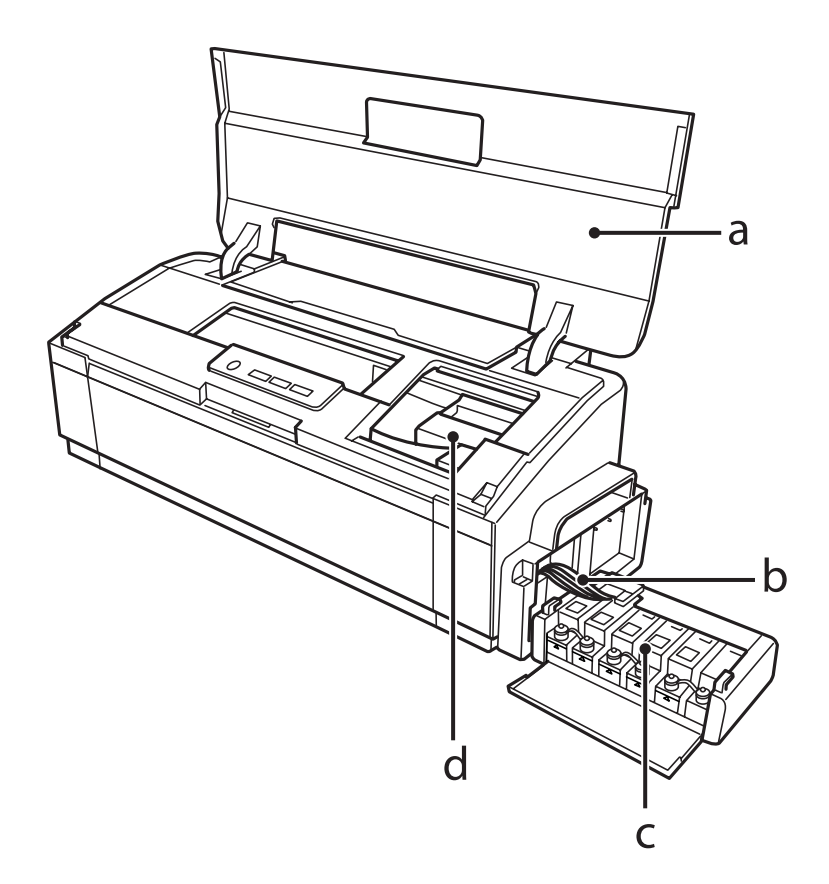

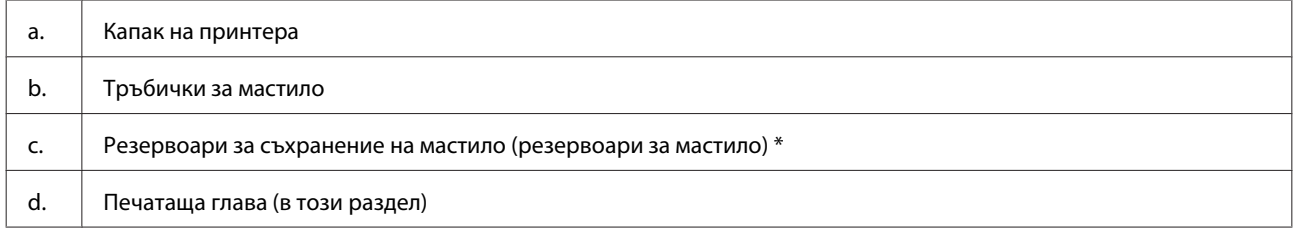

\* В L1300 резервоарът за мастило в най-вдясно е симулативен резервоар. L1800 има шест резервоара за мастило.

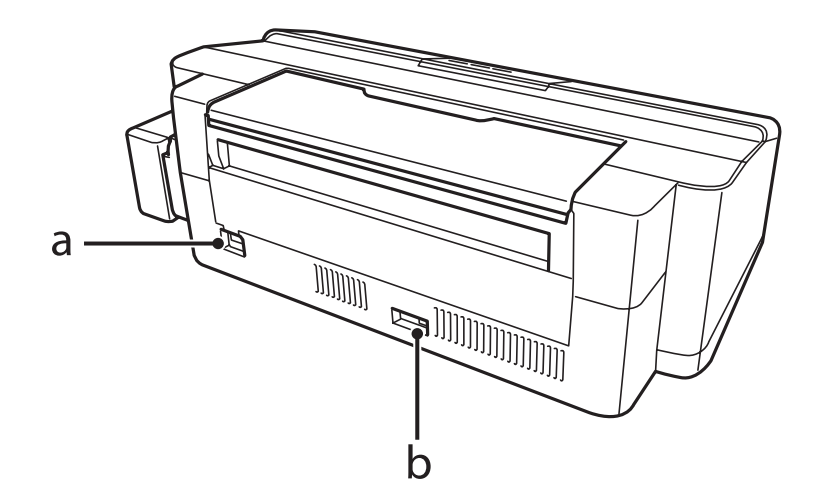

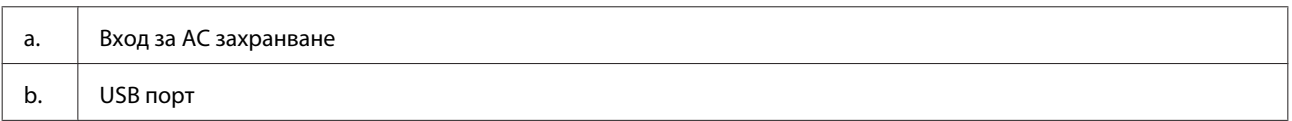

# <span id="page-12-0"></span>**Ръководство за панела за управление**

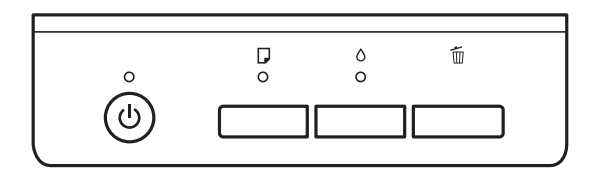

### **Бутони**

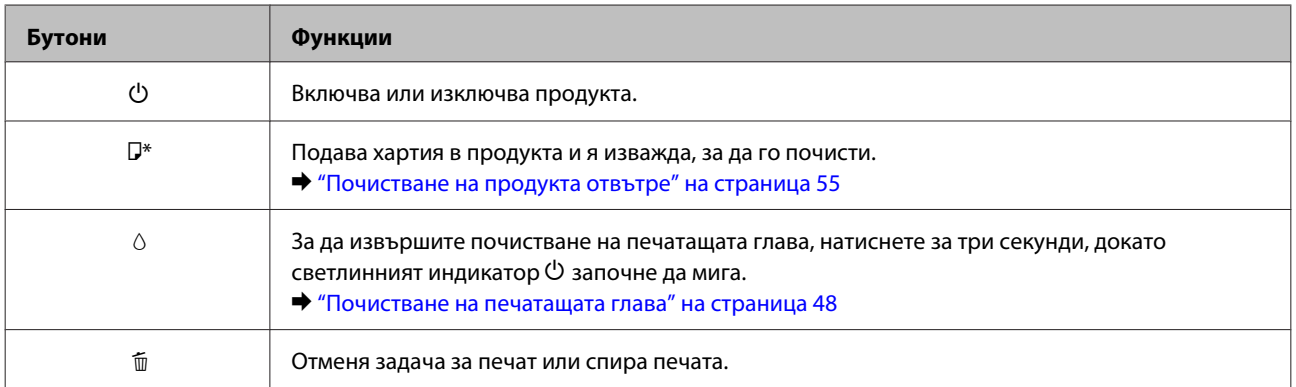

 $*$  Докато натискате бутона  $\nabla$ , включете продукта, за да отпечатате проверка на дюзите.

& ["Проверка на дюзите на печатащата глава" на страница 47](#page-46-0)

### **Светлинни индикатори**

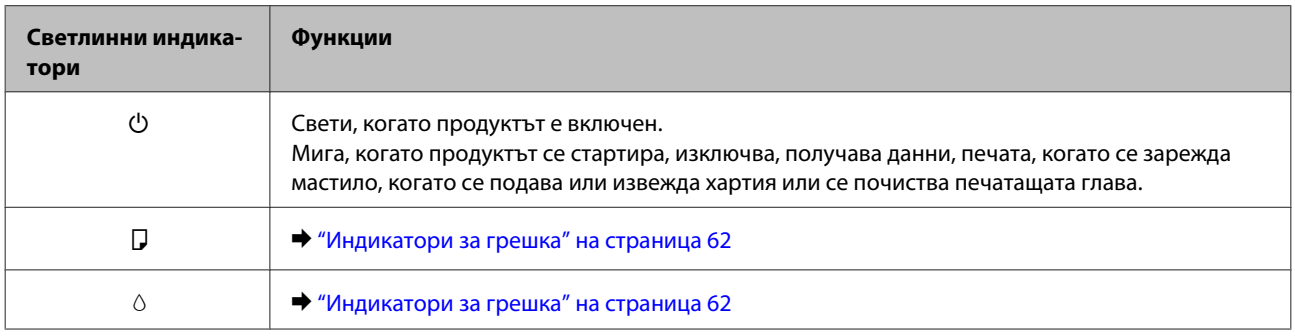

# <span id="page-13-0"></span>**Боравене с хартия**

# **Въведение в употребата, зареждането и съхранението на носители**

Можете да постигнете добри резултати с повечето типове обикновена хартия. Все пак, хартията с покритие осигурява отлични разпечатки, защото абсорбира по-малко мастило.

Epson предоставя специални хартии, създадени за мастилото в мастиленоструйните продукти на Epson и препоръчва тези хартии за постигане на висококачествени резултати.

Когато зареждате специална хартия, предлагана от Epson, първо прочетете приложените в пакета инструкции и помнете следното.

#### *Забележка:*

- ❏ *Заредете хартията в поставката за задно подаване на хартия със страната за печат нагоре. Печатаемата страна обикновено е по-бяла и по-лъскава. За повече информация вижте приложените в пакета хартия инструкции. Някои типове хартия имат отрязани ъгли, за да се улесни идентифицирането на правилната посока на зареждане.*
- ❏ *Ако хартията е нагъната, изгладете я или я навийте леко в обратната посока преди да я заредите. Отпечатването върху извита хартия може да доведе до размазване на мастилото върху разпечатките.*

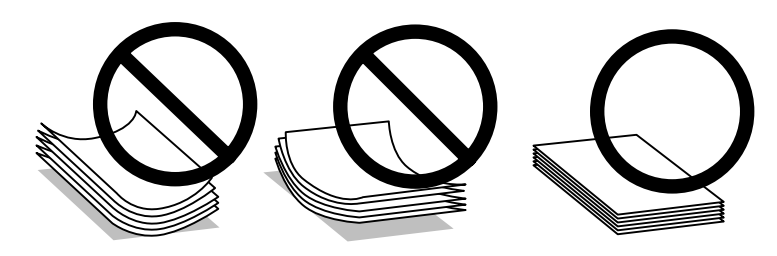

### **Съхраняване на хартия**

Връщайте неизползваната хартия в оригиналната опаковка веднага след приключване на печатането. Когато използвате специални носители, Epson препоръчва да съхранявате вашите разпечатки в пластмасови пликове, които могат да се затварят многократно. Съхранявайте неизползваната хартия и разпечатките далеч от места с висока температура, влажност и пряка слънчева светлина.

# **Избиране на хартия**

Вижте таблицата по-долу за вместимостта за зареждане на хартия и други носители.

**L1300**

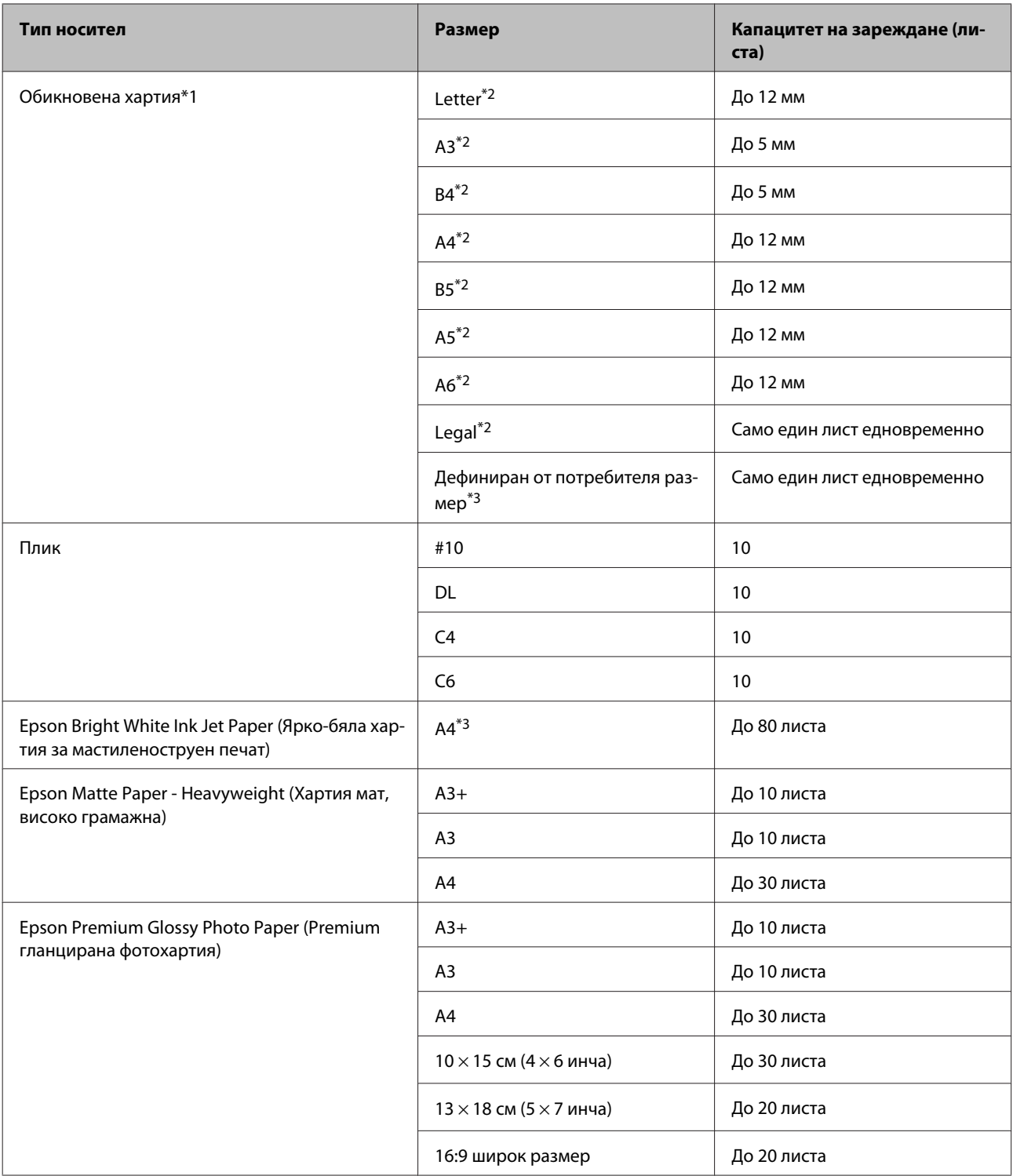

**L1800**

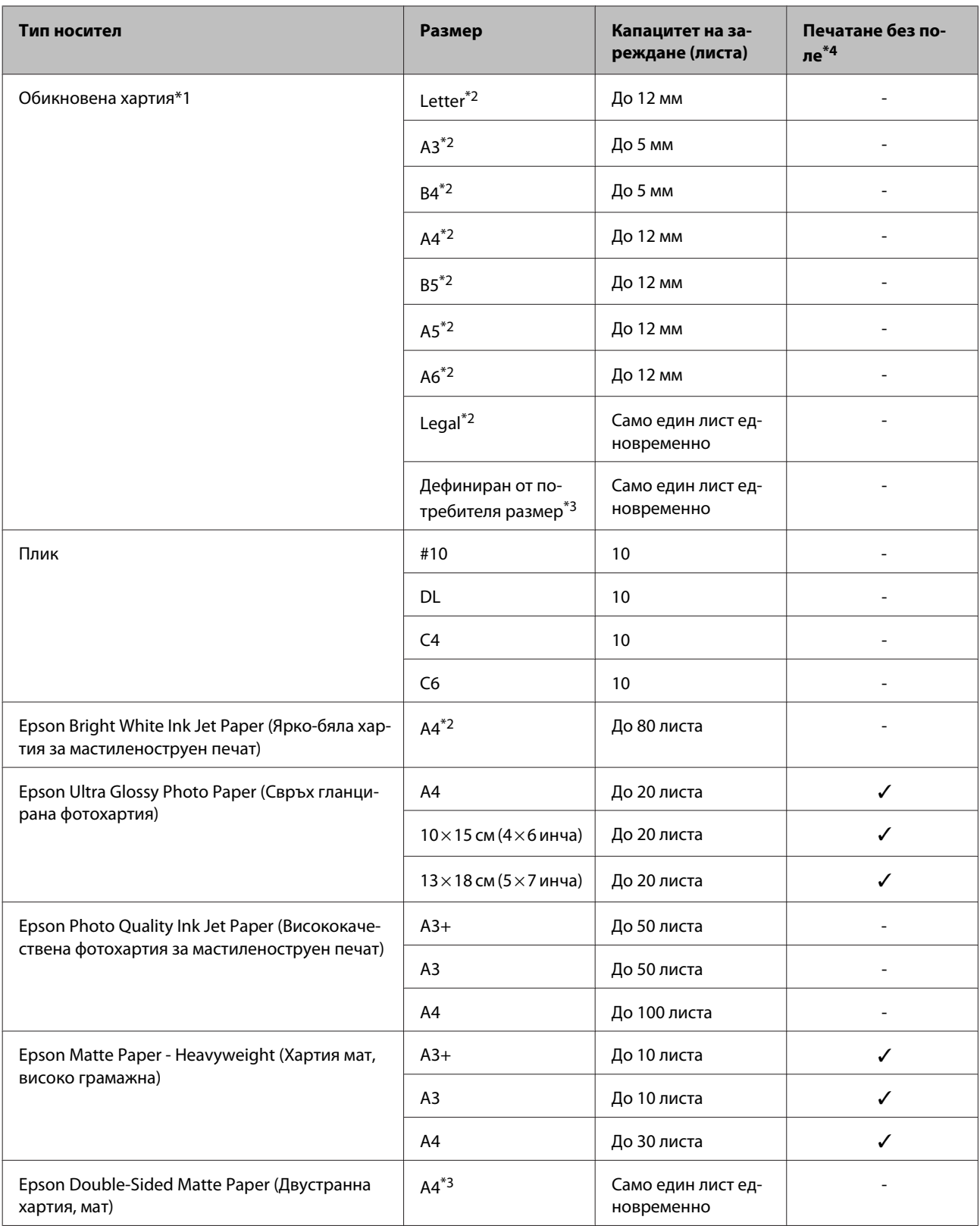

<span id="page-16-0"></span>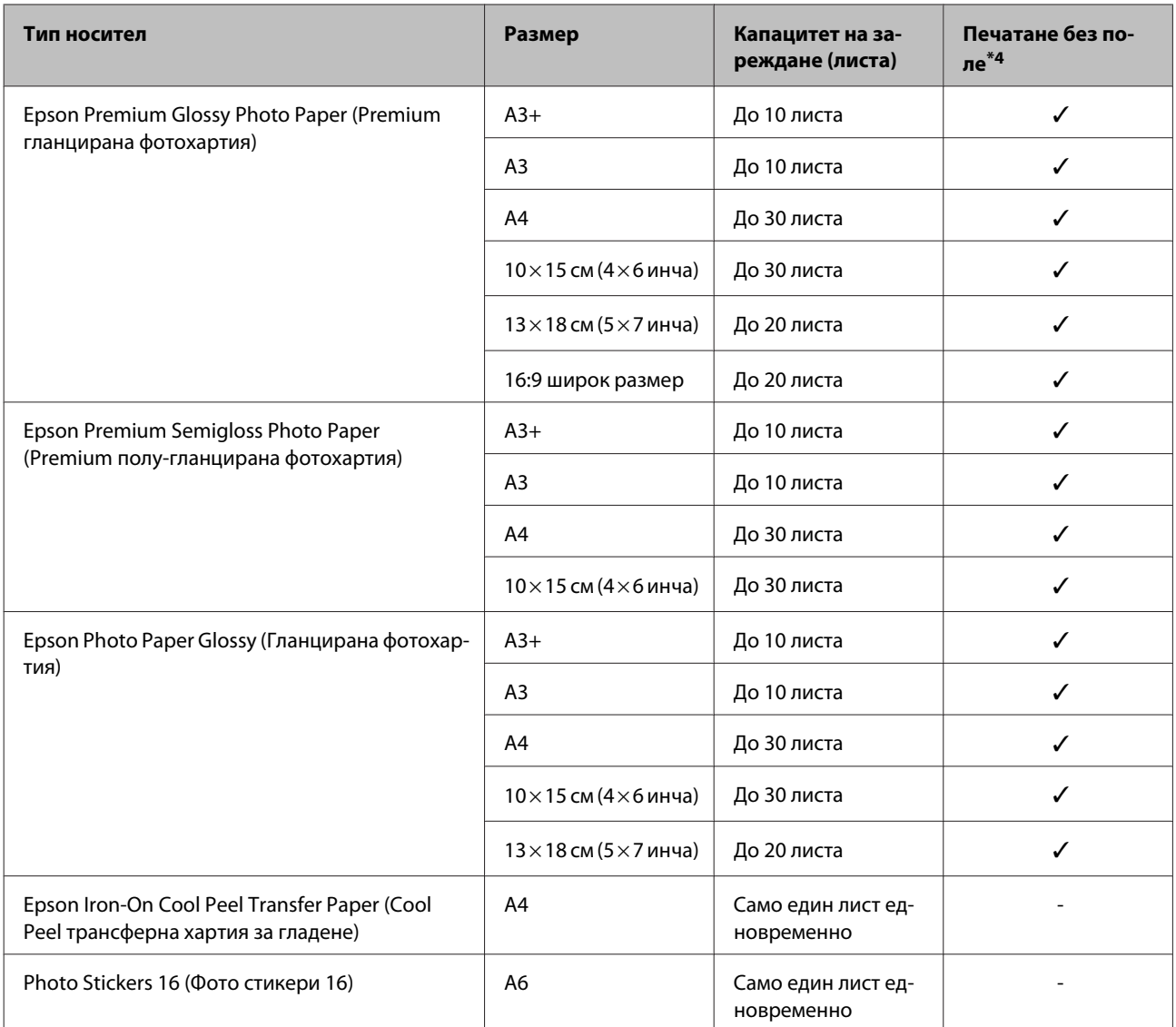

\*1 Хартия с тегло 64 г/м2 (17 фунта) до 90 г/м2 (24 фунта).

\*2 Капацитетът на зареждане за ръчно двустранно отпечатване е 30 листа.

\*3 Капацитетът на зареждане за ръчно двустранно отпечатване е 1 лист.

\*4 Печат без поле е наличен само за L1800.

### **Настройки за вид хартия от драйвера на принтера**

Продуктът автоматично се настройва за типа хартия, която изберете в настройките на принтера. Ето защо настройките за типа хартия са толкова важни. Тази настройка съобщава на продукта каква е хартията, която използвате, и съответно регулира покритието на мастилото. Таблицата по-долу описва настройките, които трябва да изберете за вашата хартия.

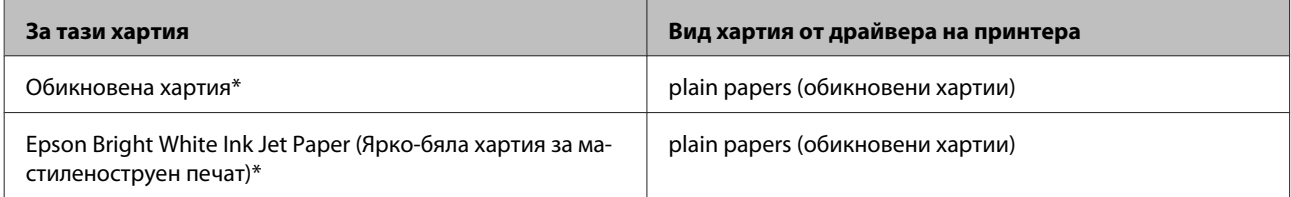

<span id="page-17-0"></span>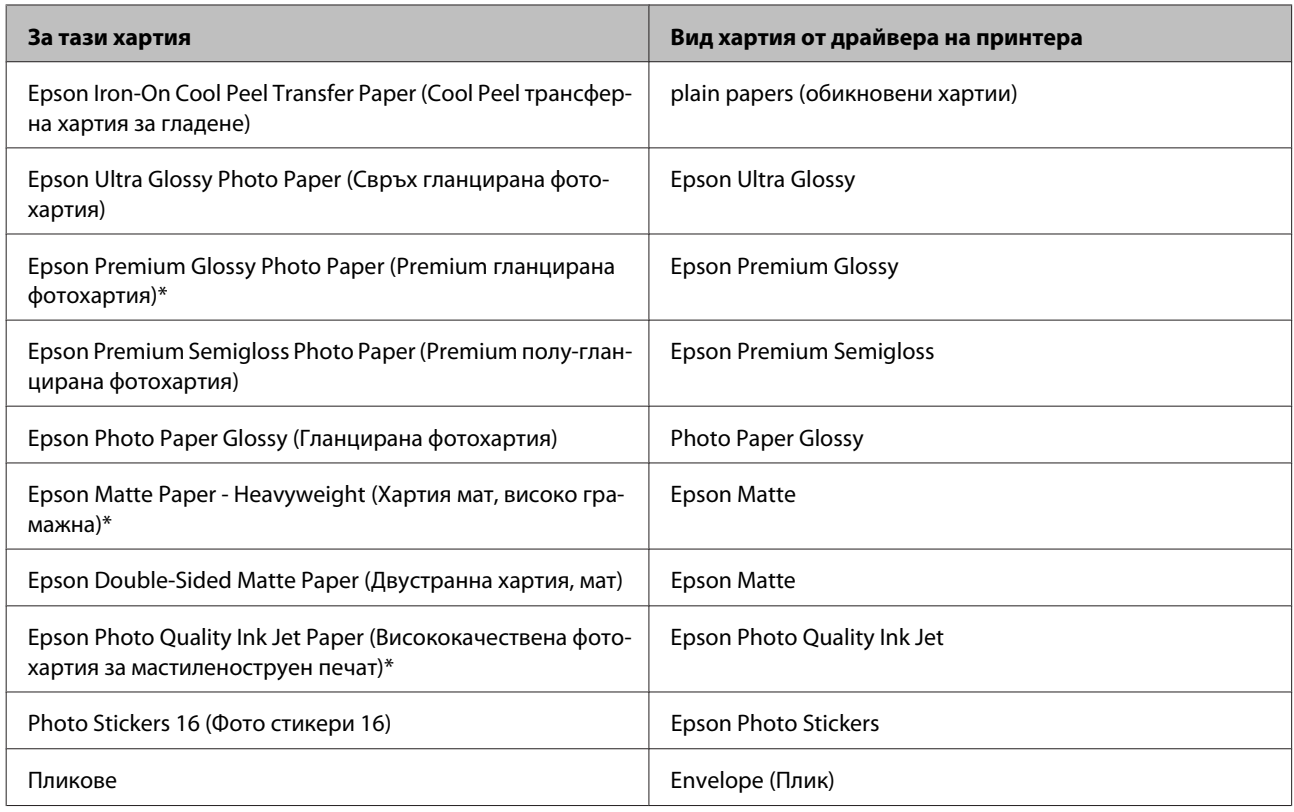

\* Тези видове хартии са съвместими с Exif Print и PRINT Image Matching. За повече информация, вижте документацията, която пристига с Exif Print или PRINT Image Matching съвместим цифров фотоапарат.

#### *Забележка:*

*Наличността на специалните носители е различна в зависимост от мястото. За актуална информация относно наличността на носители във вашата област се свържете с поддръжката на Epson.*

& *["Уеб сайт за техническа поддръжка" на страница 82](#page-81-0)*

# **Зареждане на хартия**

Следвайте тези стъпки, за да заредите хартия:

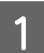

A Плъзнете навън поставката за хартия и изходната тава.

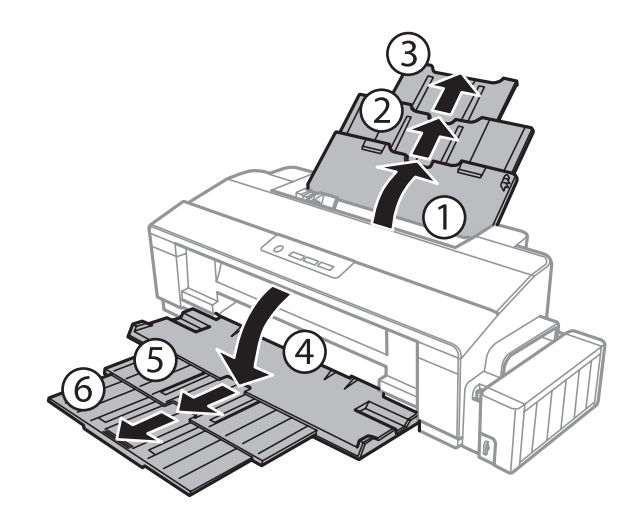

2 Плъзнете водача за хартията наляво.

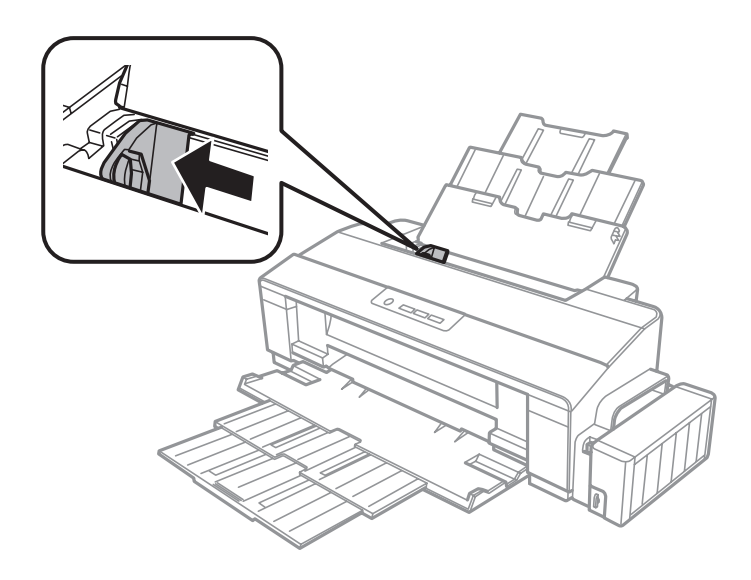

- C Разлистете купа с хартия, след това потупайте листата върху гладка повърхност, за да изравните ръбовете им.
- Заредете хартията със страната за печат нагоре срещу дясната част на поставката за задно подаване на хартия. Печатаемата страна обикновено е по-бяла или по-гланцова от другата страна.

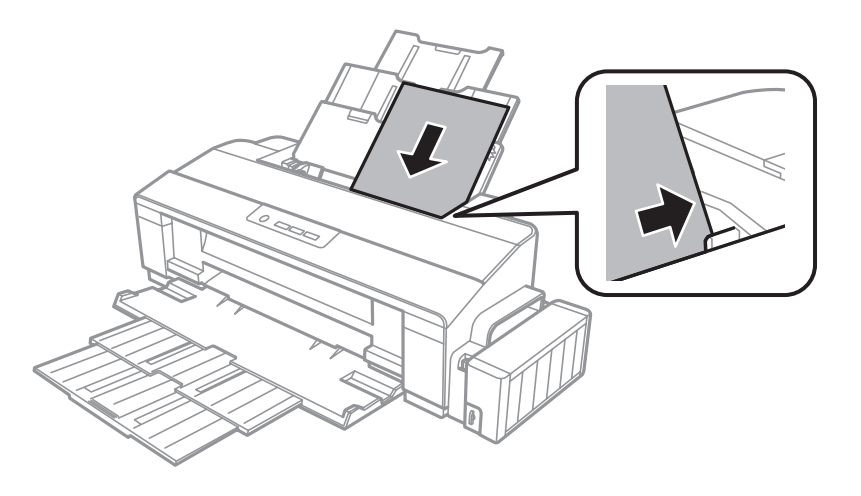

#### *Забележка:*

*Винаги зареждайте хартията първо от късия край на поставката за задно зареждане на хартия, дори ако печатате хоризонтално ориентирани снимки.*

<span id="page-19-0"></span> $\overline{\textbf{5}}$  Плъзнете водача за хартия към левия ръб на хартията, но не притискайте хартията много плътно.

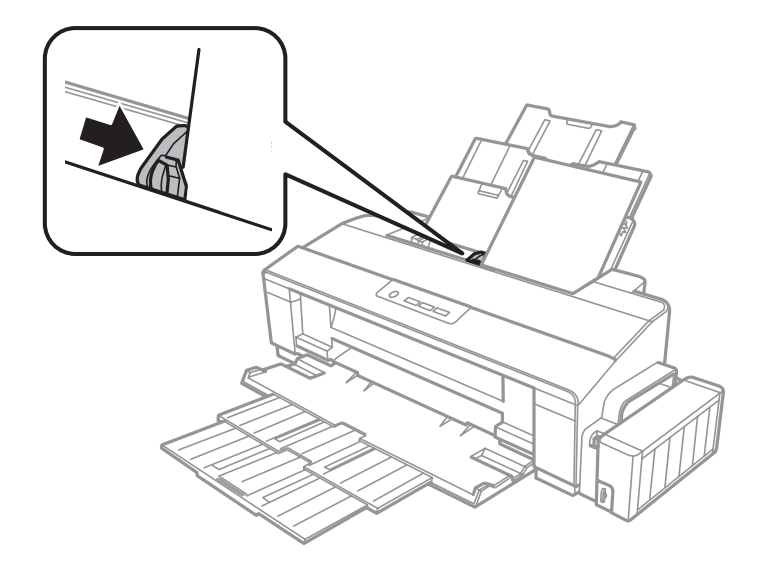

#### *Забележка:*

- ❏ *Оставете достатъчно пространство пред продукта, за да може хартията да излиза напълно.*
- ❏ *При обикновена хартия, не зареждайте хартията над* c *стрелката във водача на хартията. За специалните носители на Epson се уверете, че броят на листата е по-малък от ограничението определено за носителя.*
	- & *["Избиране на хартия" на страница 14](#page-13-0)*

### **Зареждане на пликове**

Следвайте тези стъпки, за да заредите пликове:

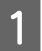

A Плъзнете навън поставката за хартия и изходната тава.

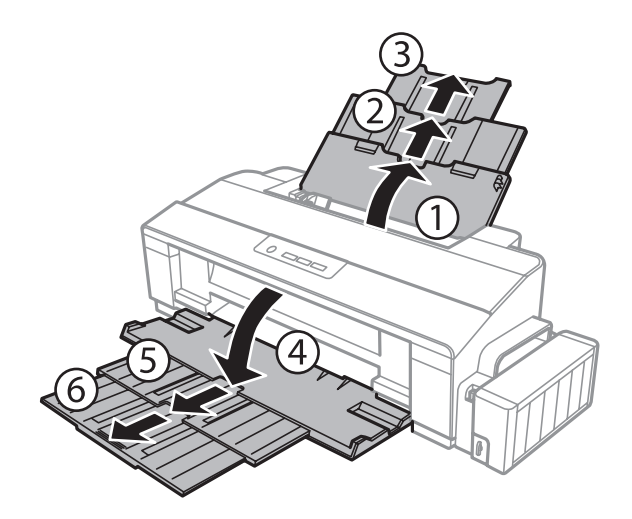

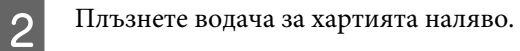

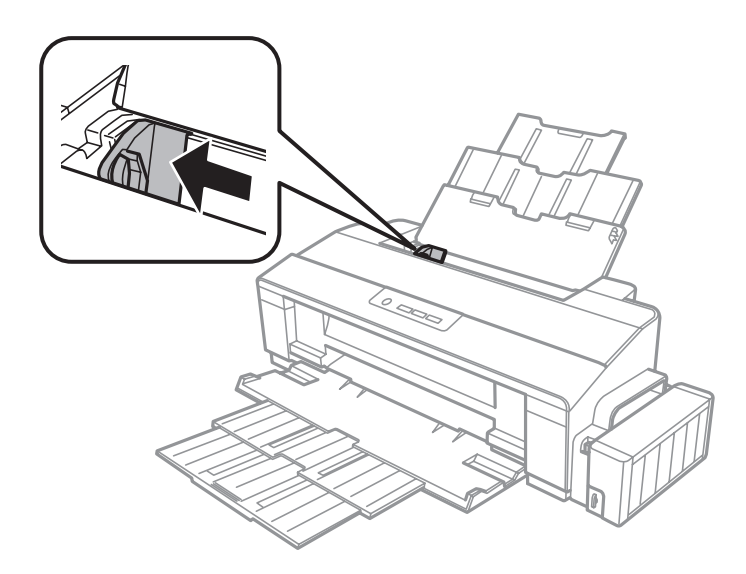

Зареждайте пликовете, като поставите първо късия край с капачето надолу срещу дясната страна на поставката за задно зареждане на хартия. След това плъзнете водача за хартия към левия ръб на пликовете, но не ги притискайте много плътно.

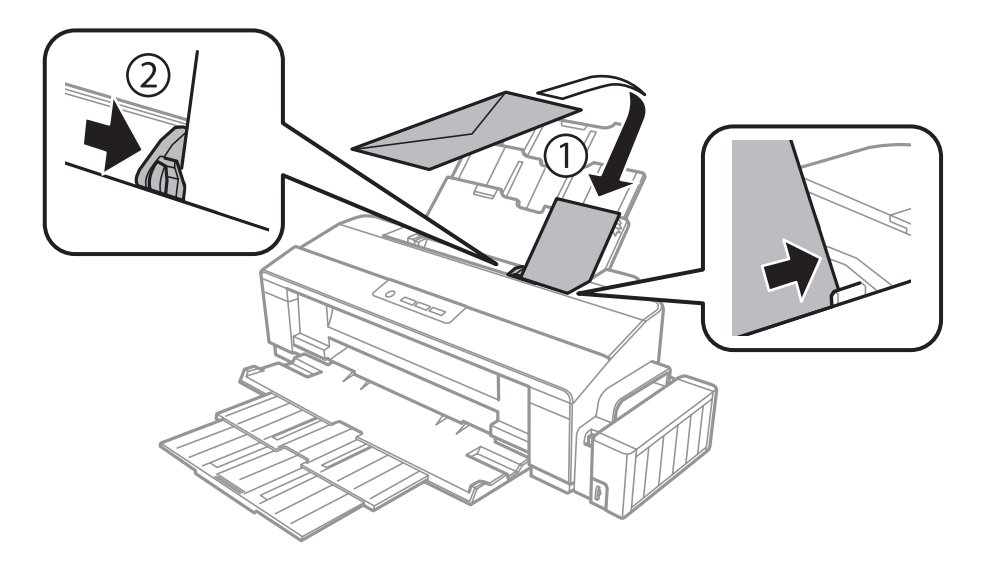

#### *Забележка:*

- ❏ *Дебелината на пликовете и способността им да се сгъват варират в широки граници. Ако общата дебелина на купа с пликове превишава ограничението за обикновена хартия, натиснете ги надолу, за да ги направите по-плоски, преди да ги заредите. Ако при зареждане на куп с пликове качеството се влоши, зареждайте ги един по един.*
- ❏ *Не използвайте огънати или прегънати пликове.*
- ❏ *Притиснете пликовете и капачетата им преди зареждане.*

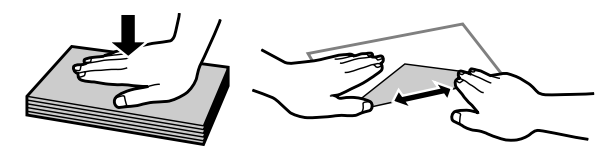

- ❏ *Притиснете водещия ръб на пликовете преди зареждане.*
- ❏ *Избягвайте използването на пликове, които са прекалено тънки, те може да се извият по време на печат.*
- ❏ *Подравнете краищата на пликовете, преди да ги заредите.*

# <span id="page-22-0"></span>**Драйвер на принтера и мониторинг на състоянието**

Драйверът на принтера ви позволява да избирате от широк набор от настройки, за да получите най-добри резултати при печат. Мониторът на състоянието и обслужващите програми на принтера ви помагат да проверявате продукта и да го запазите в най-добро работно състояние.

*Забележка за Windows потребители:*

- ❏ *Вашият драйвер на принтера автоматично открива и инсталира най-новата версия от уеб сайта на Epson. Щракнете върху бутон Software Update (Актуализиране на софтуера) в прозореца Maintenance (Поддръжка) на драйвера на принтера и следвайте инструкциите на екрана. Ако бутонът не се появи в прозорец Maintenance (Поддръжка), натиснете All Programs (Всички програми) или Programs (Програми) в стартовото меню на Windows и проверете в папка EPSON.*
- ❏ *Ако желаете да промените езика на драйвера, изберете езика, който желаете да използвате от настройката Language (Език) в прозореца Maintenance (Поддръжка) на драйвера на вашия принтер. Възможно е тази функция да не бъде достъпна в зависимост от местоположението.*

### **Достъп до драйвера на принтера в Windows**

Възможност за достъп до драйвера на принтера има от повечето приложения за Windows, менюто Windows Start (Старт) или taskbar (лента на задачите).

За да направите настройки, които да се прилагат само в приложението, което използвате, изберете драйвера от това приложение.

За да направите настройки, които да се прилагат върху всички приложения в Windows, изберете драйвера на принтера от работния плот или от taskbar (лента на задачите).

Вижте следващите раздели за достъп до драйвера на принтера.

#### *Забележка:*

*Снимките на екрана, показващи прозорците на драйвера на принтера в това Ръководство на потребителя, са от Windows 7.*

### **От приложения на Windows**

A Щракнете върху **Print (Печат)** или **Print Setup (Настройка за печат)** в меню File (Файл).

B В прозореца за потвърждение, който се появява, щракнете върху **Printer (Принтер)**, **Setup (Настройка)**, **Options (Опции)**, **Preferences (Предпочитания)** или **Properties (Свойства)**. (В зависимост от вашето приложение, може да е необходимо да кликнете върху един или комбинация от тези бутони.)

### <span id="page-23-0"></span>**От работния плот**

#### ❏ **Windows 8**:

Изберете **Desktop (Работен плот)**, препратката **Settings (Настройки)**, после **Control Panel (Контролен панел)**. После изберете **Devices and Printers (Устройства и принтери)** от категорията **Hardware and Sound (Хардуер и звук)**. Щракнете с десен бутон върху продукта или натиснете и задръжте върху продукта и изберете **Printing preferences (Предпочитания за печат)**.

#### ❏ **Windows 7:**

Щракнете върху бутона Старт и изберете **Devices and Printers (Устройства и принтери)**. След това щракнете с десен бутон на мишката върху продукта и изберете **Printing preferences (Предпочитания за печат)**.

#### ❏ **Windows Vista:**

Щракнете върху бутона Старт, изберете **Control Panel (Контролен панел)**, след това изберете **Printer (Принтер)** от категорията **Hardware and Sound (Хардуер и звук)**. След това изберете продукта и щракнете върху **Select printing preferences (Избор на предпочитания за печат)**.

#### ❏ **Windows XP:**

Щракнете върху **Start (Старт)**, **Control Panel (Контролен панел)**, (**Printers and Other Hardware (Принтери и друг хардуер)**), после върху **Printers and Faxes (Принтери и факсове)**. Изберете продукта, после щракнете върху **Printing Preferences (Предпочитания за печат)** в меню File (Файл).

### **От иконата за бърз достъп в taskbar (лента на задачите)**

Щракнете с десен бутон върху иконата на продукта в taskbar (лента на задачите), след това изберете **Printer Settings (Настройки на принтера)**.

За да добавите икона за бърз достъп в Windows taskbar (лента на задачите), първо изберете драйвера на принтера от меню Start (Старт), както е описано по-горе. След това кликнете върху раздел **Maintenance (Поддръжка)** и след това върху бутон **Monitoring Preferences (Предпочитания за проследяване)**. В прозореца Monitoring Preferences (Предпочитания за проследяване) поставете отметка в полето **Shortcut Icon (Икона за бърз достъп)**.

### **Получаване на информация от онлайн-справка**

От прозореца на драйвера на принтера опитайте една от следните процедури.

- ❏ Щракнете върху елемента с десния бутон на мишката, след това щракнете върху **Help (Помощ)**.
- ❏ Щракнете върху бутон в горния десен ъгъл на прозореца, след това щракнете върху елемента (само за Windows XP).

### **Достъп до драйвера на принтера в Mac OS X**

Таблицата по-долу описва как да получите достъп до диалоговите прозорци на драйвера на принтера.

**Диалогов прозорец Как да стигнем до него**

<span id="page-24-0"></span>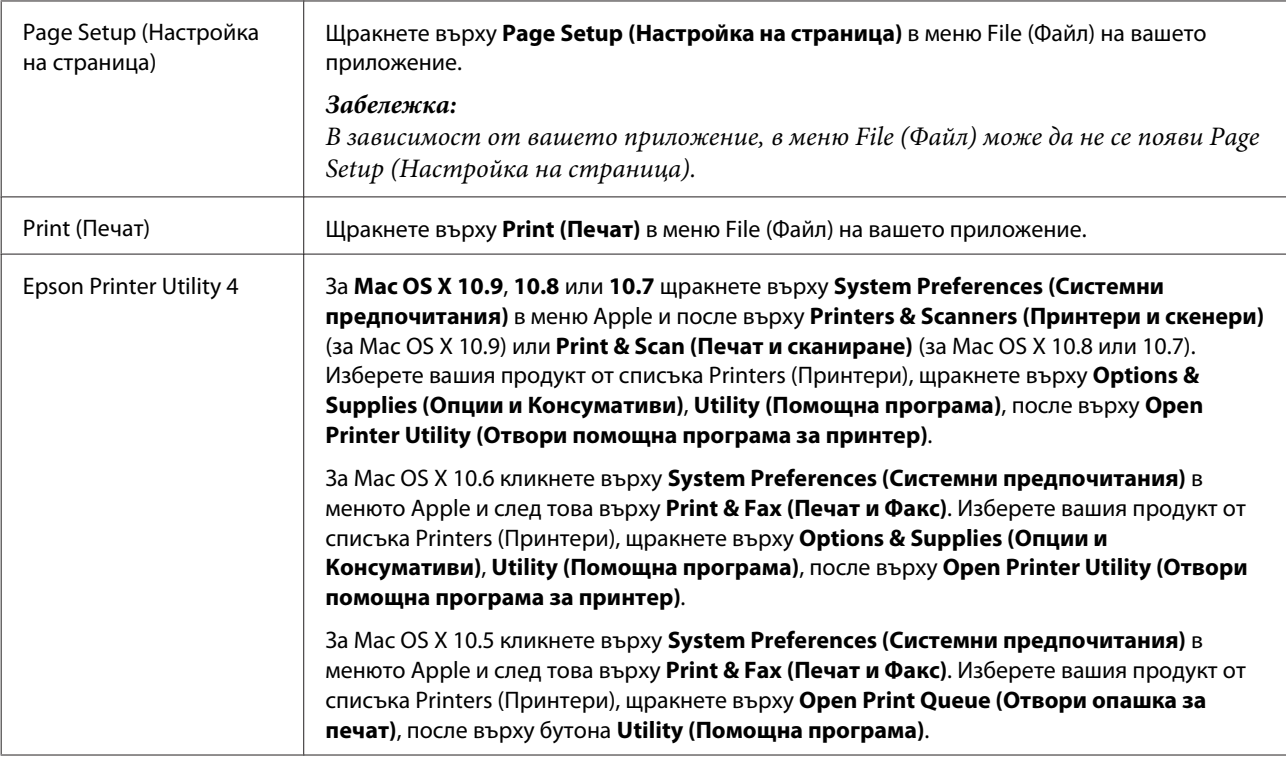

# **Основни действия**

### **Основи на отпечатването**

#### *Забележка:*

- ❏ *Показаните екрани в това ръководство може да се различават в зависимост от модела.*
- ❏ *Преди да печатате, заредете правилно хартията.*
	- & *["Зареждане на хартия" на страница 18](#page-17-0)*
	- & *["Зареждане на пликове" на страница 20](#page-19-0)*
- ❏ *За зареждането на пликове вижте раздела по-долу.*
	- & *["Област на печатане" на страница 78](#page-77-0)*
- ❏ *След като приключите с настройките, отпечатайте едно контролно копие и проверете резултатите, преди да отпечатате цялата работна задача.*

### **Основни настройки на продукта за Windows**

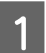

A Отворете файла, който желаете да отпечатате.

Достъп до настройки на принтера. & ["Достъп до драйвера на принтера в Windows" на страница 23](#page-22-0)

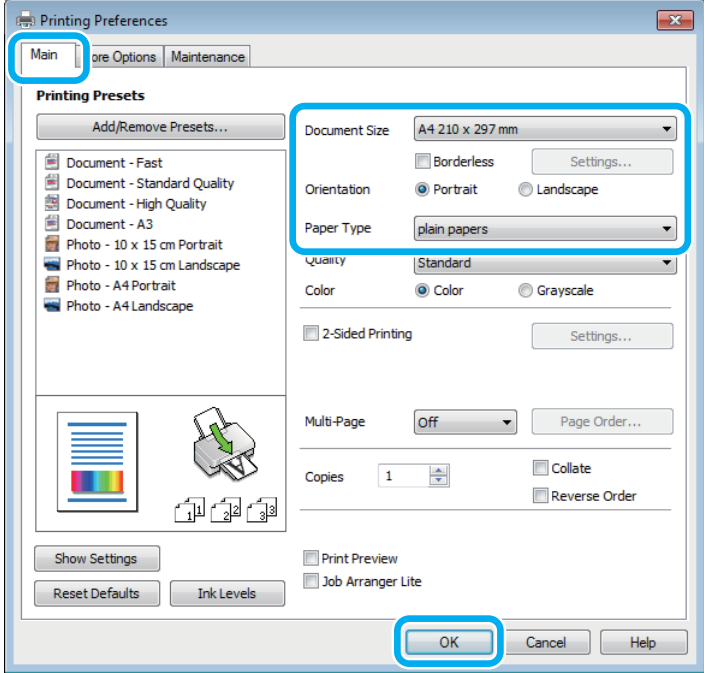

#### *Забележка:*

*Тази снимка на екрана на драйвера на принтера е от L1800. Печатът без поле не е наличен за L1300.*

C Кликнете върху раздел **Main (Главно)**.

Изберете подходящата настройка за Document Size (Размер на документ). Можете да дефинирате също специален размер на хартията. За подробности, вижте помощ-онлайн.

#### L1300:

Продължете към стъпка 6.

#### L1800:

Поставете отметка на **Borderless (Неограничен)**, за да печатате снимки без полета. & ["Избиране на хартия" на страница 14](#page-13-0)

Ако желаете да контролирате размера на изображението, който излиза извън границите на хартията, щракнете върху бутон **Settings (Настройки)**, изберете **Auto Expand (Автоматично разширение)** като Method of Enlargement (Метод за увеличаване) и след това регулирайте плъзгача **Amount of Enlargement (Размер на увеличението)**.

F Изберете **Portrait (Портрет)** (вертикално) или **Landscape (Хоризонтален)** (хоризонтално), за да промените ориентацията на вашия отпечатък.

#### *Забележка:*

*Изберете Landscape (Хоризонтален), когато отпечатвате пликове.*

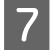

G Изберете подходящата настройка за Paper Type (Тип хартия).

& ["Настройки за вид хартия от драйвера на принтера" на страница 17](#page-16-0)

#### *Забележка:*

*Качеството на печат автоматично се коригира за избраната настройка за Paper Type (Тип хартия).*

**В Не** Неракнете върху ОК, за да затворите прозореца за настройка на принтера.

#### *Забележка:*

*За да правите промени в разширените настройки, вижте съответния раздел.*

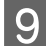

I Отпечатайте вашия файл.

### **Основни настройки на продукта за Mac OS X**

#### *Забележка:*

*Снимките на екрана, показващи прозорците на драйвера на принтера в тази секция, са от Mac OS X 10.7.*

A Отворете файла, който желаете да отпечатате.

B Отворете диалогов прозорец Print (Печат).

& ["Достъп до драйвера на принтера в Mac OS X" на страница 24](#page-23-0)

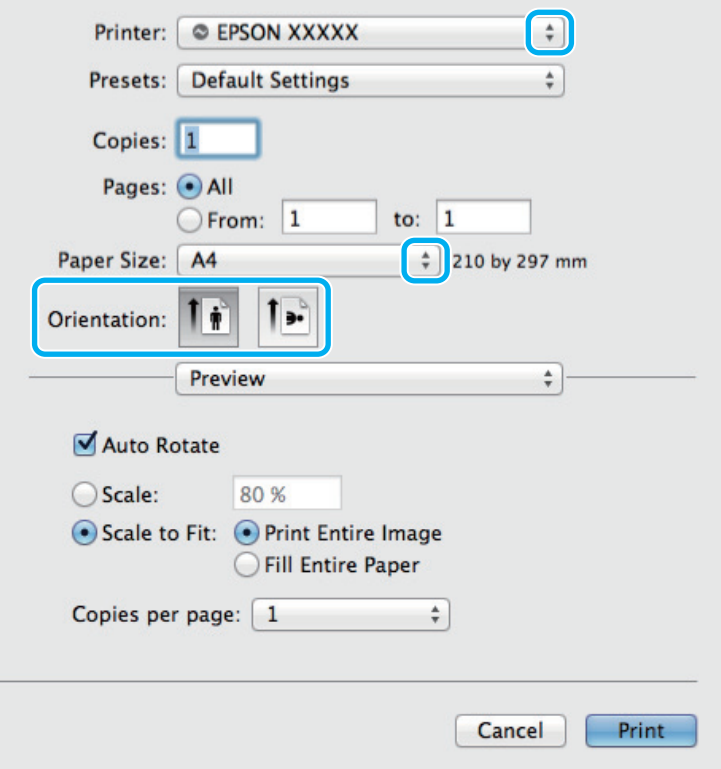

#### *Забележка:*

*Ако е показан опростеният диалогов прозорец, щракнете върху бутона Show Details (Покажи* **детайли)** (за Mac OS X 10.9, 10.8 или 10.7) или бутона ▼ (за Mac OS X 10.6 или 10.5), за да разширите *този диалогов прозорец.*

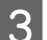

Изберете продукта, който използвате в настройката Printer.

#### *Забележка:*

*Възможно е в зависимост от вашето приложение да не можете да изберете някои от елементите в този диалогов прозорец. Ако е така, щракнете върху Page Setup (Настройка на страница) в меню File на вашето приложение и след това направете подходящите настройки.*

 $\blacktriangle$  Изберете подходяща настройка Paper Size (Р-р на хартията).

E Изберете подходяща настройка за Orientation (Ориентация).

#### *Забележка:*

*Изберете хоризонтална ориентация, когато отпечатвате пликове.*

F Изберете **Print Settings (Настройки за печат)** от изскачащото меню.

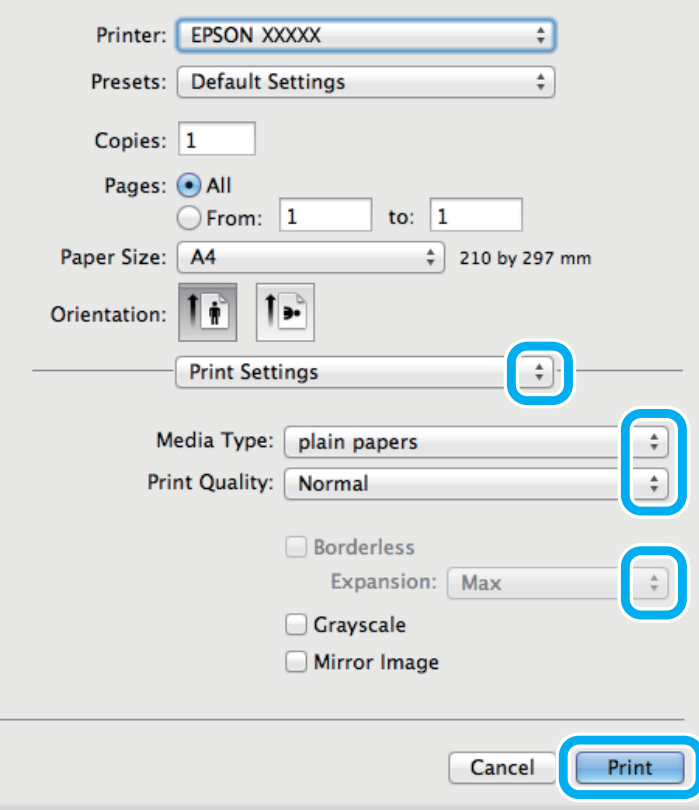

#### *Забележка:*

*Тази снимка на екрана на драйвера на принтера е от L1800. Печатът без поле не е наличен за L1300.*

<span id="page-28-0"></span>

Изберете подходяща настройка за Media Type (Тип носител). & ["Настройки за вид хартия от драйвера на принтера" на страница 17](#page-16-0)

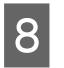

8 L1300:<br>Продължете към стъпка 9.

#### L1800:

Изберете подходяща настройка за Expansion (Увеличение) при печат без полета, за да контролирате размера на изображението, който излиза извън границите на хартията.

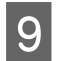

I Щракнете върху **Print (Печат)**, за да стартирате отпечатването.

### **Отмяна на печатането**

Ако е необходимо да откажете заявката за печат, следвайте инструкциите в съответния раздел по-долу.

### **Използване на бутона на принтера**

Натиснете бутона  $\overline{w}$ , за да отмените обработващата се заявка за печат.

### **За Windows**

#### *Забележка:*

*Не можете да откажете заявка за печат, която е изцяло изпратена към продукта. В този случай откажете заявката за печат от принтера.*

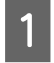

Отворете EPSON Status Monitor 3.  $\blacktriangleright$  ["За Windows" на страница 64](#page-63-0)

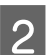

B Щракнете върху бутон **Print Queue (Опашка за печат)**. Появява се Windows Spooler.

C Щракнете с десен бутон на мишката върху заявката, която желаете да откажете, след което изберете **Cancel (Отказ)**.

### **За Mac OS X**

Следвайте долуописаните стъпки, за да откажете заявка за печат.

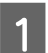

A Щракнете върху иконата на продукта в Dock (Докинг станция).

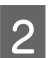

B В списъка с име на документи изберете документа, който желаете да отпечатате.

<span id="page-29-0"></span>C Щракнете върху бутон **Delete (Изтриване)**, за да откажете заявката за печат.

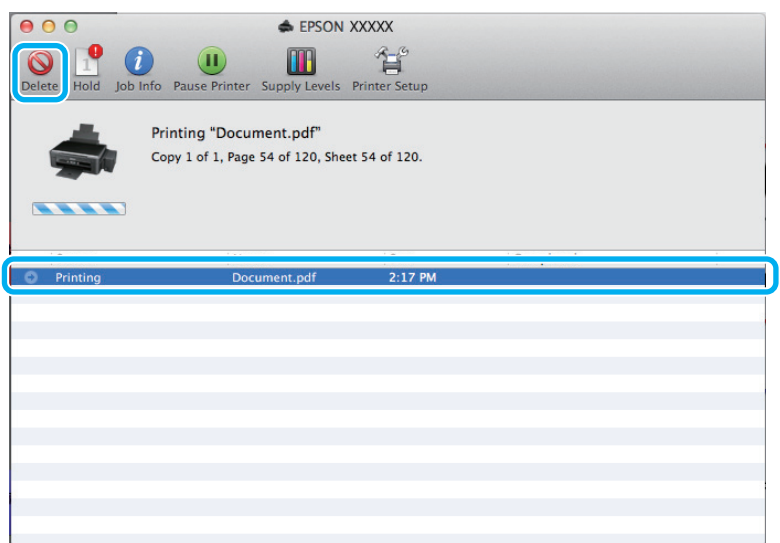

За Mac OS X 10.9 или 10.8: Щракнете върху бутон , за да откажете задачата за печат.

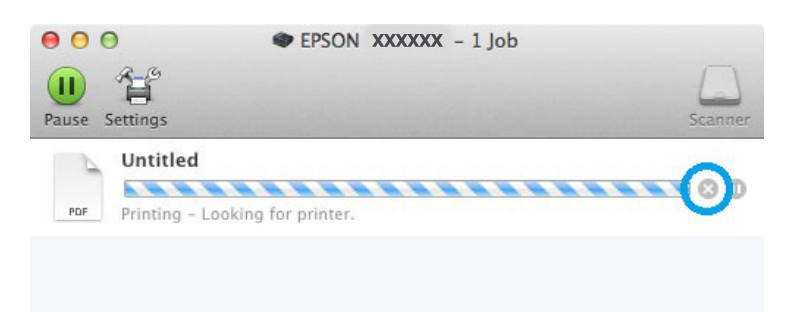

# **Други опции**

### **Лесният начин за отпечатване на снимки**

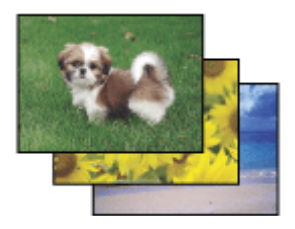

Epson Easy Photo Print ви позволява да разположите и отпечатате цифрови изображения върху различни видове хартия. Постъпковите инструкции в прозореца ви позволяват да видите предварително отпечатваните изображения и да им приложите ефектите, които желаете, без да трябва да правите каквито и да било сложни настройки.

<span id="page-30-0"></span>Използвайки функцията Quick Print, вие можете да осъществите отпечатване с едно кликване с настройките, които сте направили.

*Забележка: Този софтуер е наличен само за L1800.*

### **Стартиране на Epson Easy Photo Print**

#### **За Windows**

- ❏ Щракнете двукратно върху иконата **Epson Easy Photo Print** на работния плот.
- ❏ **За Windows 8:**

Щракнете с десен бутон върху екрана **Start (Старт)** или плъзнете от долния или горния край на екрана **Start (Старт)** и изберете **All apps (Всички приложения)**, после изберете **Easy Photo Print** от **Epson Software**.

#### **За Windows 7 и Vista:**

Щракнете върху бутона Старт, посочете **All Programs (Всички програми)**, щракнете върху **Epson Software**, после върху **Easy Photo Print**.

#### **За Windows XP:**

Щракнете върху **Start (Старт)**, посочете **All Programs (Всички програми)**, посочете **Epson Software**, после щракнете върху **Easy Photo Print**.

#### **За Mac OS X**

Щракнете двукратно върху папката **Applications (Приложения)** в твърдия диск на вашия Mac OS X, после щракнете двукратно подред върху папките **Epson Software** и **Easy Photo Print** и накрая щракнете двукратно върху иконата **Easy Photo Print**.

### **Предварителни настройки на продукта (само за Windows)**

Предварителните настройки на драйвера на принтера улесняват отпечатването. Можете също да създадете свои собствени предварителни настройки.

### **Настройки на продукта за Windows**

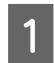

A Достъп до настройки на принтера. & ["Достъп до драйвера на принтера в Windows" на страница 23](#page-22-0)

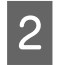

B Изберете Printing Presets (Предв. настройки за печат) в раздела Main (Главно). Настройките на продукта са автоматично зададени на стойностите, показани в изскачащия прозорец.

### <span id="page-31-0"></span>**2-странен печат (само за Windows)**

Използвайте драйвера на принтера, за да печатате от двете страни на хартията.

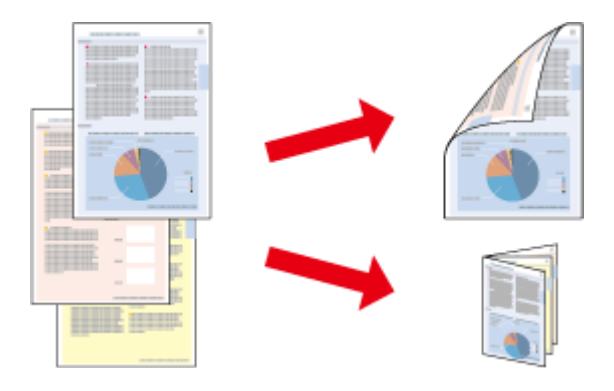

Възможни са два типа на двустранно отпечатване: стандартно и сгъната брошура.

2-странното отпечатване се предлага само за следните хартии и размери.

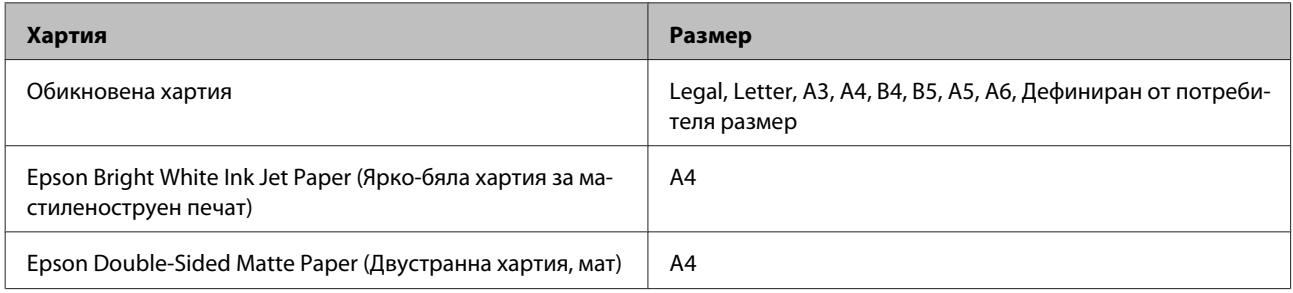

#### *Забележка:*

- ❏ *Тази функция не е достъпна за Mac OS X.*
- ❏ *Тази функция може да не е достъпна за някои настройки.*
- ❏ *Тази функция може да не е достъпна, когато използвате продукта по мрежа или като споделен принтер.*
- ❏ *Капацитетът на зареждане е различен при 2-странно отпечатване.*
- & *["Избиране на хартия" на страница 14](#page-13-0)*
- ❏ *Използвайте само хартии, които са подходящи за 2-странно отпечатване. В противен случай качеството на отпечатъка може да се влоши.*
- ❏ *В зависимост от хартията и количеството използвано мастило за отпечатване на текст и изображения, мастилото може да проникне до другата страна на хартията.*
- ❏ *Повърхността на хартията може да се зацапа при 2-странно отпечатване.*
- ❏ *Тази функция е налична, само когато EPSON Status Monitor 3 е разрешен. За да активирате мониторинга на състоянието, стартирайте драйвера на принтера и кликнете върху раздела Maintenance (Поддръжка) и след това върху Extended Settings (Разширени настройки). В прозореца Extended Settings (Разширени настройки) поставете отметка в полето Enable EPSON Status Monitor 3 (Разрешава EPSON Status Monitor 3).*

### <span id="page-32-0"></span>**Настройки на продукта за Windows**

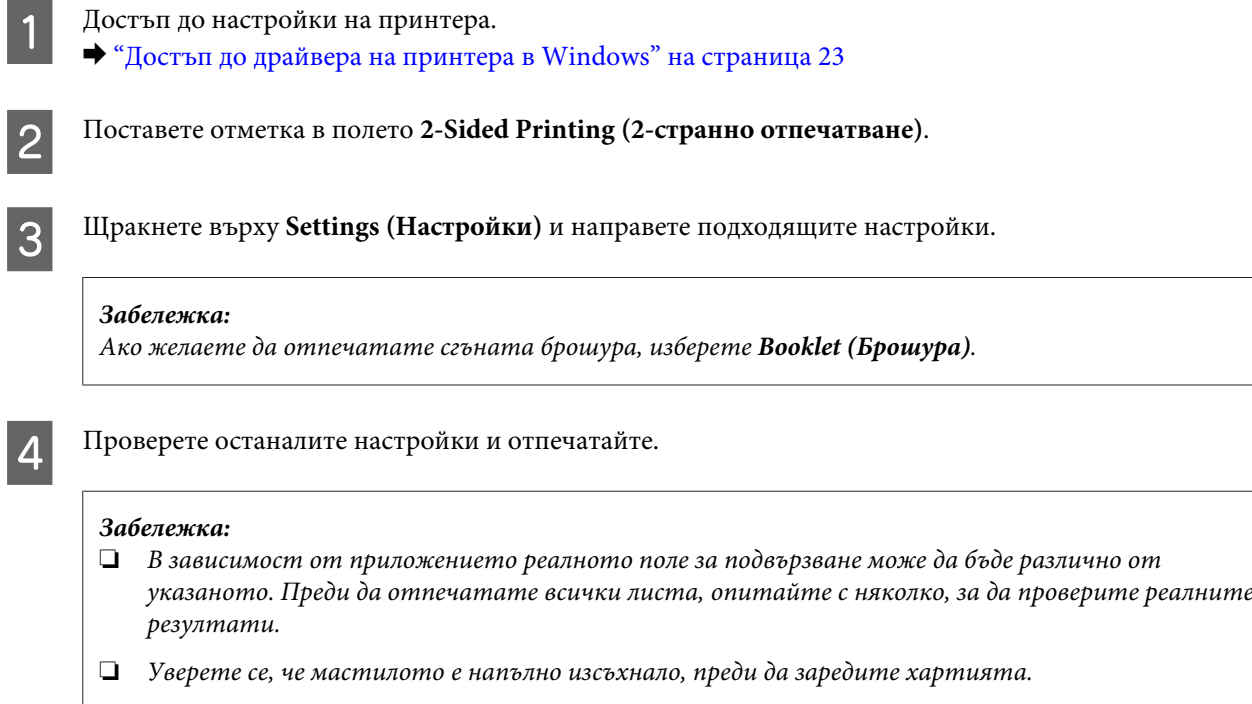

### **Запълване на страницата**

Позволява ви автоматично уголемяване или намаляване на размера на вашия документ, за да съвпадне с размера на хартията, избрана в драйвера на принтера.

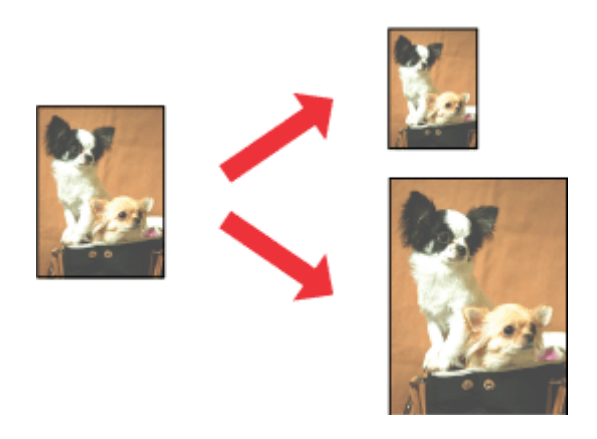

#### *Забележка:*

*Тази функция може да не е достъпна за някои настройки.*

### **Настройки на продукта за Windows**

A Достъп до настройки на принтера. & ["Достъп до драйвера на принтера в Windows" на страница 23](#page-22-0)

<span id="page-33-0"></span>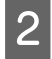

B Изберете **Reduce/Enlarge Document (Намалява/Увеличава документ)** и **Fit to Page (Преоразмеряване до страница)** в раздела More Options (Повече опции), после изберете размера на хартията, която използвате от Output Paper (Изходна хартия).

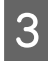

Проверете останалите настройки и отпечатайте.

### **Настройки на продукта за Mac OS X**

- A Отворете диалогов прозорец Print (Печат). & ["Достъп до драйвера на принтера в Mac OS X" на страница 24](#page-23-0)
- B Изберете **Scale to fit paper size (Мащабиране до размера на хартията)** за Destination Paper Size (Размер на хартия на дестинация) в панела Paper Handling (Обработка на хартия) и изберете желания размер хартия от изскачащото меню.

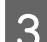

C Проверете останалите настройки и отпечатайте.

### **Pages per sheet (Страници на лист)**

Позволява ви да използвате драйвера на принтера, за да печатате по две или четири страници на един лист хартия.

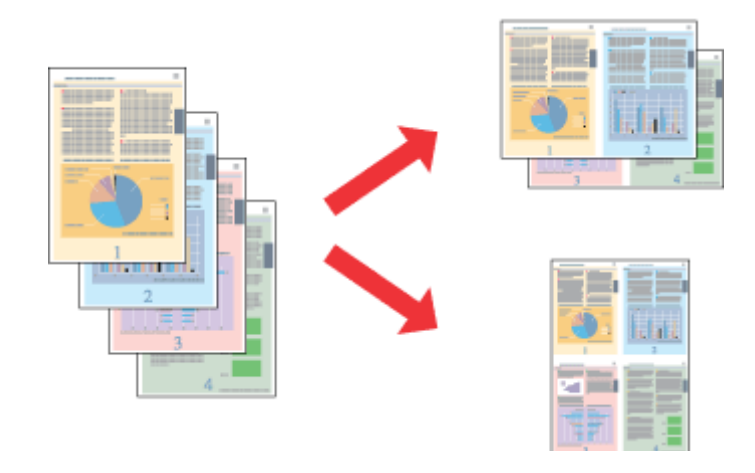

#### *Забележка:*

*Тази функция може да не е достъпна за някои настройки.*

### **Настройки на продукта за Windows**

A Достъп до настройки на принтера. & ["Достъп до драйвера на принтера в Windows" на страница 23](#page-22-0)

- B Изберете **2-Up (2 на страница)** или **4-Up (4 на страница)** за Multi-Page (Многостраничен) в раздела Main (Главно).
- C Щракнете върху **Page Order (Ред на страниците)** и направете подходящите настройки.

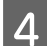

D Проверете останалите настройки и отпечатайте.

### **Настройки на продукта за Mac OS X**

- A Отворете диалогов прозорец Print (Печат).
	- & ["Достъп до драйвера на принтера в Mac OS X" на страница 24](#page-23-0)

**2** Изберете желания брой Pages per Sheet (Страници на лист) и Layout Direction (Посока на оформление) (ред на страниците) в панела Layout (Оформление).

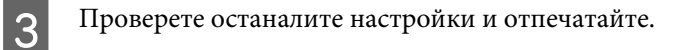

# <span id="page-35-0"></span>**Споделяне на продукта за печат**

### **Настройка за Windows**

Тези инструкции ви дават информация как да настроите вашия продукт така, че други потребители в мрежата да могат да го споделят.

Първо настройте продукта като споделен принтер в компютъра, към който е свързан директно. След това добавете продукта към всеки компютър в мрежата, който ще има достъп до него.

#### *Забележка:*

- ❏ *Тези инструкции са само за малки мрежи. За да споделите продукта в голяма мрежа, се консултирайте с администратора на мрежата.*
- ❏ *Снимките на екрани в следващите раздели са от Windows 7.*

#### **Настройване на продукта като споделен принтер**

#### *Забележка:*

- ❏ *За да настроите продукта като споделен принтер в Windows 8, 7 или Vista, трябва да имате акаунт с административни привилегии и парола, ако сте влезли като стандартен потребител.*
- ❏ *За да настроите продукта като споделен принтер в Windows XP, трябва да влезете като акаунт Computer Administrator (Компютърен администратор).*

Следвайте стъпките по-долу на компютъра, към който продуктът е свързан директно:

A **Windows 8:** Изберете **Desktop (Работен плот)**, препратката **Settings (Настройки)**, после **Control Panel (Контролен панел)**. После изберете **Devices and Printers (Устройства и принтери)** от категорията **Hardware and Sound (Хардуер и звук)**.

#### **Windows 7:**

Щракнете върху бутона Старт и изберете **Devices and Printers (Устройства и принтери)**.

#### **Windows Vista:**

Щракнете върху бутона Старт, изберете **Control Panel (Контролен панел)**, след това изберете **Printer (Принтер)** от категорията **Hardware and Sound (Хардуер и звук)**.

#### **Windows XP:**

Кликнете върху **Start (Старт)**, изберете **Control Panel (Контролен панел)** и след това изберете **Printers and Faxes (Принтери и факсове)** от категория **Printers and Other Hardware (Принтери и друг хардуер)**.
#### B **Windows 8 <sup>и</sup> 7:**

Щракнете с десен бутон върху продукта или натиснете и задръжте върху продукта и изберете **Printer properties (Свойства на принтера)**, после изберете **Sharing (Споделяне)**. После изберете бутон **Change Sharing Options (Промяна на опции за споделяне)**.

#### **Windows Vista:**

Щракнете с десен бутон върху иконата за вашия продукт, после върху **Sharing (Споделяне)**. Кликнете върху бутон **Change sharing options (Промяна на опции за споделяне)** и след това кликнете върху **Continue (Продължи)**.

#### **Windows XP:**

Щракнете с десен бутон върху иконата за вашия продукт, после върху **Sharing (Споделяне)**.

C Изберете **Share this printer (Споделяне на този принтер)**, след това въведете име на споделения принтер.

### *Забележка:*

*В името на споделения принтер не използвайте интервали или тирета.*

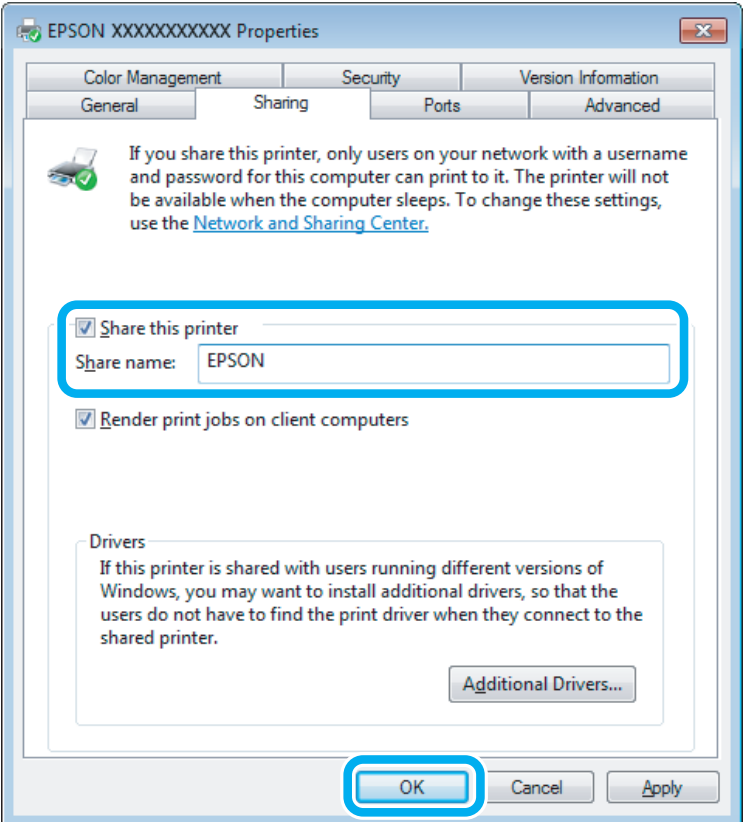

Ако желаете автоматично да изтеглите драйвери за принтера за компютри, които работят с различни версии на Windows, кликнете върху **Additional Drivers (Допълнителни драйвери)** и изберете средата и операционните системи на другите компютри. Щракнете върху **OK**, после поставете диска със софтуера на продукта.

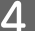

D Кликнете върху **OK** или **Close (Затвори)** (ако сте инсталирали допълнителни драйвери).

### **Добавяне на продукта към другите компютри в мрежата**

Следвайте тези стъпки, за да добавите продукта към всеки компютър в мрежата, който ще има достъп до него.

### *Забележка:*

*Вашият продукт трябва да бъде зададен като споделен принтер в компютъра, към който е свързан, за да имате достъп до него от друг компютър.*

& *["Настройване на продукта като споделен принтер" на страница 36.](#page-35-0)*

A **Windows 8:** Изберете **Desktop (Работен плот)**, препратката **Settings (Настройки)**, после **Control Panel (Контролен панел)**. После изберете **Devices and Printers (Устройства и принтери)** от категорията **Hardware and Sound (Хардуер и звук)**.

#### **Windows 7:**

Щракнете върху бутона Старт и изберете **Devices and Printers (Устройства и принтери)**.

#### **Windows Vista:**

Щракнете върху бутона Старт, изберете **Control Panel (Контролен панел)**, след това изберете **Printer (Принтер)** от категорията **Hardware and Sound (Хардуер и звук)**.

#### **Windows XP:**

Кликнете върху **Start (Старт)**, изберете **Control Panel (Контролен панел)** и след това изберете **Printers and Faxes (Принтери и факсове)** от категория **Printers and Other Hardware (Принтери и друг хардуер)**.

B **Windows 8, <sup>7</sup> <sup>и</sup> Vista:** Изберете бутон **Add a printer (Добави принтер)**.

#### **Windows XP:**

Кликнете върху бутон **Add a printer (Добави принтер)**. Появява се Add Printer Wizard (Съветник за добавяне на принтер). Кликнете върху бутон **Next (Напред)**.

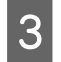

**3** Windows 8:<br>Продължете към стъпка 4.

#### **Windows 7 и Vista:**

Кликнете върху **Add a network, wireless or Bluetooth printer (Добавяне на мрежов, безжичен или Bluetooth принтер)** и след това кликнете върху **Next (Напред)**.

### **Печат**

#### **Windows XP:**

Изберете **A network printer, or a printer attached to another computer (Мрежов принтер или принтер, свързан с друг компютър)**, след това кликнете върху **Next (Напред)**.

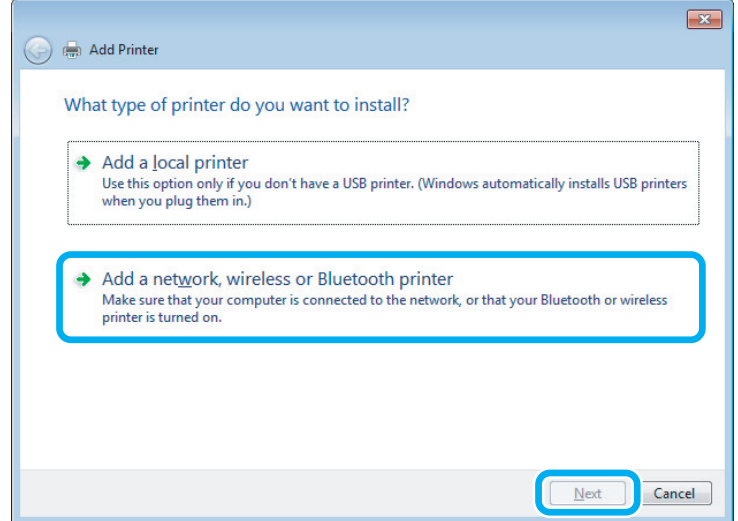

D Следвайте инструкциите на екрана, за да изберете продукта, който желаете да използвате.

### *Забележка:*

*В зависимост от операционната система и конфигурацията на компютъра, към който е свързан продуктът, Add Printer Wizard (Съветник за добавяне на принтер) може да ви напомни да инсталирате драйвера на принтера от диска със софтуера на продукта. Кликнете върху бутон Have Disk (От диск) и следвайте инструкциите на екрана.*

# **Настройка за Mac OS X**

За да настроите вашия продукт в Mac OS X мрежа, използвайте настройката Printer Sharing. Вижте документацията за Macintosh за подробности.

# <span id="page-39-0"></span>**Информация за шишенца с мастило**

Можете да използвате следните шишенца с мастило с тези продукти:

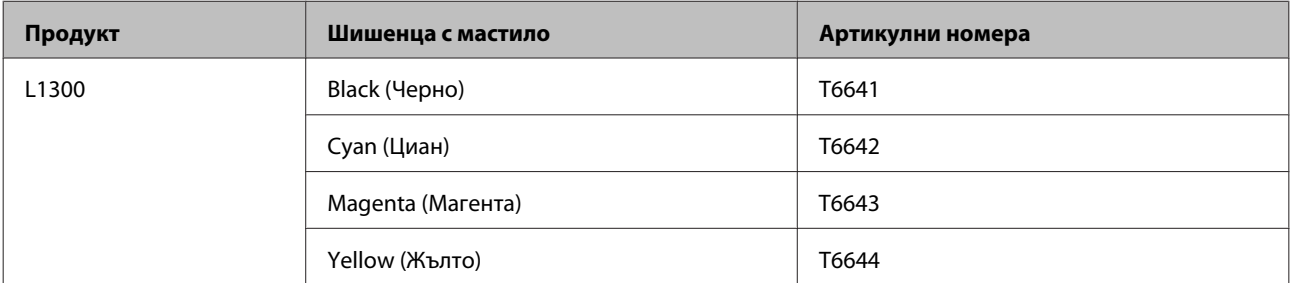

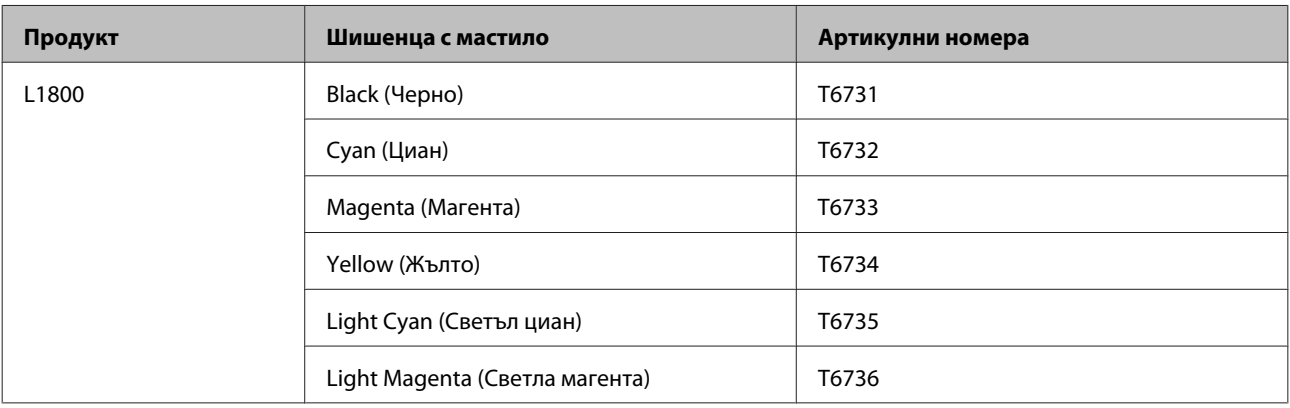

### c*Важно:*

*Използването на оригинално мастило Epson, различно от посочените тук, може да доведе до повреда, която не се покрива от гаранцията на Epson.*

### *Забележка:*

*Не всички шишенца с мастило са налични във всички региони.*

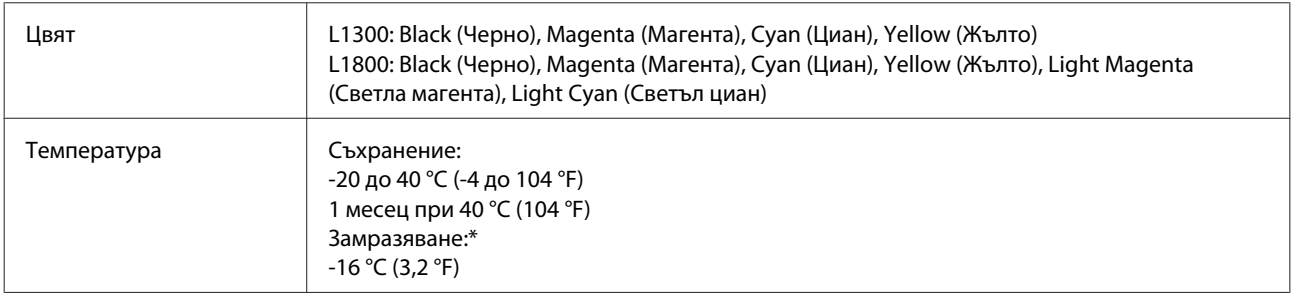

\* Мастилото се размразява и е използваемо след приблизително 3 часа при 25 °С (77 °F).

# **Доливане на мастило**

# **Инструкции за безопасност, предпазни мерки и спецификации за шишенца с мастило**

# **Инструкции за безопасност**

При боравене с мастилото, съблюдавайте следното:

- ❏ Пазете шишенцата с мастило и блока на резервоара за мастило на недостъпни за деца места. Не позволявайте на децата да пият от шишенцата с мастило, да боравят с тях или с капачките им.
- ❏ Не накланяйте или не клатете шишенцата с мастило след премахване на уплътнението; това може да предизвика изтичане.
- ❏ Внимавайте да не се докосвате до мастилото, когато боравите с резервоарите за мастило и капачките им, както и при отваряне на шишенцата с мастило или капачките им. Ако мастило попадне върху кожата ви, обилно измийте зоната със сапун и вода. Ако мастило попадне в очите ви, измийте ги незабавно с вода. Ако усетите дискомфорт или проблемите със зрението продължат след като сте ги измили обилно, потърсете незабавно лекар. Ако в устата ви влезе мастило, изплюйте незабавно и посетете доктор веднага.

# **Предпазни мерки при доливане на мастило**

Преди да долеете мастило, прочетете всички инструкции в този раздел.

- ❏ Използвайте шишенца с мастило с номер на част, подходящ за този продукт. & ["Информация за шишенца с мастило" на страница 40](#page-39-0)
- ❏ Epson препоръчва употребата на оригинални шишенца с мастило Epson. Epson не може да гарантира качеството или надеждността на неоригинално мастило. Употребата на неоригинални мастила може да доведе до повреда, която не се покрива от гаранцията на Epson и при определени обстоятелства да предизвика непостоянно поведение на продукта.
- ❏ Употребата на други продукти, които не са произведени от Epson, може да доведе до повреда, която не се покрива от гаранцията на Epson и при определени обстоятелства да предизвика непостоянно поведение на продукта.
- ❏ Този продукт изисква внимателно боравене с мастилото. При пълнене или доливане на резервоарите може да се получат пръски от мастило. Ако върху дрехите или вещите ви попадне мастило, възможно е то да не може да бъде отстранено.
- ❏ За да се поддържа оптимална работа на печатащата глава, се консумира известно количество мастило от всички резервоари не само по време на печат, но и по време на дейности по поддръжка, например почистване на печатащата глава.

#### **Доливане на мастило**

- ❏ Не пристъпвайте към отваряне на опаковката на шишенцето с мастило, докато не сте готови да напълните резервоара. Шишенцето с мастило е вакуумирано, за да се съхрани изправността му. Ако оставите шишенце с мастило разопаковано за продължително време преди да го използвате, няма да бъде възможно нормално отпечатване.
- ❏ Ако някой от резервоарите с мастило не е пълен до долната линия, напълнете скоро мастило. Продължителната употреба на продукта, когато нивото на мастилото е под долната линия на резервоара, може да доведе до повредата му.
- ❏ След като внесете вътре шишенце с мастило от студено място за съхранение, оставете го да се затопли до стайна температура най-малко за три часа преди да го използвате.
- ❏ Съхранявайте шишенцата с мастило на хладно и тъмно място.
- ❏ Съхранявайте шишенцата с мастило в същата среда, в каквато е продуктът. При съхраняване или транспортиране на шишенце с мастило след отстраняване на уплътнението не накланяйте и не клатете шишенцето и не го излагайте на удари или на температурни промени. В противен случай то може да протече, дори ако капачката му е здраво завинтена. Не забравяйте да държите шишенцето с мастило изправено, когато завивате капачката му, и вземете мерки за предотвратяване на изтичането на мастило, когато транспортирате шишенцето.

# **Спецификации на шишенце с мастило**

- ❏ Epson препоръчва да използвате шишенцето с мастило преди датата, отпечатана на опаковката.
- ❏ Шишенцата за мастило, опаковани с вашия продукт, се изразходват частично по време на първоначалната настройка. За да получите висококачествени разпечатки, печатащата глава на вашия продукт ще бъде напълно заредена с мастило. Този еднократен процес консумира известно количество мастило и затова е възможно тези шишенца да отпечатат по-малко на брой страници в сравнение със следващите шишенца с мастило.
- ❏ Посоченият брой разпечатки може да варира в зависимост от изображенията, които печатате, типа на използваната хартия, честота на печатане и условията на околната среда, например температурата.
- ❏ Въпреки че шишенцата с мастило може да съдържат рециклиран материал, той не оказва влияние върху функцията на продукта или работата му.
- ❏ Когато печатате едноцветно или в скалата на сивото, може да се използват цветни мастила вместо черно мастило в зависимост от настройките за типа хартия или качеството на печата. Това става, защото се използва смес от цветни мастила за създаване на черен цвят.

# **Проверка на нивата на мастилото**

За да потвърдите действително оставащото количество мастило, проверете визуално нивата му във всички резервоари на продукта.

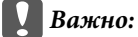

❏ *Ако някой от резервоарите не е пълен до долната линия, напълнете го до горната линия на резервоара с мастило. Продължителната употреба на продукта, когато нивото на мастилото е под долната линия на резервоара, може да доведе до повредата му.*

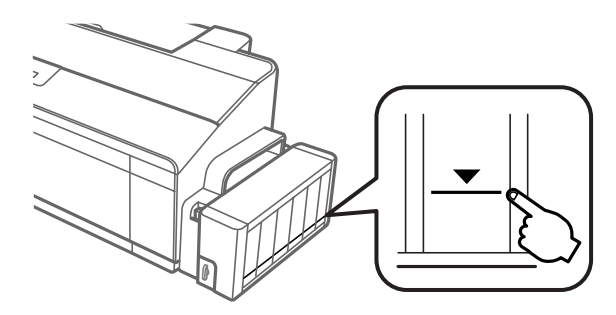

❏ *L1300 има два резервоара с черно мастило. Уверете се, че нивата на двата резервоара са над долната линия.*

# **Допълване на резервоарите за мастило**

#### *Забележка:*

*Илюстрациите показват как се долива черно мастило най-ляво. Инструкциите обаче са едни и същи за всички мастила.*

Мастило може да се допълва по всяко време.

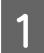

Откачете блока на резервоара за мастило от продукта и го поставете долу.

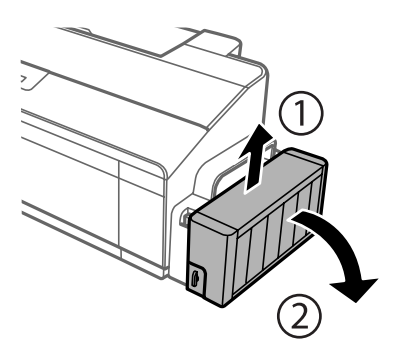

*Забележка: Не дърпайте тръбичките.*

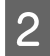

Отворете капака на блока на резервоара за мастило и след това извадете капачката на резервоара за мастило.

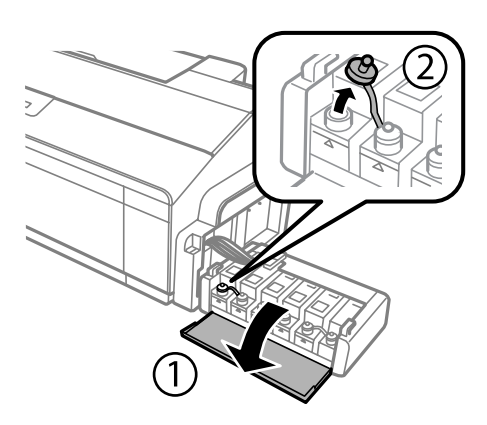

#### *Забележка:*

❏ *Внимавайте да не разлеете мастило.*

❏ *Уверете се, че цвета на резервоара за мастило съвпада с този на мастилото, което искате да долеете.*

C Отчупете горната част на капачката, извадете капачката на шишенцето с мастило, извадете уплътнението на шишенцето и отново поставете капачката.

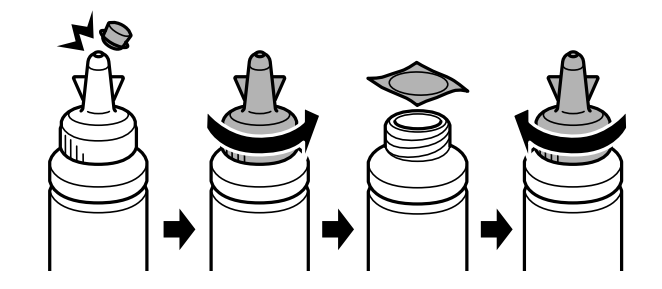

#### c*Важно:*

*Затворете плътно капачката на шишенцето с мастило; в противен случай може да изтече мастило.*

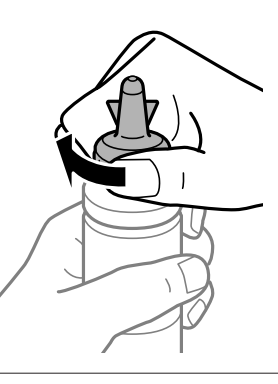

#### *Забележка:*

*Не изхвърляйте горната част на капачката. Ако след допълване на резервоара в шишенцето остане мастило, използвайте тази горна част като уплътнение на капачката на шишенцето.*

D Допълнете резервоара за мастило с правилния цвят мастило до горната линия на резервоара.

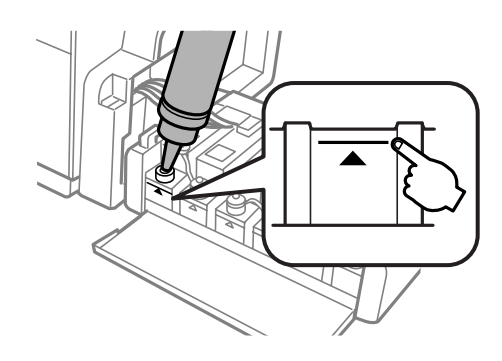

#### *Забележка:*

❏ *Ако след допълване на резервоара до горната линия в шишенцето остане мастило, поставете здраво капачката и запазете шишенцето изправено за по-късна употреба.*

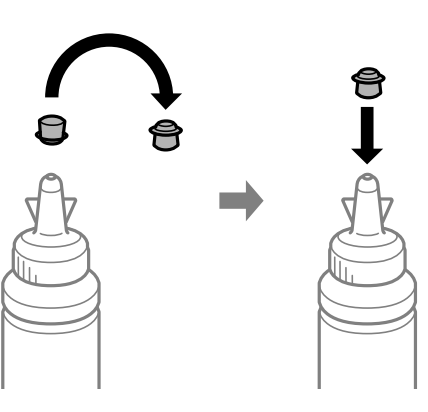

- ❏ *В L1300 резервоарът за мастило в най-вдясно е симулативен резервоар. L1800 има шест резервоара за мастило.*
- E Затворете здраво капачката на резервоара за мастило.

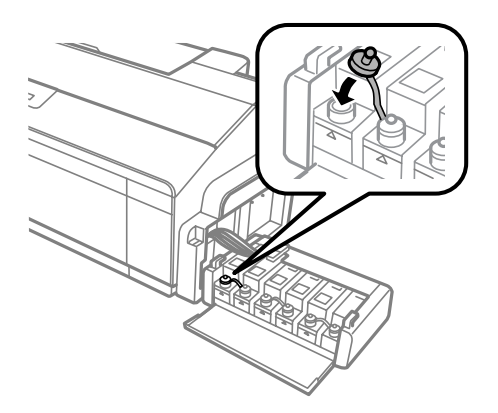

 $\boxed{6}$  Затворете капака на блока на резервоара за мастило.

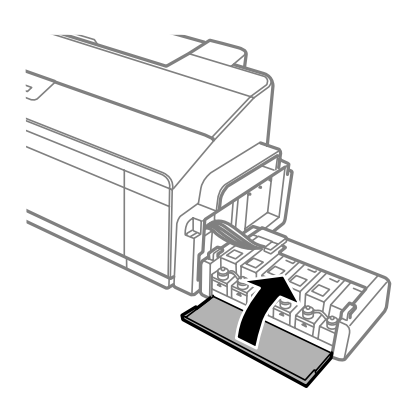

G Закачете блока на резервоара за мастило в продукта.

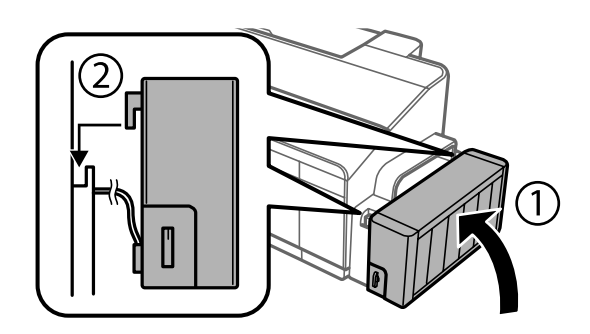

# <span id="page-46-0"></span>**Проверка на дюзите на печатащата глава**

Ако откриете, че отпечатъкът е неочаквано слаб или има липсващи точки, възможно е да успеете да идентифицирате проблема чрез проверка на дюзите на печатащата глава.

Можете да проверите дюзите на печатащата глава от вашия компютър, като използвате програма Nozzle Check (Проверка на дюзите) или от принтера, като използвате бутоните.

# **Използване на помощна програма Nozzle Check (Проверка на дюзите) за Windows**

Следвайте долните стъпки за използване на програма Nozzle Check (Проверка на дюзите).

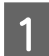

A Уверете се, че панелът за управление не показва предупреждения или съобщения за грешки.

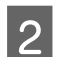

B Уверете се, че в поставката за задно подаване на хартия е заредена хартия с размер А4.

C Щракнете с десен бутон върху иконата на продукта в taskbar (лента на задачите), после изберете **Nozzle Check (Проверка на дюзите)**.

Ако иконата на продукта не е показана, вижте следващия раздел, за да я добавите. & ["От иконата за бърз достъп в taskbar \(лента на задачите\)" на страница 24](#page-23-0)

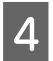

D Следвайте инструкциите на екрана.

# **Използване на помощна програма Nozzle Check (Проверка на дюзите) за Mac OS X**

Следвайте долните стъпки за използване на програма Nozzle Check (Проверка на дюзите).

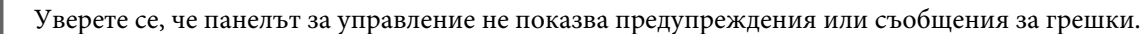

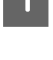

B Уверете се, че в поставката за задно подаване на хартия е заредена хартия с размер А4.

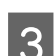

S OTBOPTE Epson Printer Utility 4. & ["Достъп до драйвера на принтера в Mac OS X" на страница 24](#page-23-0)

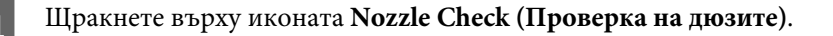

<span id="page-47-0"></span>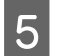

**5** Следвайте инструкциите на екрана.

# **Използване на панела за управление**

Следвайте долните стъпки за проверка на дюзите на печатащата глава, като използвате бутоните на продукта.

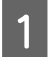

Уверете се, че светлинните индикатори не показват грешки.

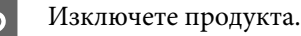

- C Уверете се, че в поставката за задно подаване на хартия е заредена хартия с размер А4 или Letter.
- Докато държите натиснат бутона  $\Box$ , натиснете бутона  $\Diamond$ , за да включите продукта.
- E Когато продуктът се включи, отпуснете двата бутона. Продуктът разпечатва модела за проверка на дюзите.

По-долу са дадени два примерни модела за проверка на дюзите.

Сравнете качеството на отпечатаната страница от проверката с модела, показан по-долу. Ако няма проблеми с качеството на печат, като напр. прекъсване или липсващи сегменти в тестовите линии, печатащата глава е добре.

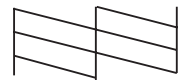

Ако липсва някой сегмент на отпечатаните линии, както е показано по-долу, това може да означава запушена мастилена дюза или неподравнена печатаща глава.

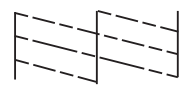

- & "Почистване на печатащата глава" на страница 48
- $\blacktriangleright$  ["Подравняване на печатащата глава" на страница 50](#page-49-0)

# **Почистване на печатащата глава**

Ако откриете, че отпечатъкът е неочаквано слаб или има липсващи точки, е възможно да разрешите тези проблеми с почистване на печатащата глава, което гарантира, че дюзите подават правилно мастило.

Можете да почистите печатащата глава от вашия компютър, като използвате програма Head Cleaning (Почистване на главата) от драйвера на принтера или от принтера, като използвате бутоните.

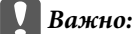

- ❏ *Не отваряйте капака на принтера и не изключвайте продукта, докато се извършва почистването на главата. Ако почистването на главата не е завършило, няма да можете да печатате.*
- ❏ *Ако качеството на печат не се подобри след повтаряне на тази процедура три пъти, изключете продукта и изчакайте най-малко дванадесет часа. След това стартирайте отново проверка на дюзите и повторете почистването на печатащата глава, ако е необходимо. Ако качеството на печат все още не е подобрено, се свържете с поддръжката на Epson.*

#### *Забележка:*

- ❏ *Тъй като почистването на печатащата глава използва мастило от всички резервоари, почиствайте печатащата глава, само ако качеството е влошено; например, ако разпечатката е неясна или цветовете са неправилни или липсват.*
- ❏ *Използвайте първо програма Nozzle Check (Проверка на дюзите), за да се уверите дали печатащата глава се нуждае от почистване. Това спестява мастило.*
- ❏ *Когато мастилото е малко, е възможно да не успеете да почистите печатащата глава. Подгответе ново шишенце с мастило.*
- ❏ *За да поддържате качеството на печат, ви препоръчваме да отпечатвате редовно по няколко страници.*

# **Използване на помощна програма Head Cleaning (Почистване на главата) за Windows**

Следвайте долните стъпки за почистване на печатащата глава, като използвате програма Head Cleaning (Почистване на главата).

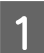

A Уверете се, че блокировката за транспортиране е поставена в отключено положение .

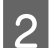

B Уверете се, че панелът за управление не показва предупреждения или съобщения за грешки.

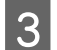

C Щракнете с десен бутон върху иконата на продукта в taskbar (лента на задачите), после изберете **Head Cleaning (Почистване на главата)**.

Ако иконата на продукта не е показана, вижте следващия раздел, за да я добавите. & ["От иконата за бърз достъп в taskbar \(лента на задачите\)" на страница 24](#page-23-0)

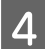

D Следвайте инструкциите на екрана.

# **Използване на помощна програма Head Cleaning (Почистване на главата) за Mac OS X**

Следвайте долните стъпки за почистване на печатащата глава, като използвате програма Head Cleaning (Почистване на главата).

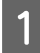

Уверете се, че блокировката за транспортиране е поставена в отключено положение  $\bigoplus$ .

<span id="page-49-0"></span>B Уверете се, че панелът за управление не показва предупреждения или съобщения за грешки.

C Отворете Epson Printer Utility 4. & ["Достъп до драйвера на принтера в Mac OS X" на страница 24](#page-23-0)

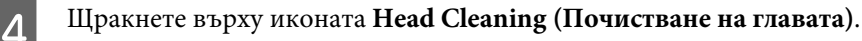

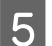

E Следвайте инструкциите на екрана.

# **Използване на панела за управление**

Следвайте стъпките по-долу за почистване на печатащата глава, като използвате бутоните на продукта.

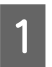

A Уверете се, че блокировката за транспортиране е поставена в отключено положение .

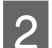

B Уверете се, че светлинните индикатори не показват грешки.

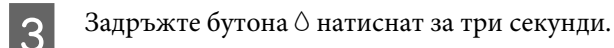

Продуктът започва да почиства печатащата глава и светлинният индикатор  $\mathfrak O$  започва да мига.

**Д** Когато светлинният индикатор  $\circ$  спре да мига, разпечатайте модел за проверка на дюзите, за да се уверите, че главата е чиста.

& ["Проверка на дюзите на печатащата глава" на страница 47](#page-46-0)

# **Подравняване на печатащата глава**

Ако забележите неравни вертикални линии или вълнообразни хоризонтални линии, може би ще успеете да решите този проблем, като използвате програма Print Head Alignment (Подравняване на печатащата глава) от драйвера на вашия принтер.

Вижте подходящия раздел по-долу.

#### *Забележка:*

*Не натискайте бутона* +*, за да откажете отпечатването, докато се печата тестовият модел с помощната програма Print Head Alignment (Подравняване на печатащата глава).*

# **Използване на помощна програма Print Head Alignment (Подравняване на печатащата глава) за Windows**

Следвайте долните стъпки за равняване на печатащата глава, като използвате програма Print Head Alignment (Подравняване на печатащата глава).

<span id="page-50-0"></span>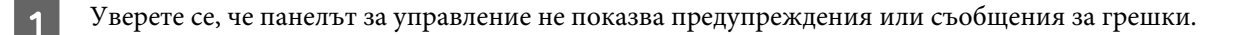

B Уверете се, че в поставката за задно подаване на хартия е заредена хартия с размер А4.

C Щракнете с десен бутон върху иконата на продукта в taskbar (лента на задачите), после изберете **Print Head Alignment (Подравняване на печатащата глава)**.

Ако иконата на продукта не е показана, вижте следващия раздел, за да я добавите. & ["От иконата за бърз достъп в taskbar \(лента на задачите\)" на страница 24](#page-23-0)

D Следвайте инструкциите на екрана, за да подравните печатащата глава.

# **Използване на помощна програма Print Head Alignment (Подравняване на печатащата глава) за Mac OS X**

Следвайте долните стъпки за равняване на печатащата глава, като използвате програма Print Head Alignment (Подравняване на печатащата глава).

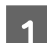

A Уверете се, че панелът за управление не показва предупреждения или съобщения за грешки.

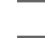

B Уверете се, че в поставката за задно подаване на хартия е заредена хартия с размер А4.

- C Отворете Epson Printer Utility 4. & ["Достъп до драйвера на принтера в Mac OS X" на страница 24](#page-23-0)
- D Щракнете върху иконата **Print Head Alignment (Подравняване на печатащата глава)**.
	- E Следвайте инструкциите на екрана, за да подравните печатащата глава.

# **Смяна на мастилото вътре в тръбичките за мастило**

Ако не сте използвали продукта дълго време и забележите ленти или липсващи цветове в разпечатката, може да е необходимо да смените мастилото в тръбичките за мастило, за да решите проблема.

Програмата Power Ink Flushing (Мощно прочистване с мастило) ви позволява да смените цялото мастило вътре в тръбичките.

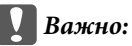

*При тази функция се изразходва много мастило. Преди да я използвате, уверете се, че има достатъчно мастило в резервоарите на продукта. Ако това не е така, допълнете резервоарите за мастило.*

#### *Забележка:*

- ❏ *Тази функция влияе върху срока на експлоатация на тампоните за мастило. Нейното стартиране води до по-ранно изразходване на капацитета на тампоните за мастило. Свържете се с поддръжката на Epson или упълномощен представител на услуги за Epson, за да поискате замяна на тампоните за мастило преди края на срока им за експлоатация. Това не е част, която се обслужва от потребителя.*
- ❏ *След използване на помощната програма Power Ink Flushing (Мощно прочистване с мастило), изключете продукта и изчакайте поне дванадесет часа. Използването на тази функция подобрява качеството на печат след дванадесет часа, но не може да се използва отново в рамките на дванадесет часа след последното използване. Ако проблемът не може да бъде решен след изпробване на всички гореописани методи, свържете се с поддръжката на Epson.*

# **Използване на програмата Power Ink Flushing (Мощно прочистване с мастило) за Windows**

Следвайте долните стъпки за използване на програма Power Ink Flushing (Мощно прочистване с мастило).

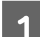

A Уверете се, че блокировката за транспортиране е поставена в отключено положение .

B Уверете се, че панелът за управление не показва предупреждения или съобщения за грешки.

- C Получете достъп до драйвера на принтера. & ["Достъп до драйвера на принтера в Windows" на страница 23](#page-22-0)
- 

D Щракнете върху раздел **Maintenance (Поддръжка)** и след това върху бутон **Power Ink Flushing (Мощно прочистване с мастило)**.

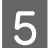

E Следвайте инструкциите на екрана.

# **Използване на програмата Power Ink Flushing (Мощно прочистване с мастило) за Mac OS X**

Следвайте долните стъпки за използване на програма Power Ink Flushing (Мощно прочистване с мастило).

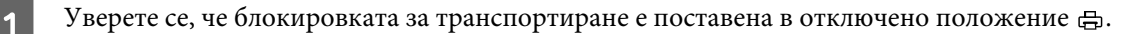

B Уверете се, че панелът за управление не показва предупреждения или съобщения за грешки.

**3** Отворете Epson Printer Utility 4. & ["Достъп до драйвера на принтера в Mac OS X" на страница 24](#page-23-0)

D Щракнете върху иконата **Power Ink Flushing (Мощно прочистване с мастило)**.

E Следвайте инструкциите на екрана.

# **Енергоспестяване**

Продуктът влиза в режим на заспиване или се изключва автоматично, ако не се извършват операции за определен период от време.

Можете да настройвате времето преди задействане на функцията за управление на захранването. Увеличаването му се отразява върху енергийната ефективност на продукта. Моля, проявете загриженост за околната среда, преди да правите някакви промени.

Следвайте стъпките по-долу, за да настроите часа.

# **За Windows**

- A Достъп до настройки на принтера.  $\rightarrow$  ["Достъп до драйвера на принтера в Windows" на страница 23](#page-22-0)
- **B Щракнете върху раздел Maintenance (Поддръжка)**, после върху бутона Printer and Option **Information (Информация за принтера и опциите)**.
- C Изберете **Off (Изключен)**, **30 minutes (30 минути)**, **1 hour (1 час)**, **2 hours (2 часа)**, **4 hours (4 часа)**, **<sup>8</sup> hours (8 часа)** или **12 hours (12 часа)** в настройката Power Off Timer (Изключен таймер) и щракнете върху бутона **Send (Изпращане)**.
- D Изберете **3 minutes (3 минути)**, **5 minutes (5 минути)**, **10 minutes (10 минути)** или **15 minutes (15 минути)** в настройката Sleep Timer (Таймер за заспиване) и щракнете върху бутона **Send (Изпращане)**.

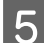

E Щракнете върху бутон **OK**.

# **За Mac OS X**

- A Отворете Epson Printer Utility 4. & ["Достъп до драйвера на принтера в Mac OS X" на страница 24](#page-23-0)
- B Кликнете върху бутона **Printer Settings (Настройки на принтера)**. Появява се екранът Printer Settings (Настройки на принтера).
- C Изберете **Off (Изключен)**, **30 minutes (30 минути)**, **1 hour (1 час)**, **2 hours (2 часа)**, **4 hours (4 часа)**, **<sup>8</sup> hours (8 часа)** или **12 hours (12 часа)** в настройката Power Off Timer (Изключен таймер).
	- D Изберете **3 minutes (3 минути)**, **5 minutes (5 минути)**, **10 minutes (10 минути)** или **15 minutes (15 минути)** в настройката Sleep Timer (Таймер за заспиване).

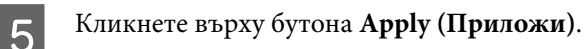

# **По-тиха работа на принтера**

*Забележка: Тази функция е налична само за L1300.*

Можете да направите работата на принтера по-тиха без да променяте качеството на печат. Но скоростта на печат може да намалее.

# **За Windows**

A Достъп до настройки на принтера. & ["Достъп до драйвера на принтера в Windows" на страница 23](#page-22-0)

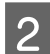

B В прозореца **Main (Главно)** изберете **Off (Изключен)** или **On (Включен)** за **Quiet Mode (Тих режим)**.

# **За Mac OS X**

- A Щракнете върху **System Preferences (Cистемни предпочитания)** в меню Apple.
- B Щракнете върху **Printers & Scanners (Принтери и скенери)** (за Mac OS X 10.9), **Print & Scan (Печат и сканиране)** (за Mac OS X 10.8 или 10.7) или **Print & Fax (Печат и Факс)** (за Mac OS X 10.6 или 10.5), и изберете продукта от списъка Printers (Принтери).
- 

C Щракнете върху **Options & Supplies (Опции и Консумативи)**, после върху **Driver (Драйвер)**.

D Изберете **Off (Изключен)** или **On (Включен)** за Quiet Mode.

# **Проверка на броя на подаваните листове хартия**

Можете да проверите броя на подаваните листове хартия от драйвера на принтера.

Щракнете върху бутона **Printer and Option Information (Информация за принтера и опциите)** в прозореца Maintenance (Поддръжка) на драйвера на принтера (за Windows) или в Epson Printer Utility 4 (за Mac OS X).

# **Почистване на продукта**

## **Почистване на продукта отвън**

За да запазите вашия продукт в най-добро работно състояние, почиствайте го цялостно няколко пъти годишно, като съблюдавате следните инструкции.

### <span id="page-54-0"></span>**Важно:**

*Никога не използвайте алкохол или разтворител, за да почиствате продукта. Тези химични вещества може да повредят продукта.*

#### *Забележка:*

*Затваряйте поставката за хартия и изходната тава, когато не използвате продукта, за да го предпазите от прах.*

# **Почистване на продукта отвътре**

### !*Внимание:*

*Внимавайте да не докосвате частите в продукта.*

# **Bажно:**<br>□ Bни

- ❏ *Внимавайте да не допускате навлизането на вода в електронните компоненти.*
- ❏ *Не пръскайте със смазочни материали във вътрешността на продукта.*
- ❏ *Неподходящи масла може да повредят механизма. Свържете се с вашия дилър или квалифициран сервизен техник, ако е необходимо смазване.*

Уверете се, че светлинните индикатори не показват грешки.

Заредете няколко листа обикновена хартия размер A4/Letter или по-голям размер.

Натиснете бутона  $\Box$ , за да подадете или извадите хартията.

D Повторете стъпка 3, ако е необходимо.

# **Транспортиране на продукта**

Ако местите продукта на някакво разстояние, е необходимо да го подготвите за транспортиране в неговата оригинална кутия или друга с подобен размер.

### c*Важно:*

- ❏ *Когато съхранявате или транспортирате продукта, избягвайте да го накланяте, да го поставяте вертикално или да го обръщате с горната страна надолу; в противен случай мастилото може да протече.*
- ❏ *При съхраняване или транспортиране на шишенце с мастило след отстраняване на уплътнението не накланяйте и не клатете шишенцето и не го излагайте на удари или на температурни промени. В противен случай то може да протече, дори ако капачката му е здраво завинтена. Не забравяйте да държите шишенцето с мастило изправено, когато завивате капачката му, и вземете мерки за предотвратяване на изтичането на мастило, когато транспортирате шишенцето.*

A Отворете капака на принтера и се уверете, че печатащата глава е в начална позиция вдясно.

#### *Забележка:*

*Ако печатащата глава не е в начална позиция, включете продукта и изчакайте, докато печатащата глава се премести в крайна дясна позиция. След това изключете продукта.*

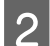

В Изключете продукта и извадете захранващия му кабел.

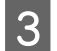

C Изключете интерфейсния кабел от продукта.

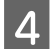

Извадете цялата хартия от поставката за задно подаване на хартия.

E Отворете капака на принтера. Обезопасете печатащата глава с лепенка, както е показано по-долу, след това затворете капака на принтера.

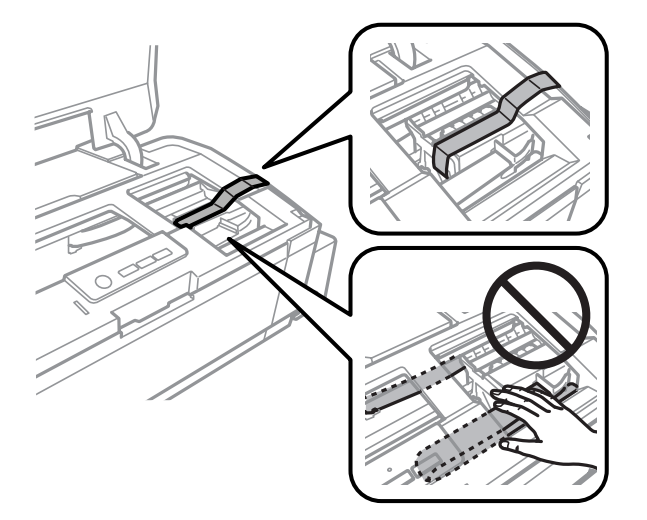

#### *Забележка:*

*Не докосвайте белия плосък кабел и тръбичките за мастило, които се намират вътре в продукта.*

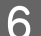

F Поставете блокировката за транспортиране в заключено положение.

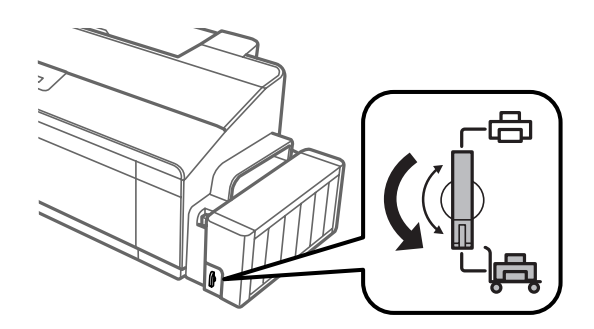

G Откачете блока на резервоара за мастило от продукта и го поставете долу; след това не забравяйте да затворите здраво капачката на резервоара за мастило. Закачете блока на резервоара за мастило в продукта.

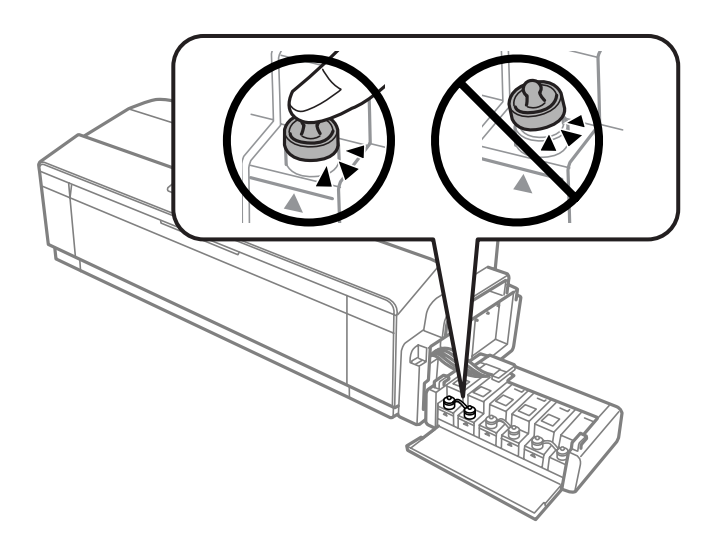

В Ако изходната тава и поставката за хартия са издърпани, затворете ги. Обезопасете двете страни на изходната тава и поставката за хартия към външния корпус на продукта, както е показано на следната илюстрация.

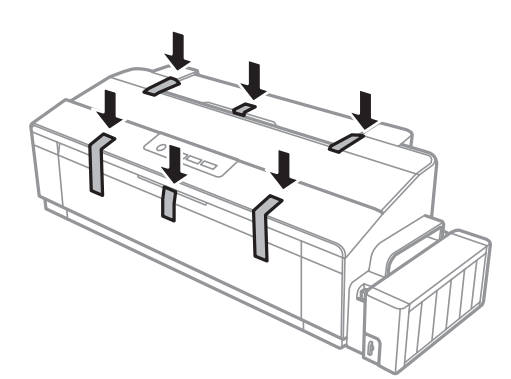

Опаковайте отново продукта в кутията, като използвате защитните материали в нея.

### c*Важно:*

- ❏ *Не накланяйте продукта при транспортиране. В противен случай може да изтече мастило.*
- ❏ *След преместването извадете лепенката, обезопасяваща печатащата глава, и капачките на резервоарите за мастило, след това поставете блокировката за транспортиране в отключено положение . Ако забележите влошаване на качеството на печат, стартирайте цикъл за почистване или подравнете печатащата глава.*
- ❏ *Не поставяйте отворени шишенца с мастило в кутията с продукта.*

# <span id="page-57-0"></span>**Проверяване и инсталиране на вашия софтуер**

# **Проверяване на софтуера, инсталиран на вашия компютър**

За да използвате функциите, описани в настоящото Ръководство на потребителя, трябва да инсталирате следния софтуер.

- ❏ Epson Driver and Utilities (Драйвер Epson и помощни програми)
- ❏ Epson Easy Photo Print (само за L1800)

Следвайте стъпките по-долу, за да проверите софтуера, инсталиран на компютъра ви.

## **За Windows**

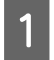

A **Windows 8:** Изберете **Desktop (Работен плот)**, препратката **Settings (Настройки)** и **Control Panel (Контролен панел)**.

**Windows 7** и **Vista:** Щракнете върху бутона за стартиране и изберете **Control Panel (Контролен панел)**.

**Windows XP:** Щракнете върху **Start (Старт)** и изберете **Control Panel (Контролен панел)**.

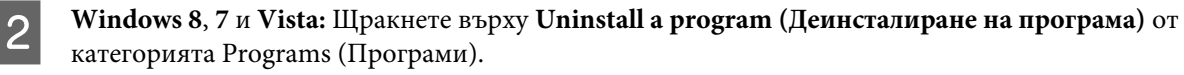

**Windows XP:** Щракнете двукратно върху иконата **Add or Remove Programs (Добавяне или премахване на програми)**.

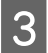

Проверете списъка с текущите инсталирани програми.

# **За Mac OS X**

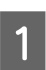

A Кликнете двукратно върху **Macintosh HD**.

B Кликнете двукратно върху папката **Epson Software** в папката Applications (Приложения) и проверете съдържанието.

#### *Забележка:*

- ❏ *Папката Applications (Приложения) съдържа софтуер на трети страни.*
- ❏ *За да проверите дали драйверът на принтера е инсталиран, щракнете върху System Preferences (Cистемни предпочитания) в меню Apple, след това върху Printers & Scanners (Принтери и скенери) (за Mac OS X 10.9), Print & Scan (Печат и сканиране) (за Mac OS X 10.8 или 10.7) или Print & Fax (Печат и Факс) (за Mac OS X 10.6 или 10.5). После открийте търсения от вас продукт в списъчното поле Printers (Принтери).*

# <span id="page-58-0"></span>**Инсталиране на софтуера**

Поставете диска със софтуера на продукта, предоставен със закупения от вас продукт, и изберете софтуера, който искате да инсталирате, от екрана Software Select (Софтуерен избор).

Ако използвате Mac OS X или ако компютърът няма CD/DVD устройство, посетете следния уеб сайт на Epson, за да изтеглите и инсталирате софтуера. <http://support.epson.net/setupnavi/>

# **Деинсталиране на софтуера**

Може да ви се наложи да деинсталирате и после наново да инсталирате софтуера, за да разрешите възникнали проблеми или ако обновите операционната система.

Вижте следващия раздел за информация как да определите кои приложения са инсталирани. & ["Проверяване на софтуера, инсталиран на вашия компютър" на страница 58](#page-57-0)

# **За Windows**

*Забележка:*

- ❏ *За Windows 8, 7 and Vista имате нужда от административни акаунт и парола, ако сте влезли в системата като обикновен потребител.*
- ❏ *За Windows XP трябва да влезете в системата с акаунт на Computer Administrator (Компютърен администратор).*

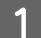

Изключете продукта.

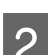

B Разкачете интерфейсния кабел на продукта от компютъра.

C Направете едно от следните действия.

**Windows 8:** Изберете **Desktop (Работен плот)**, препратката **Settings (Настройки)** и **Control Panel (Контролен панел)**.

**Windows 7** и **Vista:** Щракнете върху бутона за стартиране и изберете **Control Panel (Контролен панел)**.

**Windows XP:** Щракнете върху **Start (Старт)** и изберете **Control Panel (Контролен панел)**.

D Направете едно от следните действия.

**Windows 8**, **7** и **Vista:** Щракнете върху **Uninstall a program (Деинсталиране на програма)** от категорията Programs (Програми).

**Windows XP:** Щракнете двукратно върху иконата **Add or Remove Programs (Добавяне или премахване на програми)**.

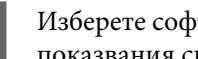

E Изберете софтуера, който желаете да деинсталирате, напр. драйвера на принтера и приложението, от показвания списък.

F Направете едно от следните действия.

**Windows 8** и **7:** Изберете **Uninstall/Change (Деинсталирай/промени)** или **Uninstall (Деинсталирай)**.

**Windows Vista:** Щракнете върху **Uninstall/Change (Деинсталиране/промяна)** или **Uninstall (Деинсталиране)**, после щракнете върху **Continue (Продължи)** в прозореца User Account Control (Контрол на потребителски акаунти).

**Windows XP:** Щракнете върху **Change/Remove (Промени/премахни)** или **Remove (Премахни)**.

#### *Забележка:*

*Ако в стъпка 5 сте избрали да деинсталирате драйвера на принтера на продукта ви, изберете иконата за продукта ви и кликнете върху OK.*

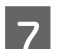

G Когато се появи прозорецът за потвърждение, кликнете върху **Yes (Да)** или **Next (Напред)**.

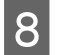

В Следвайте инструкциите на екрана.

В някои случаи може да се появи съобщение, подканящо ви да рестартирате компютъра си. Ако е така, уверете се, че **I want to restart my computer now (Желая да рестартирам компютъра)** е избрано и щракнете върху **Finish (Край)**.

# **За Mac OS X**

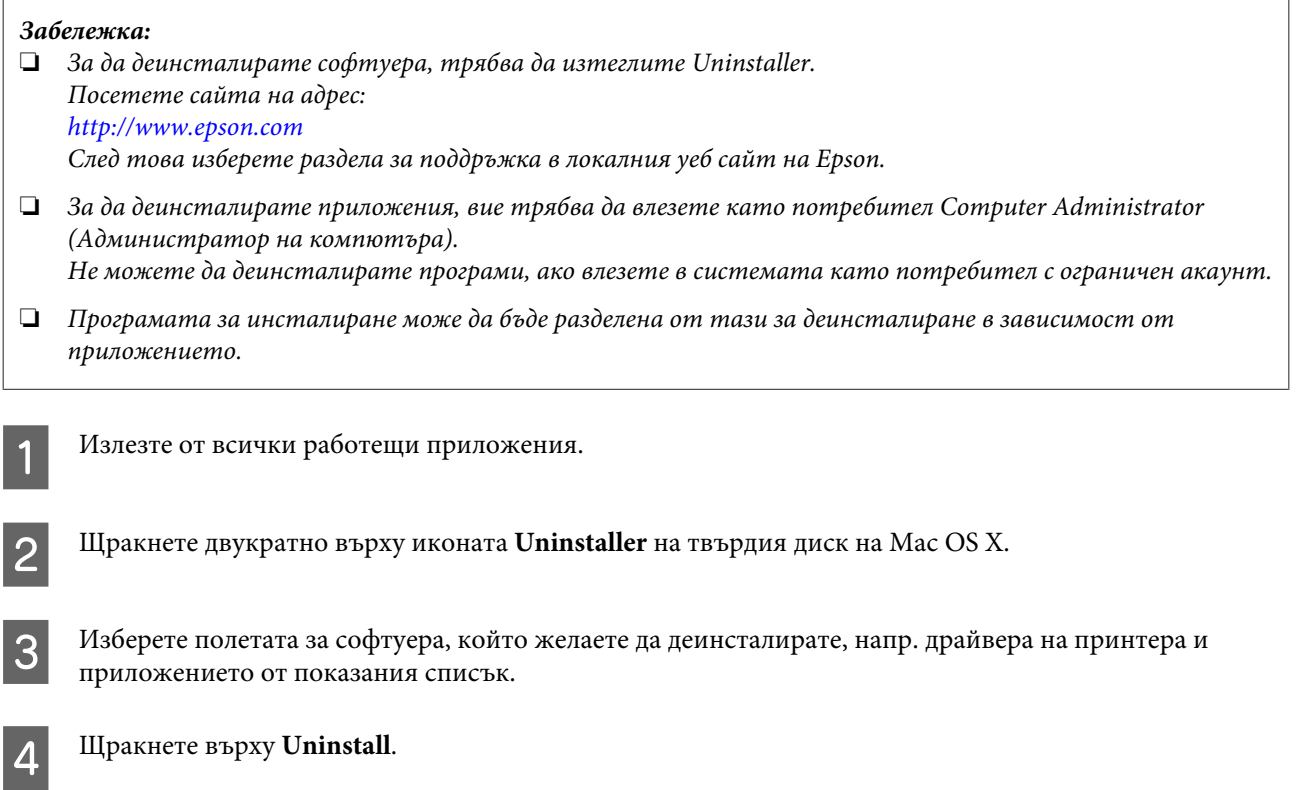

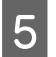

**Б** Следвайте инструкциите на екрана.

Ако не можете да откриете софтуера, който желаете да деинсталирате в прозореца Uninstaller, кликнете двукратно върху папка **Applications (Приложения)** в твърдия диск на Mac OS X, изберете приложението, което желаете да деинсталирате, и след това го придвижете до иконата **Trash (Кошче)**.

### *Забележка:*

*Ако искате да деинсталирате драйвера на принтера, но името на продукта продължава да се вижда в прозореца Printers & Scanners (Принтери и скенери) (за Mac OS X 10.9), Print & Scan (Печат и сканиране) (за Mac OS X 10.8 или 10.7) или Print & Fax (Печат и Факс) (за Mac OS X 10.6 или 10.5), изберете името на продукта и щракнете върху бутон - премахни.*

# **Индикатори за грешка**

Можете да идентифицирате множество по-общи проблеми на продукта с помощта на светлинните му индикатори. Ако продуктът спре да работи и светлинните индикатори светят или мигат, използвайте следната таблица, за да диагностицирате проблема, и следвайте препоръчаните мерки за отстраняването му.

 $\bigcirc$  = свети,  $\bigcirc$  = изключен,  $\bigcirc$  = мига бавно,  $\bigcirc$  мига бързо

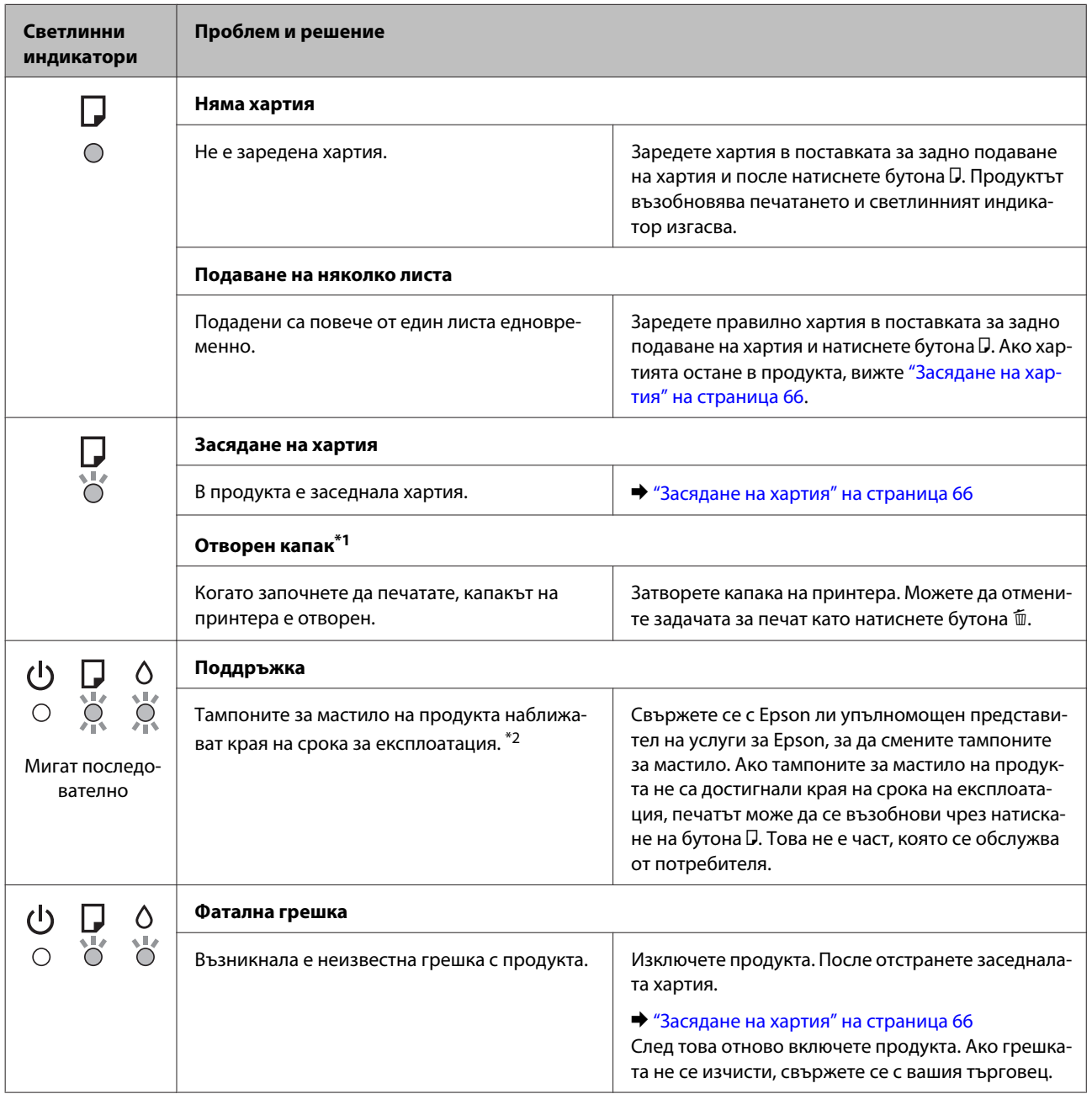

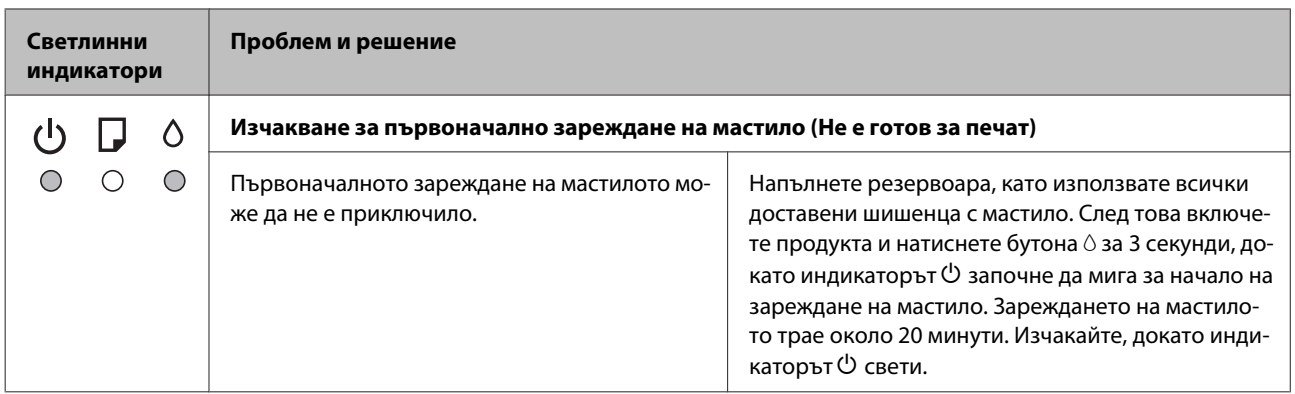

\*1 Тази функция е налична само за L1300.

\*2 При някои цикли на отпечатване може да се събере много малко количество излишно мастило в тампоните за мастило. За да се избегне теч на мастило от тампона, продуктът е проектиран да спре да печата, когато капацитетът на абсорбиране на тампона достигне лимита си. Необходимостта и честотата на това действие зависи от броя на отпечатаните страници, вида на отпечатания материали и броя на циклите на почистване, които е извършил продукта. Необходимостта от подмяна на тампона не означава, че продуктът е спрял да работи съгласно неговите спецификации. Продуктът ще ви предупреди когато тампонът се нуждае от смяна и това може да се извърши само в упълномощен представител на услуги на Epson. Гаранцията на Epson не покрива цената на тази подмяна.

# **Диагностициране на проблема**

Отстраняването на проблемите с продукта е най-добре да се прави в две стъпки: първо диагностициране на проблема, след това — прилагане на възможни решения, докато проблемът се отстрани.

Информацията, от която се нуждаете за диагностицирането и решаването на най-обичайните проблеми, е предоставена чрез онлайн помощ, панела за управление или монитора на състоянието. Вижте подходящия раздел по-долу.

Ако имате специфичен проблем, свързан с качеството на отпечатване, проблем с печатането, който не е свързан с качеството на печат, или проблем с подаването на хартия, или ако продуктът не печата въобще, вижте подходящия раздел.

За да решите проблем, може да е необходимо да прекратите отпечатването.

& ["Отмяна на печатането" на страница 29](#page-28-0)

## **Проверка на състоянието на продукта**

Ако се появи проблем по време на печат, в прозореца на монитора на състоянието ще се появи съобщение за грешка.

Ако се появи съобщение за грешка, че тампоните за мастило на продукта са близо до края на експлоатационния си срок, се свържете с поддръжката на Epson за подмяна. Съобщението ще бъде показвано периодично до подмяна на тампоните за мастило. Когато тампоните за мастило на продукта са наситени, продуктът спира и се изисква поддръжка на Epson за продължаване на печатането.

# **За Windows**

Има два начина за достъп до EPSON Status Monitor 3:

- ❏ Щракнете двукратно върху иконата за бърз достъп в лентата на задачите на Windows. За да добавите икона за бърз достъп към лентата на задачите, вижте следващия раздел: & ["От иконата за бърз достъп в taskbar \(лента на задачите\)" на страница 24](#page-23-0)
	-
- ❏ Отворете драйвера на принтера, щракнете върху раздел **Maintenance (Поддръжка)**, след това щракнете върху бутон **EPSON Status Monitor 3**.

Когато отворите EPSON Status Monitor 3, се появява следният прозорец:

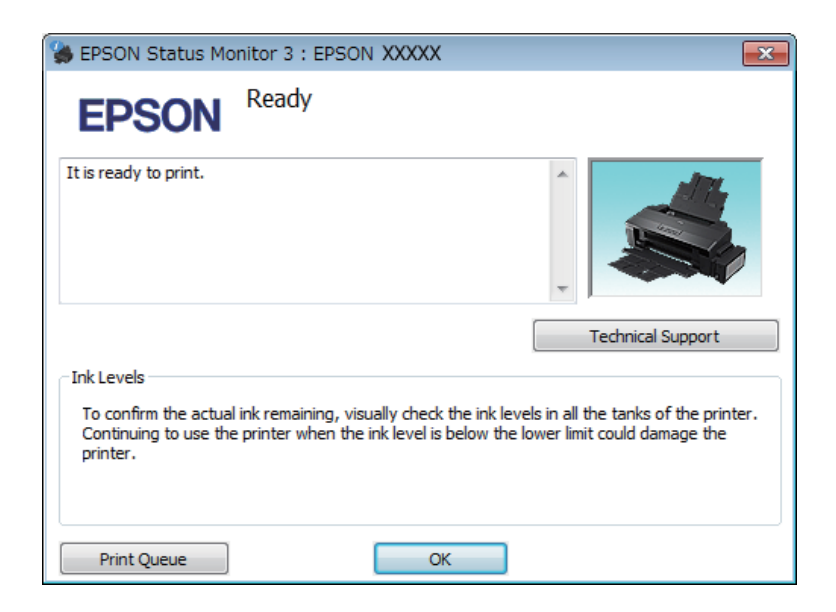

#### *Забележка:*

*Ако не се покаже EPSON Status Monitor 3, отворете драйвера на принтера и кликнете върху раздела Maintenance (Поддръжка) и след това върху бутона Extended Settings (Разширени настройки). В прозореца Extended Settings (Разширени настройки) поставете отметка в полето Enable EPSON Status Monitor 3 (Разрешава EPSON Status Monitor 3).*

EPSON Status Monitor 3 осигурява следната информация:

- ❏ **Technical Support (Техническа поддръжка):** Щракнете върху **Technical Support (Техническа поддръжка)** за достъп до уеб сайта за техническа поддръжка на Epson.
- ❏ **Print Queue (Опашка за печат):** Можете да видите Windows Spooler, като щракнете върху **Print Queue (Опашка за печат)**.

## **За Mac OS X**

Следвайте тези стъпки, за да отворите EPSON Status Monitor.

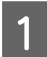

A Отворете Epson Printer Utility 4.

& ["Достъп до драйвера на принтера в Mac OS X" на страница 24](#page-23-0)

<span id="page-65-0"></span>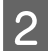

B Щракнете върху иконата **EPSON Status Monitor**. Появява се EPSON Status Monitor.

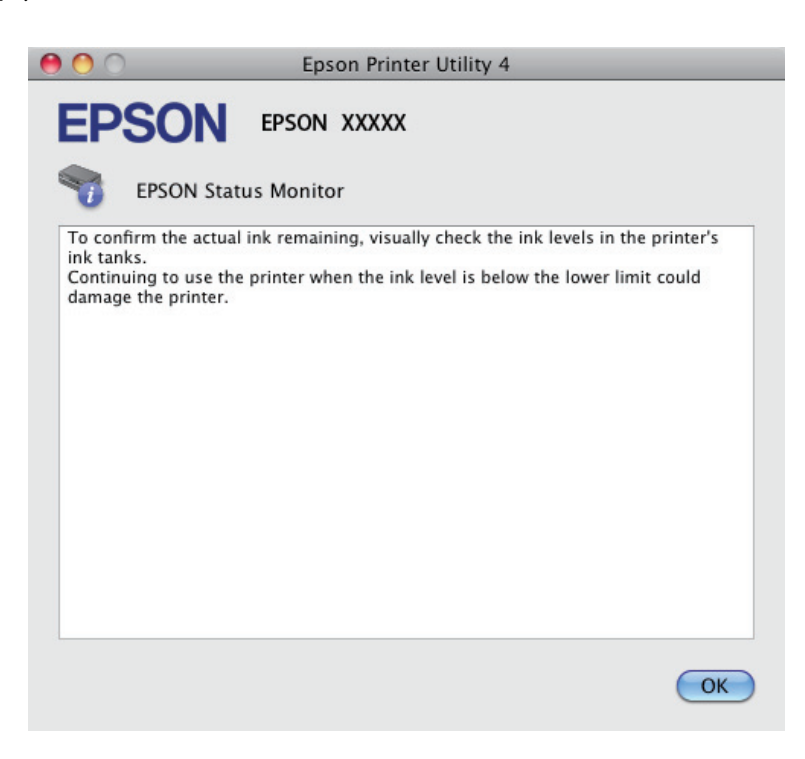

# **Засядане на хартия**

#### !*Внимание:*

*Никога не докосвайте бутоните на панела за управление, докато ръката ви е в продукта.*

#### **Bажно:**

*Внимавайте да не дърпате кабелите или тръбичките за мастило, или да не докосвате без нужда другите компоненти вътре в продукта. В противен случай може да изтече мастило или да се получи повреда на продукта.*

#### *Забележка:*

- ❏ *Отменете задачата за печат, ако видите съобщение от драйвера на принтера.*
- ❏ *Ако индикаторите* P *и* b *мигат, натиснете бутона* P*, за да изключите продукта и да го включите отново. Ако мига само светлинният индикатор* b*, натиснете бутона* +*.*

### **Изваждане на заседналата хартия от вътрешността на продукта**

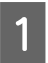

Отворете капака на принтера.

B Извадете хартията отвътре, включително всички скъсани парченца.

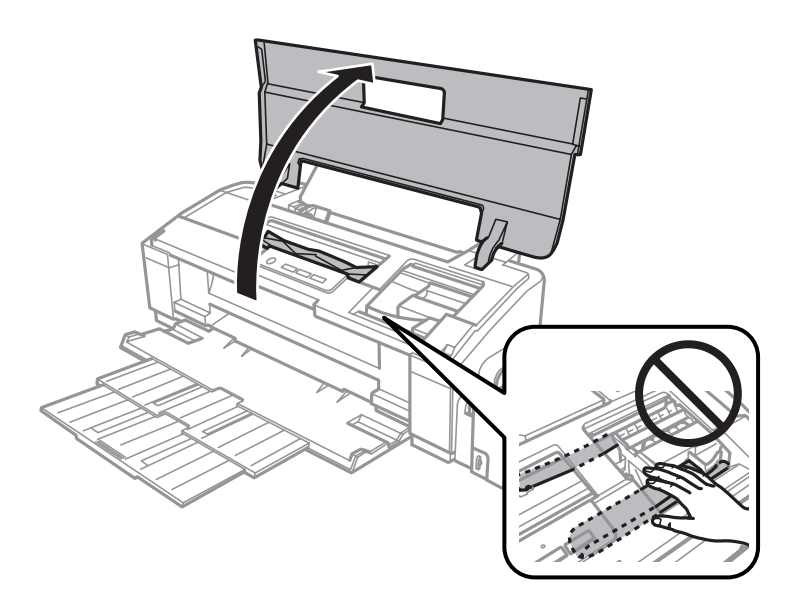

#### *Забележка:*

*Не докосвайте белия плосък кабел и тръбичките за мастило, които се намират вътре в продукта.*

 ${\bf 3}^-$  Затворете капака на принтера. Ако остане заседнала хартия близо до задното подаване на хартия, внимателно отстранете хартията.

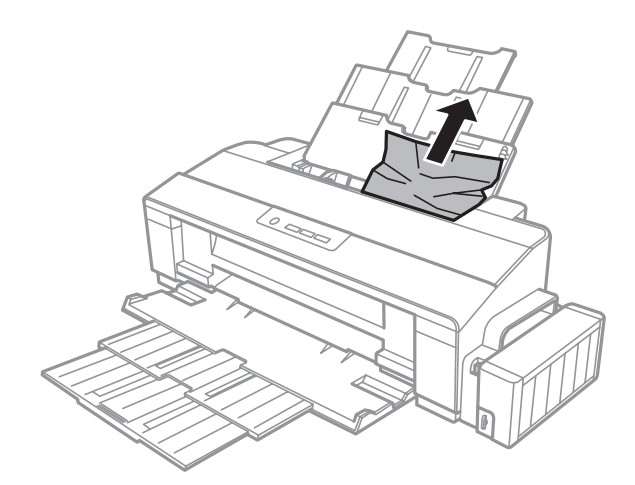

Извадете внимателно заседналата хартия, ако е останала в изходната тава.

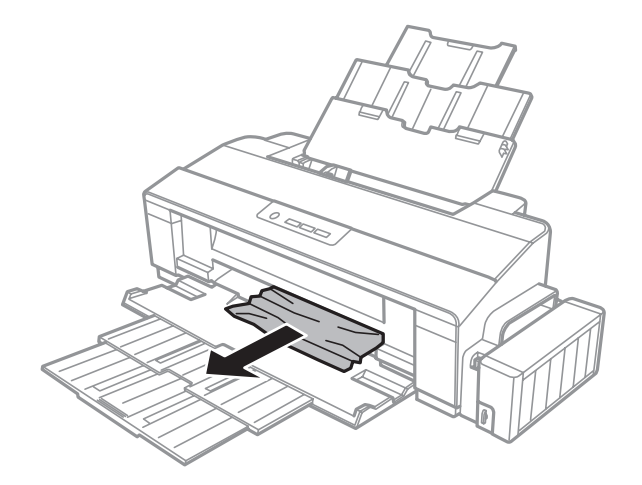

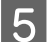

Внимателно заредете отново хартия и натиснете бутона  $\square$ , за да продължите с печата.

## **Предотвратяване на засядане на хартия**

Ако хартията засяда често, проверете следното.

- ❏ Хартията е гладка, не е огъната или набръчкана.
- ❏ Използвате висококачествена хартия.
- ❏ Страната за печат на хартията е нагоре в поставката за задно зареждане на хартия.
- ❏ Купът хартия е бил разлистен преди зареждането му.
- ❏ При обикновена хартия не зареждайте хартията над стрелката c във водача за хартията. За специалните носители на Epson се уверете, че броят на листата е по-малък от ограничението определено за носителя.
	- & ["Избиране на хартия" на страница 14](#page-13-0)
- ❏ Водачът за края на хартията е плътно прилепнал към левия й край.
- ❏ Продуктът е на гладка, стабилна повърхност, по-голяма от основата му във всички посоки. Продуктът няма да работи правилно, ако е наклонен.

# **Помощ за качеството на печат**

Ако имате проблеми с качеството на печат, сравнете го с илюстрацията по-долу. Кликнете върху надписа под илюстрацията, която е най-близко до вашия отпечатък.

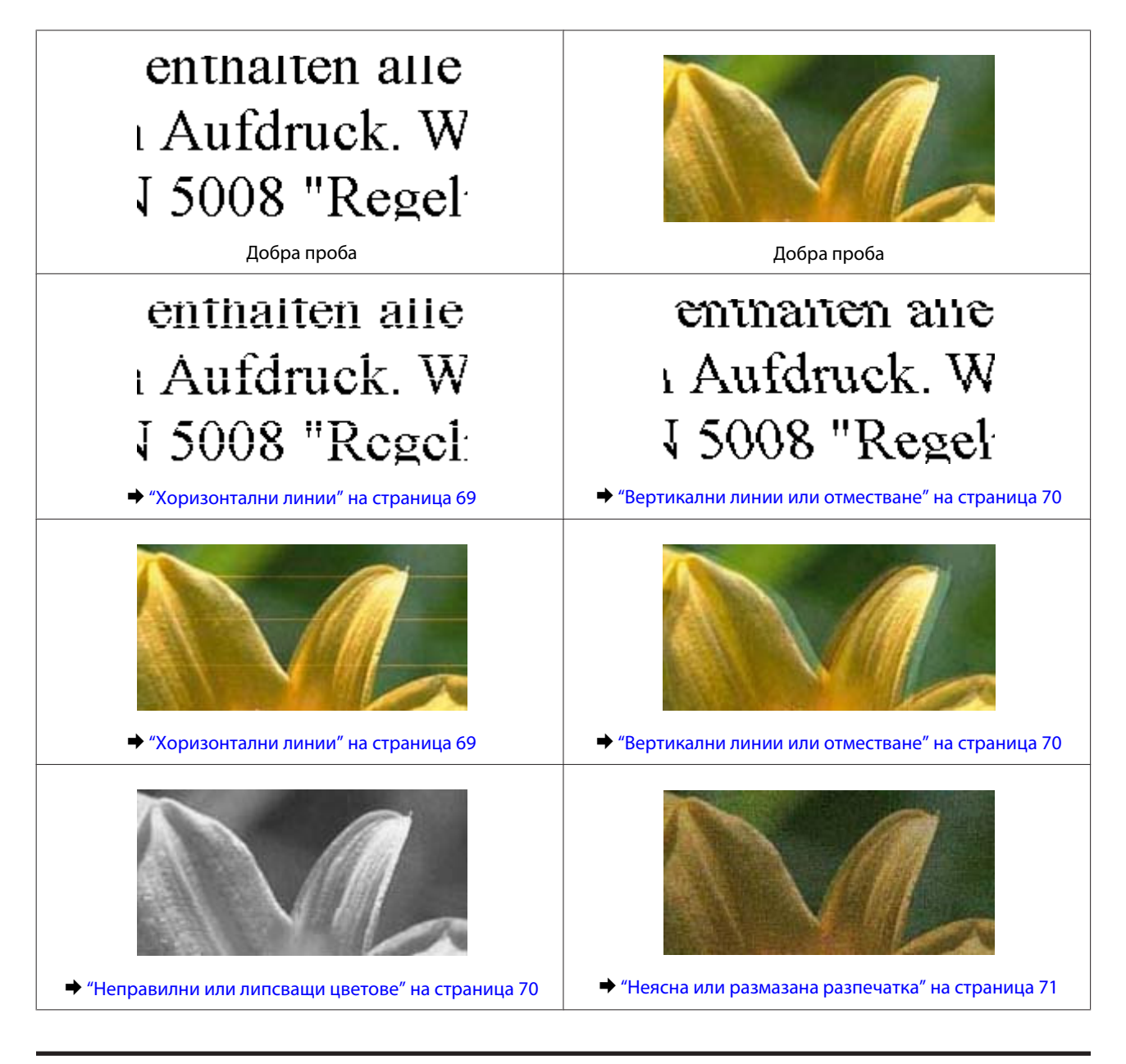

# **Хоризонтални линии**

- ❏ Уверете се, че страната за печат (по-бялата или по-лъскавата) на хартията е обърната нагоре в поставката за задно зареждане на хартия.
- ❏ Стартирайте програмата Head Cleaning (Почистване на главата), за да почистите запушените дюзи с мастило.

& ["Почистване на печатащата глава" на страница 48](#page-47-0)

❏ Ако не сте използвали продукта дълго време, използвайте програмата Power Ink Flushing (Мощно прочистване с мастило) от драйвера на принтера.

& ["Смяна на мастилото вътре в тръбичките за мастило" на страница 51](#page-50-0)

❏ Старайте се да работите с оригинални шишенца с мастило Epson.

- <span id="page-69-0"></span>❏ Уверете се, че типът на хартията, избран в драйвера на принтера, е подходящ за типа хартия, заредена в продукта.
	- & ["Настройки за вид хартия от драйвера на принтера" на страница 17](#page-16-0)

### **Вертикални линии или отместване**

- ❏ Уверете се, че страната за печат (по-бялата или по-лъскавата) на хартията е обърната нагоре в поставката за задно зареждане на хартия.
- ❏ Стартирайте програмата Head Cleaning (Почистване на главата), за да почистите запушените дюзи с мастило.

& ["Почистване на печатащата глава" на страница 48](#page-47-0)

❏ Ако не сте използвали продукта дълго време, използвайте програмата Power Ink Flushing (Мощно прочистване с мастило) от драйвера на принтера.

 $\rightarrow$  ["Смяна на мастилото вътре в тръбичките за мастило" на страница 51](#page-50-0)

- ❏ Стартирайте програмата Print Head Alignment (Подравняване на печатащата глава).  $\rightarrow$  ["Подравняване на печатащата глава" на страница 50](#page-49-0)
- ❏ За Windows изчистете отметката на полето **High Speed (Висока скорост)** от прозореца More Options (Повече опции) във вашия драйвер за принтера. Вижте онлайн помощта за подробности. За Mac OS X изберете **Off (Изключен)** от High Speed Printing (Високоскоростен печат). За показване на High Speed Printing (Високоскоростен печат) щракнете в следните менюта: **System Preferences (Cистемни предпочитания)**, **Printers & Scanners (Принтери и скенери)** (за Mac OS X 10.9) или **Print & Scan (Печат и сканиране)** (за Mac OS X 10.8 или 10.7) или **Print & Fax (Печат и Факс)** (за Mac OS X 10.6 или 10.5), вшият продукт (в списъка Printers (Принтери)), **Options & Supplies (Опции и Консумативи)**, после **Driver (Драйвер)**.
- ❏ Уверете се, че типът на хартията, избран в драйвера на принтера е подходящ за типа хартия, заредена в продукта.
	- & ["Настройки за вид хартия от драйвера на принтера" на страница 17](#page-16-0)

### **Неправилни или липсващи цветове**

- ❏ Уверете се, че началното зареждане с мастило е завършило.
- ❏ Проверка на резервоара за мастило. Ако резервоарът е празен, допълнете го веднага и стартирайте програмата Head Cleaning (Почистване на главата). & ["Почистване на печатащата глава" на страница 48](#page-47-0)
- ❏ Уверете се, че блокировката за транспортиране е в отключено положение.
- ❏ За Windows изчистете настройката за **Grayscale (Скала на сивото)** в прозореца Main (Главно) на драйвера на принтера ви. За Mac OS X изчистете настройката за **Grayscale (Скала на сивото)** в Print Settings (Настройки за печат) в диалоговия прозорец Print (Печат) на драйвера на принтера ви. Вижте онлайн помощта за подробности.

- <span id="page-70-0"></span>❏ Задайте настройките за цвета във вашето приложение или в настройките на драйвера на принтера. За Windows проверете прозорец More Options (Повече опции). За Mac OS X проверете прозореца Color Options (Опции за цвят) от прозореца Print (Печат). Вижте онлайн помощта за подробности.
- ❏ Стартирайте програмата Head Cleaning (Почистване на главата), за да почистите запушените дюзи с мастило.

& ["Почистване на печатащата глава" на страница 48](#page-47-0)

- ❏ Ако не сте използвали продукта дълго време, използвайте програмата Power Ink Flushing (Мощно прочистване с мастило) от драйвера на принтера.
	- & ["Смяна на мастилото вътре в тръбичките за мастило" на страница 51](#page-50-0)
- ❏ Използвайте оригинални шишенца с мастило Epson и хартия, препоръчвана от Epson.

### **Неясна или размазана разпечатка**

- ❏ Използвайте оригинални шишенца с мастило Epson и хартия, препоръчвана от Epson.
- ❏ Уверете се, че продуктът е на гладка, стабилна повърхност, по-голяма от основата му във всички посоки. Продуктът няма да работи правилно, ако е наклонен.
- ❏ Уверете се, че вашата хартия не е повредена, замърсена или прекалено стара.
- ❏ Уверете се, че хартията е суха и страната за печат (по-бялата или по-лъскавата) е обърната нагоре в поставката за задно зареждане на хартия.
- ❏ Ако хартията е нагъната към печатаемата страна, изгладете я или я навийте леко в обратната посока.
- ❏ Уверете се, че типът на хартията, избран в драйвера на принтера е подходящ за типа хартия, заредена в продукта.

& ["Настройки за вид хартия от драйвера на принтера" на страница 17](#page-16-0)

- ❏ Изваждайте всеки лист от изходната тава, след като се отпечата.
- ❏ Не докосвайте и не допускайте нищо да влиза в контакт с отпечатаната страна на хартията с лъскаво покритие. За да манипулирате с вашите разпечатки, следвайте инструкциите на хартията.
- ❏ Стартирайте програмата Head Cleaning (Почистване на главата), за да почистите запушените дюзи с мастило.

& ["Почистване на печатащата глава" на страница 48](#page-47-0)

- ❏ Ако не сте използвали продукта дълго време, използвайте програмата Power Ink Flushing (Мощно прочистване с мастило) от драйвера на принтера. & ["Смяна на мастилото вътре в тръбичките за мастило" на страница 51](#page-50-0)
- ❏ Стартирайте програмата Print Head Alignment (Подравняване на печатащата глава).  $\blacktriangleright$  ["Подравняване на печатащата глава" на страница 50](#page-49-0)
- ❏ Ако хартията е зацапана с мастило след отпечатване, почистете вътрешността на продукта. & ["Почистване на продукта отвътре" на страница 55](#page-54-0)

# **Разнообразни проблеми с разпечатките**

### **Неправилни или изкривени символи**

- ❏ Изтрийте всички заредени задачи за печат. & ["Отмяна на печатането" на страница 29](#page-28-0)
- ❏ Изключете продукта и компютъра. Уверете се, че интерфейсният кабел на продукта е добре включен.
- ❏ Деинсталирайте драйвера на принтера, след това го инсталирайте повторно. & ["Деинсталиране на софтуера" на страница 59](#page-58-0)
- ❏ Ако поставите компютъра ръчно в Hibernate (Хибернация) или Sleep mode (Режим на заспиване), докато компютърът изпраща задача за печат, може да се разпечатат страници с изкривени символи при следващото стартиране на компютъра.

### **Неправилни полета**

- ❏ Уверете се, че хартията е заредена правилно в поставката за задно подаване на хартия.
	- & ["Зареждане на хартия" на страница 18](#page-17-0)
	- & ["Зареждане на пликове" на страница 20](#page-19-0)
- ❏ Проверете настройките на полетата във вашето приложение. Уверете се, че полетата са в печатаемата област на страницата.
	- & ["Област на печатане" на страница 78](#page-77-0)
- ❏ Уверете се, че настройките на драйвера на принтера са подходящи за размера на хартията, който използвате.

За Windows проверете прозореца Main (Главно).

За Mac OS X, проверете диалоговия прозорец Page Setup (Настройка на страница) или диалогов прозорец Print (Печат).

- ❏ Деинсталирайте драйвера на принтера, след това го инсталирайте повторно.
	- & ["Деинсталиране на софтуера" на страница 59](#page-58-0)

# **Разпечатката има лек наклон**

- ❏ Уверете се, че хартията е заредена правилно в поставката за задно подаване на хартия.
	- & ["Зареждане на хартия" на страница 18](#page-17-0)
	- & ["Зареждане на пликове" на страница 20](#page-19-0)
- ❏ Ако е избрано **Draft (Чернова)** в Quality (Качество) в прозореца Main (Главно) на драйвера на принтера лента на задачите за Windows) или **Ast Economy (Бърз икономичен)** е избрано в Print Quality (Качество на печат) в Print Settings (Настройки за печат) (за Mac OS X), изберете друга настройка.
### <span id="page-72-0"></span>**Обърнато изображение**

❏ За Windows махнете отметката в поле **Mirror Image (Огледално изображение)** от прозореца More Options (Повече опции) в драйвера на принтера или изключете настройката Mirror Image (Огледално изображение) във вашето приложение.

За Mac OS X махнете отметката от **Mirror Image (Огледално изображение)** в **Print Settings (Настройки за печат)** в прозореца Print (Печат) на драйвера на принтера или изключете настройката Mirror Image (Огледално изображение) в приложението.

За инструкции, вижте онлайн помощта за драйвера на принтера или за вашето приложение.

- ❏ Деинсталирайте драйвера на принтера, след това го инсталирайте повторно.
	- & ["Деинсталиране на софтуера" на страница 59](#page-58-0)

#### **Отпечатване на празни страници**

- ❏ Проверка на резервоара за мастило. Ако резервоарът е празен, допълнете го веднага и стартирайте програмата Почистване на главата.
	- & ["Почистване на печатащата глава" на страница 48](#page-47-0)
- ❏ Уверете се, че настройките на драйвера на принтера са подходящи за размера на хартията, който използвате.

За Windows проверете прозореца Main (Главно).

За Mac OS X, проверете диалоговия прозорец Page Setup (Настройка на страница) или диалогов прозорец Print (Печат).

- ❏ За Windows поставете отметка за настройката **Skip Blank Page (Прескочи празна страница)**, като кликнете върху бутона **Extended Settings (Разширени настройки)** в прозорец Maintenance (Поддръжка) на драйвера на принтера. За Mac OS X изберете **On (Включен)** от Skip Blank Page (Прескочи празна страница). За показване на Skip Blank Page (Прескочи празна страница) щракнете в следните менюта: **System Preferences (Cистемни предпочитания)**, **Printers & Scanners (Принтери и скенери)** (за Mac OS X 10.9) или **Print & Scan (Печат и сканиране)** (за Mac OS X 10.8 или 10.7) или **Print & Fax (Печат и Факс)** (за Mac OS X 10.6 или 10.5), вшият продукт (в списъка Printers (Принтери)), **Options & Supplies (Опции и**
- **Консумативи)**, после **Driver (Драйвер)**. ❏ Деинсталирайте драйвера на принтера, след това го инсталирайте повторно.
	- & ["Деинсталиране на софтуера" на страница 59](#page-58-0)

#### **Отпечатаната страна е размазана или надраскана**

- ❏ Ако хартията е нагъната към печатаемата страна, изгладете я или я навийте леко в обратната посока.
- ❏ За Windows изберете **Thick paper and envelopes (Плътна хартия и пликове)** от Extended Settings (Разширени настройки) в раздел Maintenance (Поддръжка) на драйвера на принтера.

За Mac OS X 10.5.8 изберете **On (Включен)** от Thick paper and envelopes (Плътна хартия и пликове). За показване на Thick Paper and Envelopes (Плътна хартия и пликове) щракнете в следните менюта: **System Preferences (Cистемни предпочитания)**, **Printers & Scanners (Принтери и скенери)** (за Mac OS X 10.9) или **Print & Scan (Печат и сканиране)** (за Mac OS X 10.8 или 10.7) или **Print & Fax (Печат и Факс)** (за Mac OS X 10.6 или 10.5.8), вшият продукт (в списъка Printers (Принтери)), **Options & Supplies (Опции и Консумативи)**, после **Driver (Драйвер)**.

- <span id="page-73-0"></span>❏ Поставете и извадете хартията няколко пъти. & ["Почистване на продукта отвътре" на страница 55](#page-54-0)
- ❏ Деинсталирайте драйвера на принтера, след това го инсталирайте повторно.
	- & ["Деинсталиране на софтуера" на страница 59](#page-58-0)

#### **Печатането е твърде бавно**

- ❏ Уверете се, че типът на хартията, избран в драйвера на принтера е подходящ за типа хартия, заредена в продукта.
	- & ["Настройки за вид хартия от драйвера на принтера" на страница 17](#page-16-0)
- ❏ За Windows изберете по-малка стойност за **Quality (Качество)** в прозореца Main (Главно) на драйвера на принтера.

За Mac OS X изберете по-ниска настройка за Print Quality (Качество на печат) в прозореца Print Settings (Настройки за печат) в прозореца Print (Печат) на драйвера на принтера.

- & ["Достъп до драйвера на принтера в Windows" на страница 23](#page-22-0)
- & ["Достъп до драйвера на принтера в Mac OS X" на страница 24](#page-23-0)
- ❏ Затворете всички ненужни приложения.
- ❏ Ако продължително време печатате непрекъснато, отпечатването може да силно да се забави. Това намалява скоростта на отпечатване и предпазва механизма на продукта от прегряване и повреждане. Ако се случи това, вие можете да продължите да печатате, но ви препоръчваме да спрете и да оставите продукта неработещ във включено състояние за не по-малко от 30 минути. (Продуктът не се възстановява в изключено състояние.) След рестартиране продуктът ще печата с нормална скорост.
- ❏ Деинсталирайте драйвера на принтера, след това го инсталирайте повторно. & ["Деинсталиране на софтуера" на страница 59](#page-58-0)

### **Хартията не се подава правилно**

### **Хартията не се подава**

Извадете купа с хартия и се уверете в следното:

- ❏ Хартията не е огъната или намачкана.
- ❏ Хартията не е прекалено стара. За повече информация вижте приложените в пакета хартия инструкции.
- ❏ При обикновена хартия не зареждайте хартията над стрелката c във водача за хартията. За специалните носители на Epson се уверете, че броят на листата е по-малък от ограничението определено за носителя.
	- & ["Избиране на хартия" на страница 14](#page-13-0)
- ❏ В продукта не е заседнала хартия. Ако е заседнала, отстранете заседналата хартия. & ["Засядане на хартия" на страница 66](#page-65-0)
- ❏ Трябва да съблюдавате всички специални инструкции по зареждане на хартията, които я придружават.

<span id="page-74-0"></span>❏ Хартията няма отвори за подвързване.

#### **Подаване на няколко страници**

- ❏ При обикновена хартия не зареждайте хартията над стрелката c във водача за хартията. За специалните носители на Epson се уверете, че броят на листата е по-малък от ограничението определено за носителя.
	- & ["Избиране на хартия" на страница 14](#page-13-0)
- ❏ Уверете се, че водачът за края на хартията е плътно прилепнал към левия й край.
- ❏ Уверете се, че хартията не е огъната или прегъната. Ако е така, изгладете я или я навийте леко в обратната посока, преди да я заредите.
- ❏ Извадете купа с хартия и се уверете, че хартията не е прекалено тънка. & ["Хартия" на страница 77](#page-76-0)
- ❏ Разлистете краищата на купа, за да разделите листата, след това заредете хартията отново.
- ❏ Ако се печатат твърде много копия на файла, проверете настройката Copies (Копия) на драйвера на вашия принтер и също проверете във вашето приложение. За Windows поставете отметка на настройката Copies (Копия) в прозореца Main (Главно). Mac OS X, проверете настройката Copies (Копия) в прозореца Print (Печат).

#### **Хартията е неправилно заредена**

Ако сте заредили хартията много навътре в продукта, той не може да подава правилно хартията. Изключете продукта и внимателно извадете хартията. След това включете продукта и заредете хартията правилно отново.

#### **Хартията не е извадена напълно или е набръчкана**

- ❏ Ако хартията не се изважда напълно, натиснете бутона m, за да я извадите. Ако хартията е заседнала вътре в продукта, извадете я, като следвате инструкциите в следващия раздел.
	- & ["Засядане на хартия" на страница 66](#page-65-0)
- ❏ Ако хартията се набръчква при излизане, може да е влажна или прекалено тънка. Заредете нов куп хартия.

#### *Забележка:*

*Съхранявайте неизползваната хартия в нейната оригинална опаковка на сухо място.*

### **Продуктът не печата**

#### **Всички индикатори са угаснали**

❏ Натиснете бутона P, за да се уверите, че продуктът е включен.

- ❏ Проверете дали захранващият кабел е добре свързан.
- ❏ Уверете се, че вашият контакт работи и не се управлява от стенен превключвател или таймер.

#### **Индикаторите светнаха и след това изгаснаха**

Напрежението на продукта може да не съответства на това в контакта. Изключете продукта и извадете незабавно захранващия кабел. След това проверете етиката на гърба на продукта.

#### !*Внимание:*

*Ако напрежението не съответства, НЕ ВКЛЮЧВАЙТЕ ПОВТОРНО ВАШИЯ ПРОДУКТ В КОНТАКТА. Свържете се с вашия търговец.*

### **Само индикаторът за захранване свети**

- ❏ Изключете продукта и компютъра. Уверете се, че интерфейсният кабел на продукта е добре включен.
- ❏ Ако използвате USB интерфейс, уверете се, че кабелът отговаря на стандартите за USB.
- ❏ Ако сте свързали продукта към вашия компютър посредством USB концентратор, свържете продукта към концентратора, свързан на първо ниво от вашия компютър. Ако драйверът на принтера все още не се разпознава от компютъра, опитайте да свържете продукта направо към вашия компютър без USB концентратор.
- ❏ Ако сте свързали продукта към вашия компютър посредством USB концентратор, уверете се, че USB концентраторът се разпознава от вашия компютър.
- ❏ Ако опитате да печатате голямо изображение, вашият компютър може да няма достатъчно свободна памет. Опитайте да намалите резолюцията на изображението или да отпечатате изображение с по-малък размер. Може да ви се наложи да монтирате повече памет в компютъра.
- ❏ Потребители на Windows могат да изтрият всички блокирани заявки за печат от Windows Spooler. & ["Отмяна на печатането" на страница 29](#page-28-0)
- ❏ Деинсталирайте драйвера на принтера, след това го инсталирайте повторно. & ["Деинсталиране на софтуера" на страница 59](#page-58-0)

# <span id="page-76-0"></span>**Информация за продукта**

## **Системни изисквания**

### **За Windows**

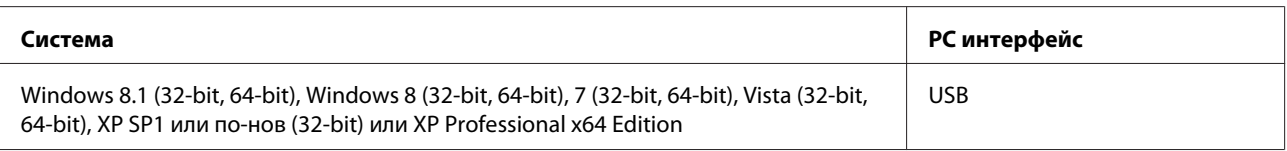

### **За Mac OS X**

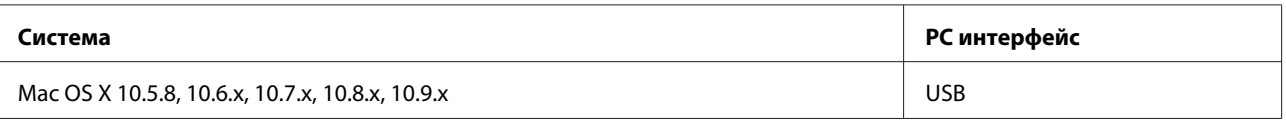

*Забележка:*

*Файлова система UNIX (UFS) за Mac OS X не се поддържа.*

## **Технически спецификации**

*Забележка:*

*Спецификациите подлежат на промяна без предизвестие.*

### **Спецификации на принтера**

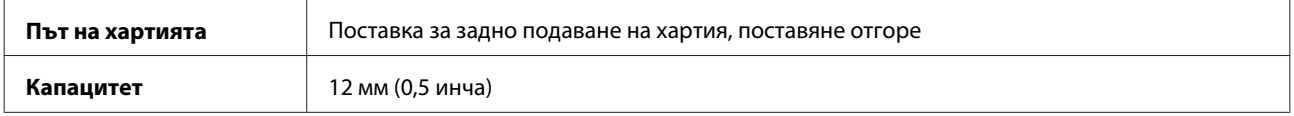

### **Хартия**

*Забележка:*

- ❏ *Тъй като качеството на всяка отделна марка или тип хартия може да бъде променено от производителя по всяко време, Epson не може да гарантира качеството на марки или типове хартия, различни от Epson. Винаги тествайте проби от продаваната хартия преди да закупите голямо количество или да отпечатвате големи тиражи.*
- ❏ *Лошокачествената хартия може да намали качеството на печат и да доведе до задръстване на хартията или други проблеми. Ако се появят проблеми, сменете хартията с такава с по-високо качество.*

<span id="page-77-0"></span>*Единични листа:*

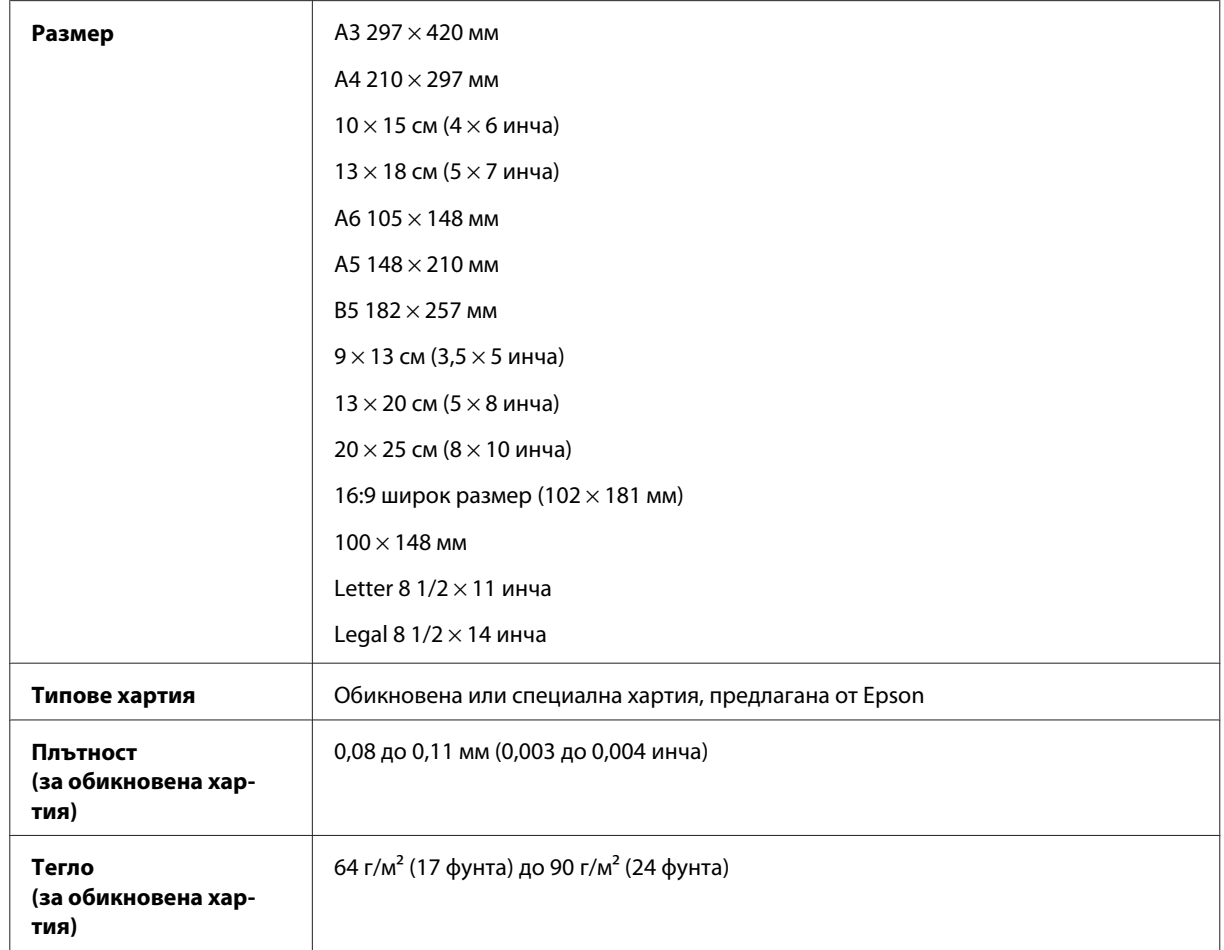

#### *Пликове:*

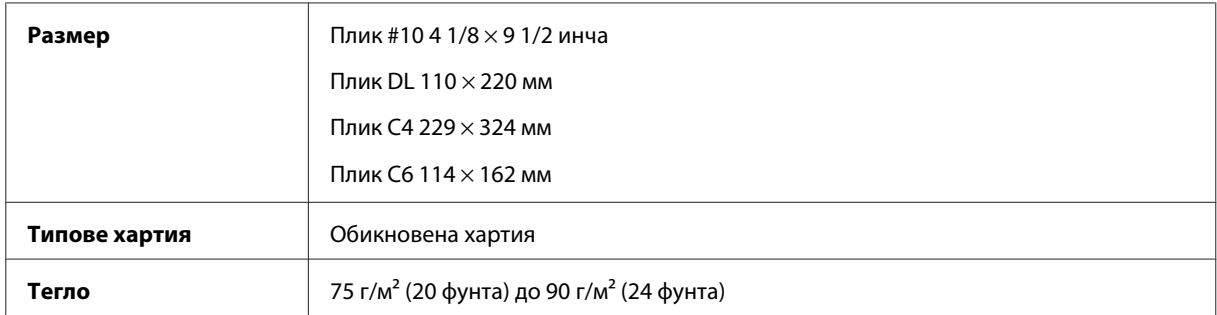

#### **Област на печатане**

Маркираните участъци показват печатаемото поле.

*Единични листа:*

#### **Информация за продукта**

<span id="page-78-0"></span>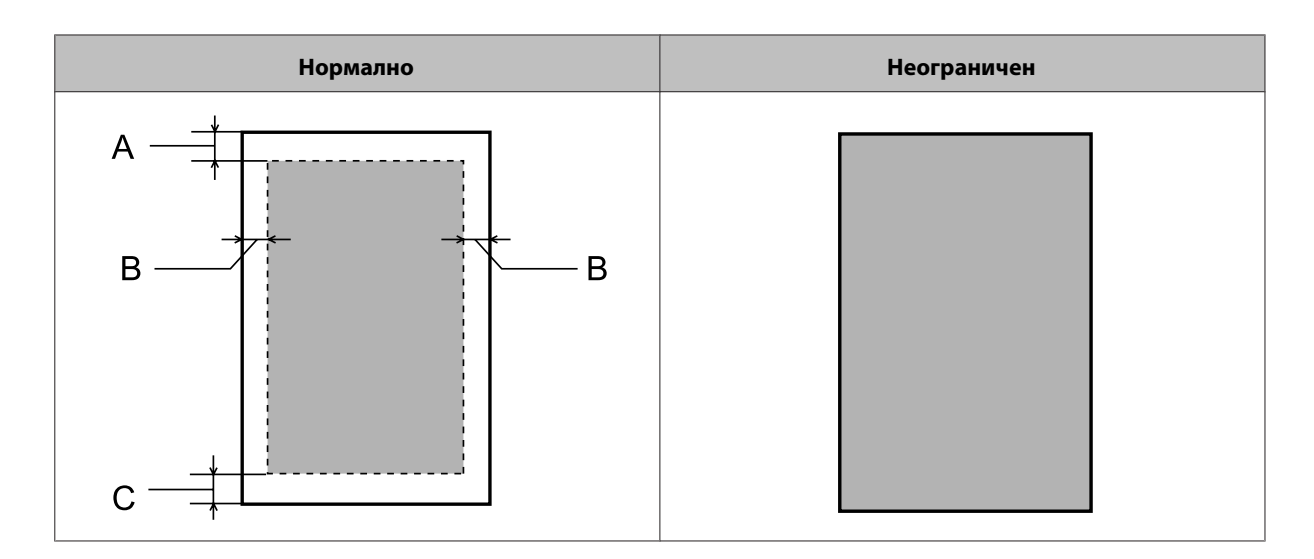

*Пликове:*

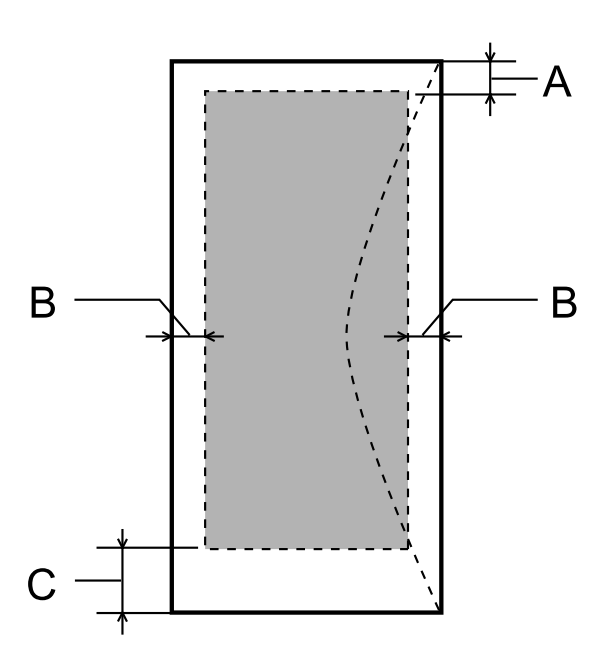

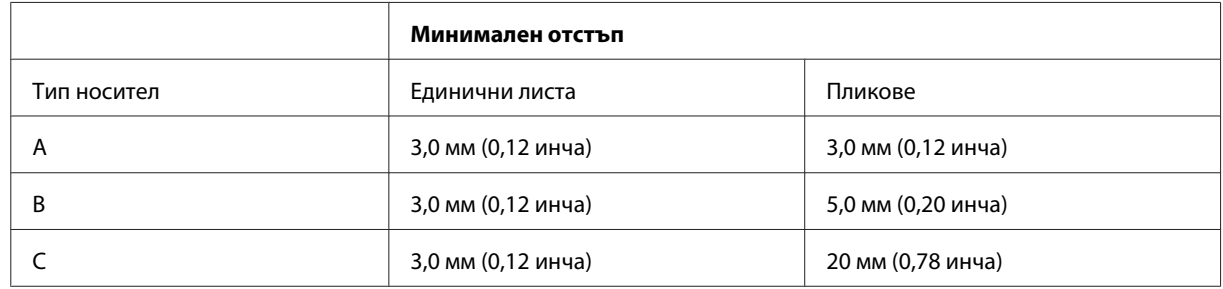

#### *Забележка:*

❏ *В зависимост от типа на хартията качеството на печат може да е влошено в горната и долната част на разпечатката или областта да е замазана.*

❏ *Печат без поле е наличен само за L1800.*

### <span id="page-79-0"></span>**Механични**

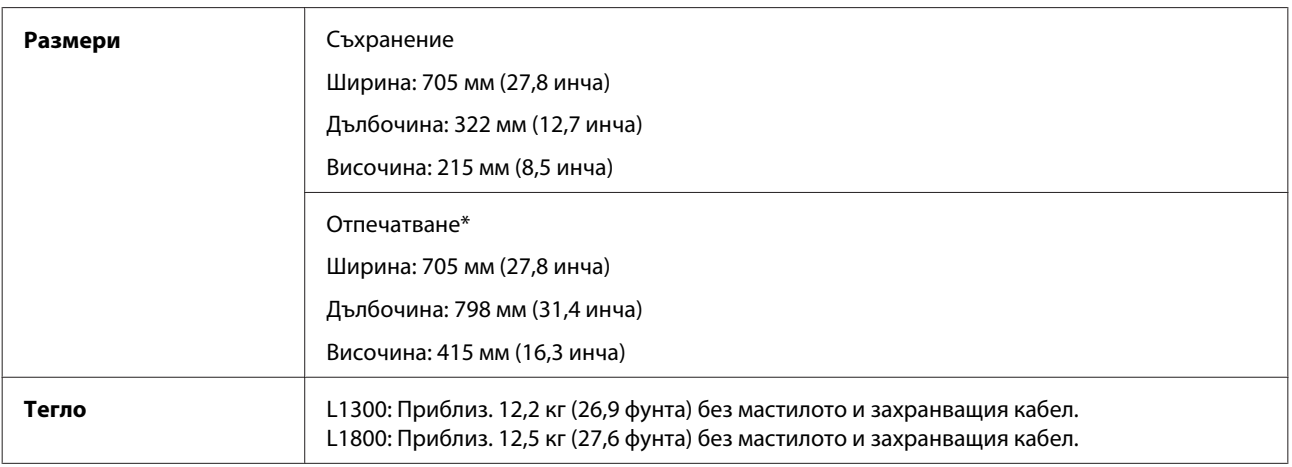

\* С изходната тава, нейният удължител и изтеглена поставка за хартия.

## **Електрически**

L1300

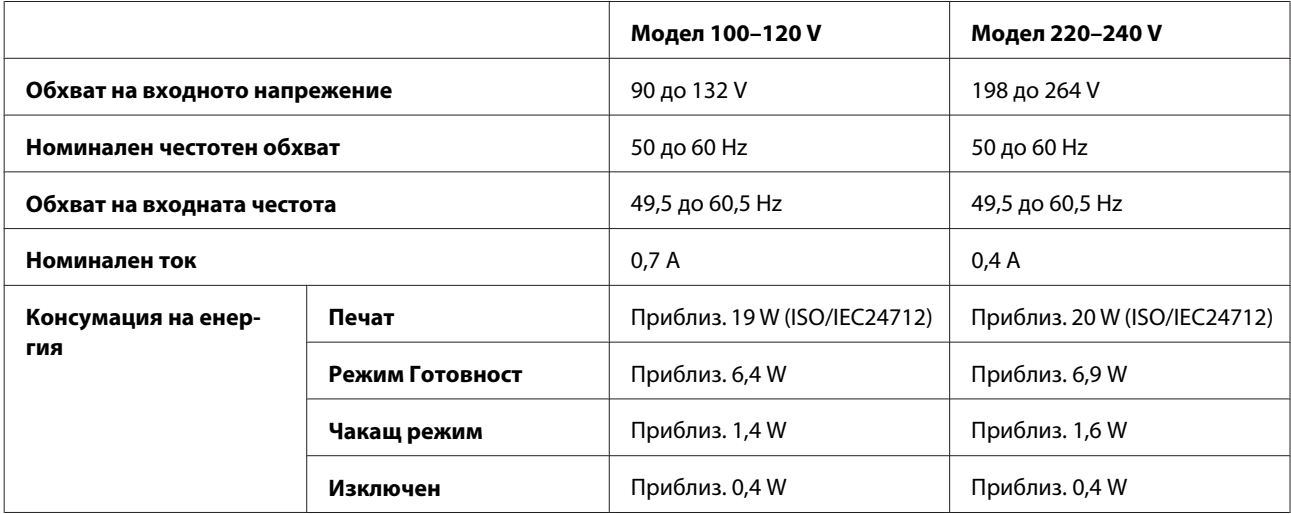

#### L1800

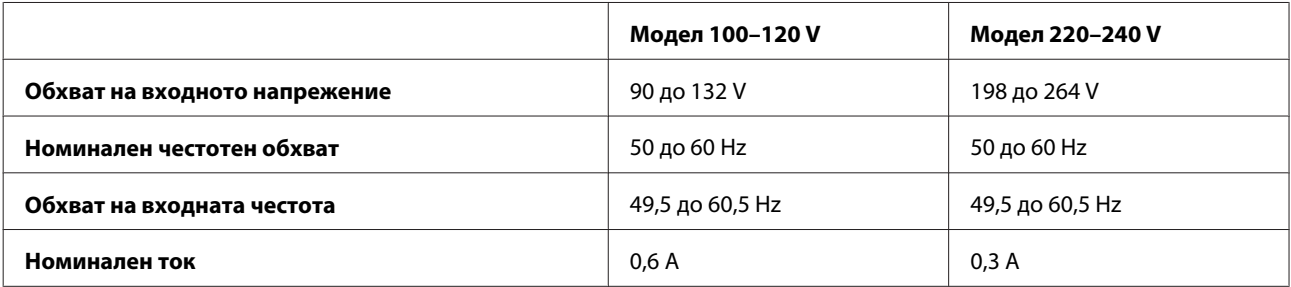

<span id="page-80-0"></span>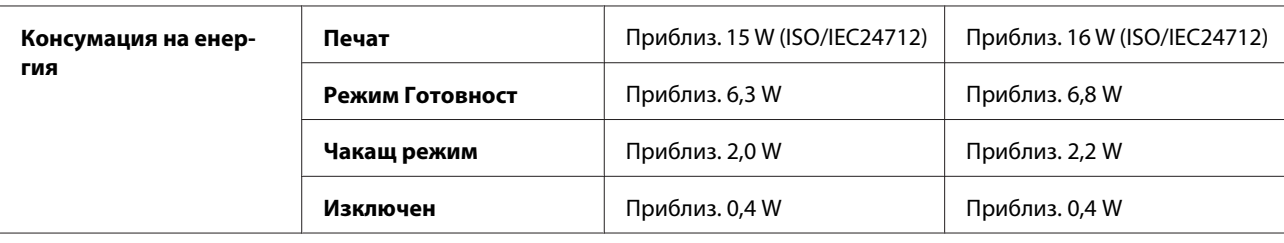

#### *Забележка:*

*Проверете етикета на гърба на продукта за необходимото напрежение.*

### **Околна среда**

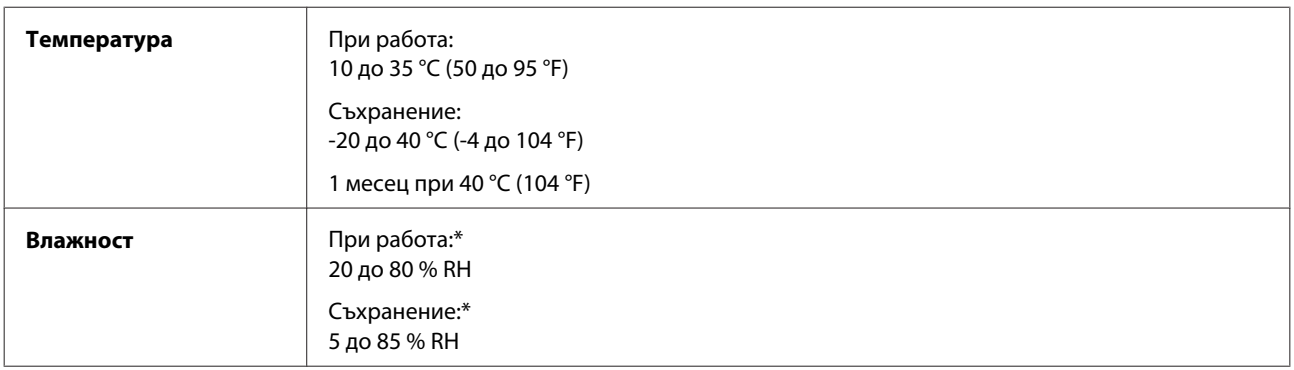

\* Без конденз

## **Стандарти и одобрения**

Европейски модел:

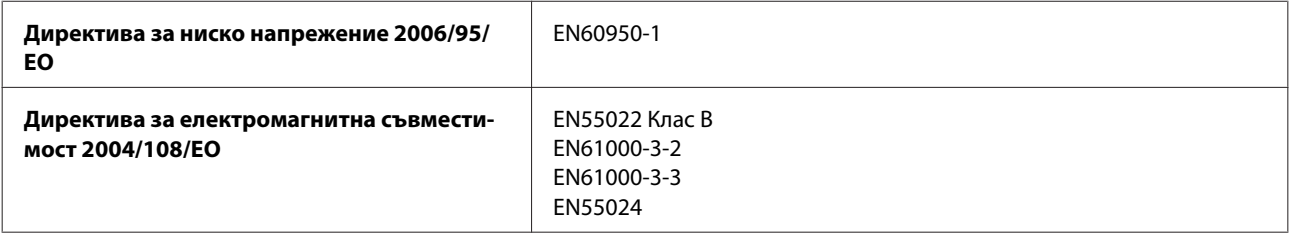

## **Интерфейс**

USB — Съвместимост със спецификацията USB 2.0

# <span id="page-81-0"></span>**Къде да получите помощ**

## **Уеб сайт за техническа поддръжка**

Уеб сайтът за техническа поддръжка на Epson предоставя помощ при проблеми, които не могат да се разрешат с помощта на информацията за отстраняване на неизправности в документацията на продукта ви. Ако имате уеб браузър и можете да се свържете към интернет, влезте в сайта на адрес:

```
http://support.epson.net/
http://www.epson.eu/Support (Европа)
```
Ако имате нужда от най-новите драйвери, отговори на често задавани въпроси, ръководства или други материали, предоставени за изтегляне, влезте в сайта на адрес:

```
http://www.epson.com
http://www.epson.eu/Support (Европа)
```
След това изберете раздел поддръжка на вашия локален уеб сайт на Epson.

## **Свързване с Техническата поддръжка на Epson**

### **Преди да се свържете с Epson**

Ако продуктът ви от Epson не работи правилно и не можете да разрешите проблема с помощта на информацията за отстраняване на неизправности в документацията му, свържете се с отдела за поддръжка на Epson за съдействие. Ако поддръжката на Epson за вашата зона не е в списъка по-долу, свържете се с дилъра, откъдето сте закупили продукта.

Поддръжката на Epson ще ви помогне по-бързо, ако вие предоставите следната информация:

- ❏ Сериен номер на продукта (Етикетът със серийния номер обикновено е на гърба на продукта.)
- ❏ Модел на продукта
- ❏ Версия на софтуера на продукта (Щракнете върху **About**, **Version Info**, или подобен бутон в софтуера на продукта.)
- ❏ Марка и модел на вашия компютър
- ❏ Името на операционната система на вашия компютър и версията й
- ❏ Имена и версии на софтуерните приложения, които обикновено използвате с вашия продукт
- ❏ Брой подавани листи хартия & ["Проверка на броя на подаваните листове хартия" на страница 54](#page-53-0)

### **Помощ за потребителите в Европа**

Проверете вашия **Документ за паневропейска гаранция** за информация как да се свържете с поддръжката на Epson.

### **Помощ за потребители в Тайван**

Контактите за информация, поддръжка и обслужване, са:

#### **Уеб адрес [\(http://www.epson.com.tw](http://www.epson.com.tw))**

Налична е информация за спецификации на продукти, драйвери за изтегляне и запитвания относно продукти.

#### **Център за помощ на Epson (Телефон: +02-80242008)**

Нашият екип в Отдел Техническа поддръжка може да ви помогне по телефона със следното:

- ❏ Запитвания за продажби и продуктова информация
- ❏ Въпроси или проблеми при употреба на продуктите
- ❏ Запитвания за ремонтно обслужване и гаранция

#### **Сервизен център:**

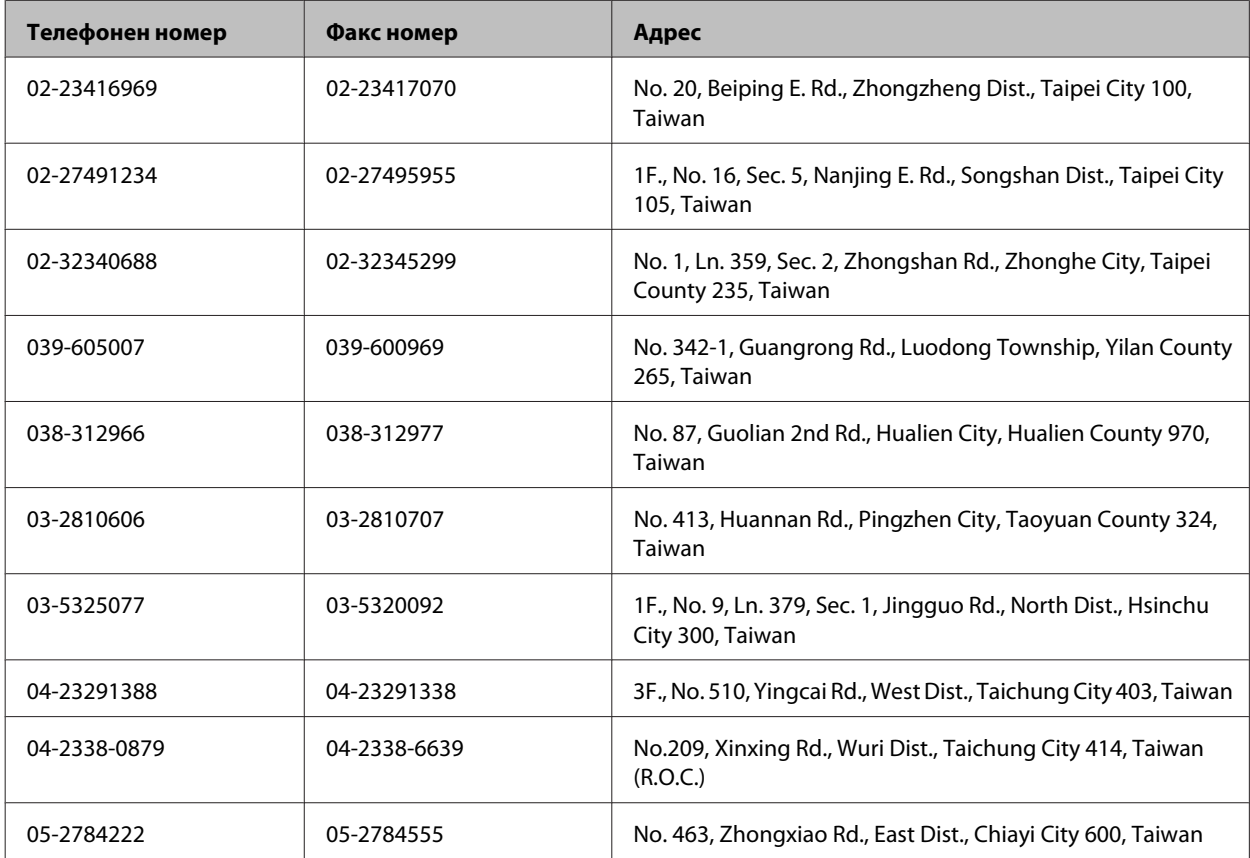

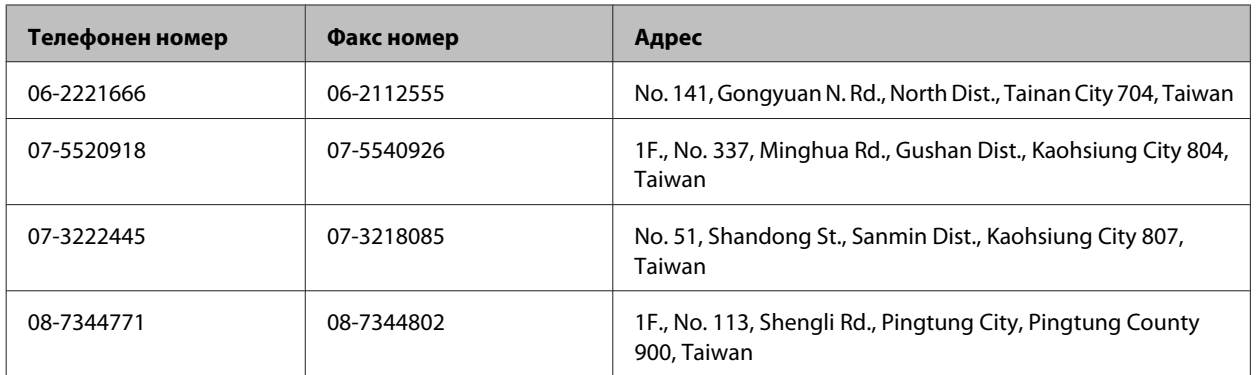

### **Помощ за потребителите в Сингапур**

Източници на информация, поддръжка и обслужване за Epson Сингапур са:

### **Уеб адрес [\(http://www.epson.com.sg\)](http://www.epson.com.sg)**

Достъпни са информация за спецификации на продукти, драйвери за изтегляне, често задавани въпроси (ЧЗВ), запитвания за продажби и техническа поддръжка чрез електронна поща.

### **Техническа поддръжка на Epson (Телефон: (65) 6586 3111)**

Нашият екип в Отдел Техническа поддръжка може да ви помогне по телефона със следното:

- ❏ Запитвания за продажби и продуктова информация
- ❏ Въпроси или проблеми при употреба на продуктите
- ❏ Запитвания за ремонтно обслужване и гаранция

### **Помощ за потребителите в Тайланд**

Контактите за информация, поддръжка и обслужване, са:

#### **Уеб адрес [\(http://www.epson.co.th\)](http://www.epson.co.th)**

На страницата може да намерите информация за спецификации на продукти, драйвери за изтегляне и често задавани въпроси (ЧЗВ) и електронна поща за контакти.

### **Гореща линия на Epson (Телефон: (66) 2685-9899)**

Нашият екип на горещата линия може да ви помогне по телефона със следното:

- ❏ Запитвания за продажби и продуктова информация
- ❏ Въпроси или проблеми при употреба на продуктите
- ❏ Запитвания за ремонтно обслужване и гаранция

### **Помощ за потребителите във Виетнам**

Контактите за информация, поддръжка и обслужване, са:

Гореща линия на Epson (Телефон): 84-8-823-9239

Сервизен център: 59, Truong Dinh Street, District 1, Hochiminh City, Виетнам

#### **Помощ за потребителите в Индонезия**

Контактите за информация, поддръжка и обслужване, са:

#### **Уеб адрес [\(http://www.epson.co.id](http://www.epson.co.id))**

❏ Информация за спецификации на продукти, драйвери за изтегляне

❏ Често задавани въпроси, запитвания за продажби, въпроси по електронна поща

#### **Гореща линия на Epson**

❏ Запитвания за продажби и продуктова информация

❏ Техническа поддръжка

Телефон: (62) 21-572 4151

Факс: (62) 21-572 4357

#### **Помощ за потребителите в Хонг Конг**

За да получат техническа поддръжка, както и друго следпродажбено обслужване, потребителите могат да се свържат с Epson Hong Kong Limited.

#### **Интернет страница**

Epson Hong Kong има създадена локална страница на китайски и на английски със следната информация за потребителите:

- ❏ Информация за продукта
- ❏ Отговори на често задавани въпроси (ЧЗВ)
- ❏ Най-новите версии на драйверите за продукти Epson

Потребителите могат да открият уеб страницата на адрес:

<http://www.epson.com.hk>

#### **Гореща линия за техническа поддръжка**

Можете също да се свържете с нашия технически персонал на следните телефонни и факс номера:

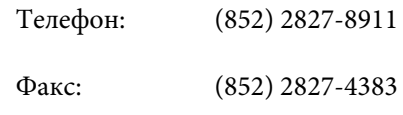

#### **Помощ за потребителите в Малайзия**

Контактите за информация, поддръжка и обслужване, са:

#### **Уеб адрес [\(http://www.epson.com.my\)](http://www.epson.com.my)**

- ❏ Информация за спецификации на продукти, драйвери за изтегляне
- ❏ Често задавани въпроси, запитвания за продажби, въпроси по електронна поща

#### **Epson Trading (M) Sdn. Bhd.**

Централен офис.

Телефон: 603-55-215 888

Факс: 603-56288388/399

#### **Техническа поддръжка на Epson**

❏ Запитвания за продажби и продуктова информация (Информационна линия)

Телефон: 603-56288222

❏ Запитвания за ремонтно обслужване и гаранция, използване на продукта и техническа поддръжка (Техническа линия)

Телефон: 603-56288333

#### **Помощ за потребителите в Индия**

Контактите за информация, поддръжка и обслужване, са:

#### **Уеб адрес [\(http://www.epson.co.in](http://www.epson.co.in))**

Налична е информация за спецификации на продукти, драйвери за изтегляне и запитвания относно продукти.

#### **Централен офис на Epson India — Bangalore**

Телефон: 080-30515000

Факс: 30515005

#### **Регионални офиси на Epson India:**

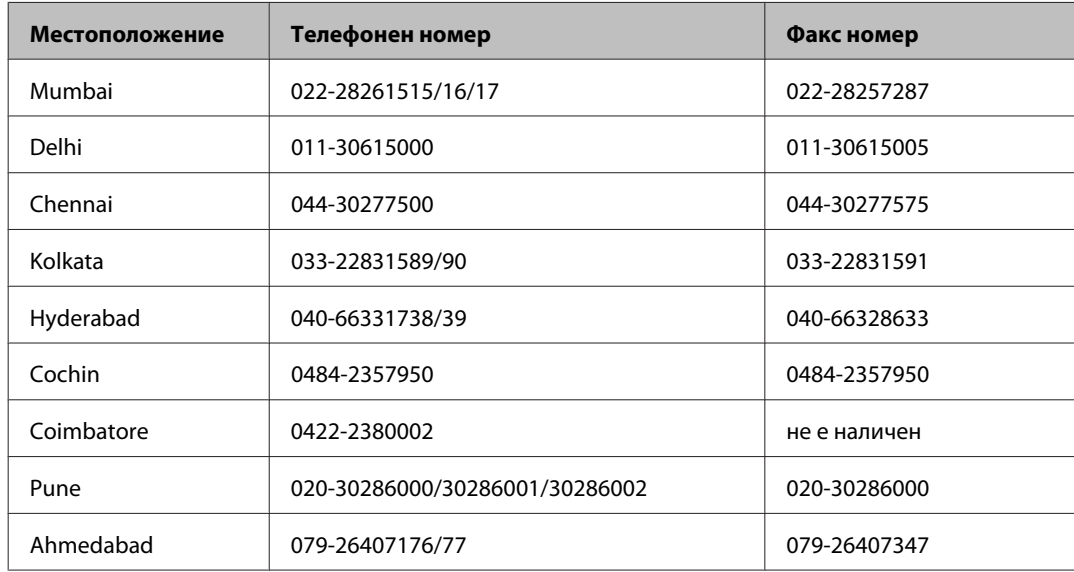

#### **Помощна линия**

За обслужване, информация за продукти или заявка за шишенца с мастило — 18004250011 (от 9 до 21 часа) — това е безплатен номер.

За обслужване (CDMA & мобилни потребители) — 3900 1600 (9.00–18.00 ч.) Префикс за локален STD код

#### **Помощ за потребителите във Филипините**

За да получат техническа поддръжка, както и друго следпродажбено обслужване, потребителите могат да се свържат с Epson Philippines Corporation на телефон и факс и на адрес на електронна поща, дадени по-долу:

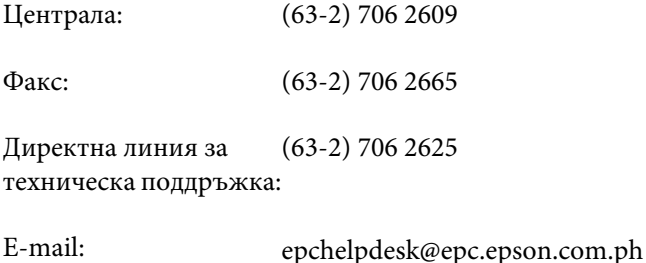

#### **Уеб адрес** ([http://www.epson.com.ph\)](http://www.epson.com.ph)

Достъпни са информация за спецификации на продукти, драйвери за изтегляне и често задавани въпроси и запитвания чрез електронна поща.

#### **Безплатен номер 1800-1069-EPSON(37766)**

Нашият екип на горещата линия може да ви помогне по телефона със следното:

- ❏ Запитвания за продажби и продуктова информация
- ❏ Въпроси или проблеми при употреба на продуктите
- ❏ Запитвания за ремонтно обслужване и гаранция

# Индекс

## $\overline{\mathbf{2}}$

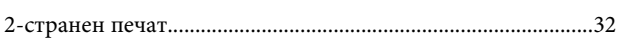

### $\mathsf E$

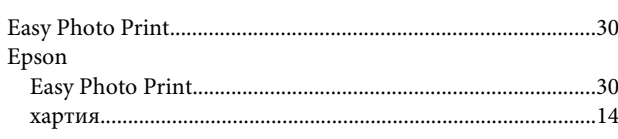

### $\mathbf M$

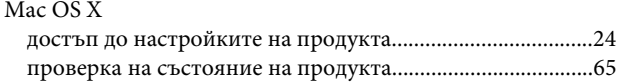

### $\mathsf{U}$

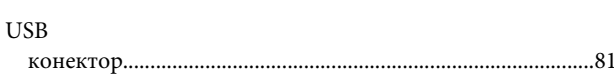

### W

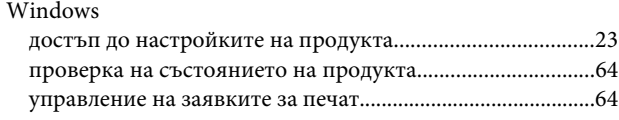

## $\overline{\mathbf{A}}$

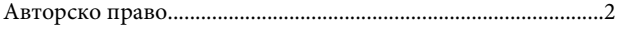

## $\overline{b}$

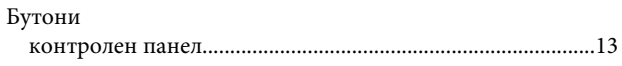

## $\overline{\mathbf{B}}$

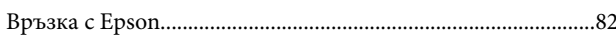

## $\mathbf{r}$

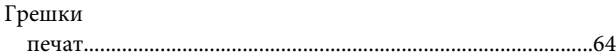

# Д

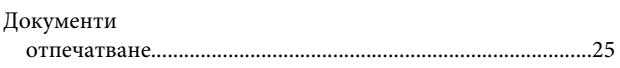

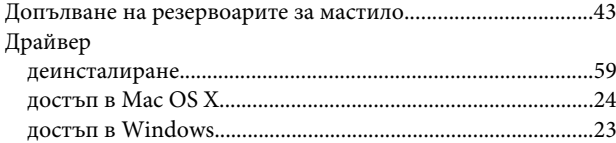

### $\overline{\mathbf{3}}$

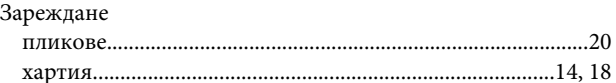

### $\mathsf{M}$

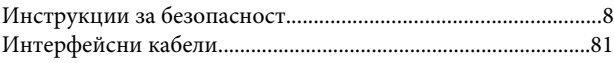

### $\mathsf{K}$

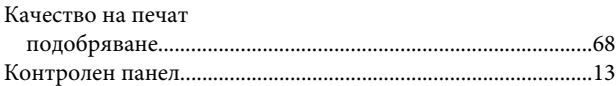

## Л

### M

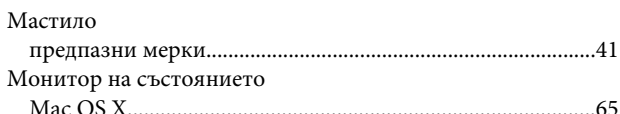

### $\overline{\mathbf{H}}$

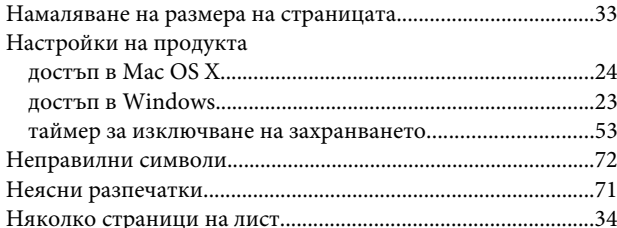

### $\mathbf 0$

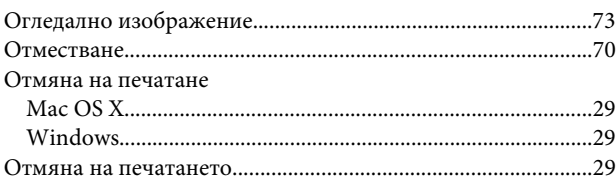

#### Индекс

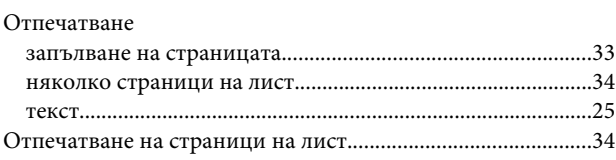

## $\mathbf{\mathsf{n}}$

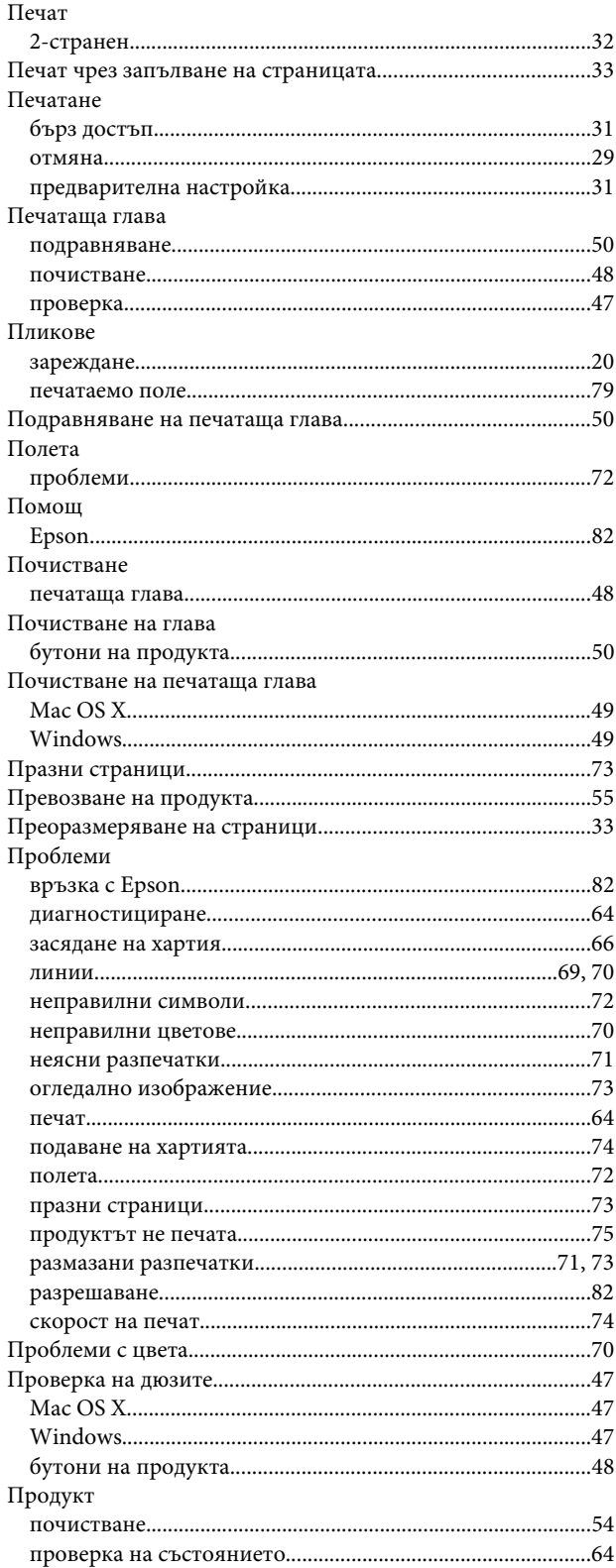

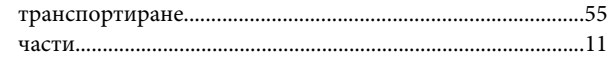

### $\mathsf{P}$

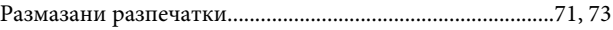

### $\mathsf{C}$

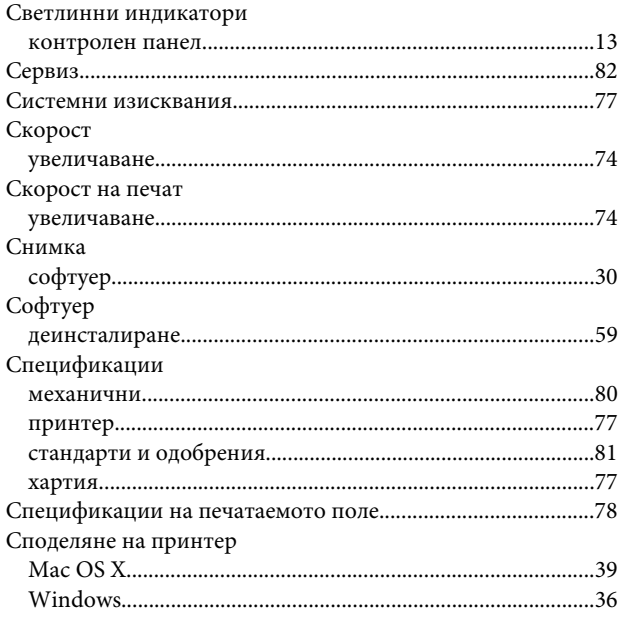

### $\mathbf T$

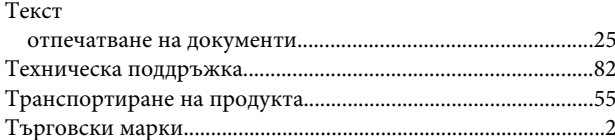

### $\mathbf{y}$

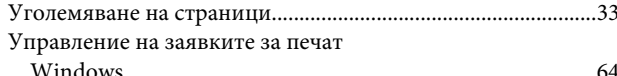

### $\mathbf x$

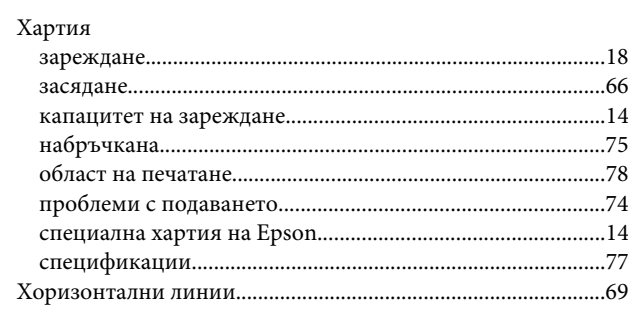